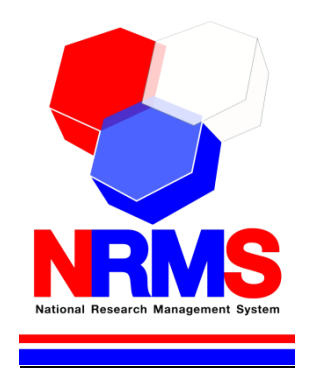

# **คู่มือการใช้งานระบบ NRMS Ongoing & monitoring ในการติดตามงบประมาณบูรณาการวิจัยและนวัตกรรม ประจ าปีงบประมาณ พ.ศ. 2562**

**ส าหรับนักวิจัย**

ดาวนโหลดเอกสารไดที่ **rdi.rmutl.ac.th**  เลือกเมนู ดาวนโหลเอกสารที่เกี่ยวของ

> **กองมาตรฐานการวิจัย ส านักงานคณะกรรมการวิจัยแห่งชาติ (วช.) โทรศัพท์ 0-2561-2445 ต่อ 607 หรือ 611 โทรสาร 0-2940-6501 หรือ 0-2579-0593 E-mail: nrms@nrct.go.th V06032562**

## สารบัญ

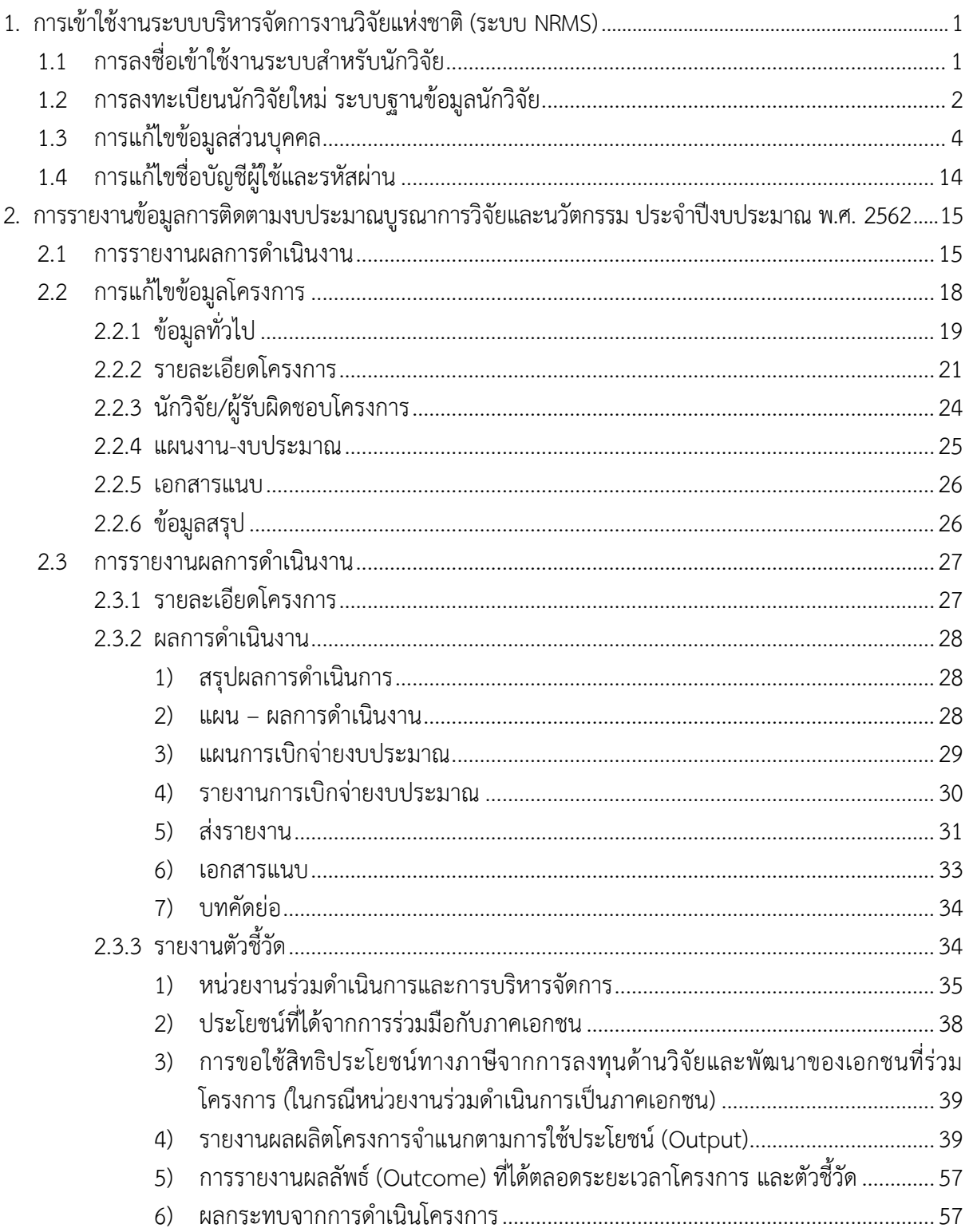

## สารบัญรูปภาพ

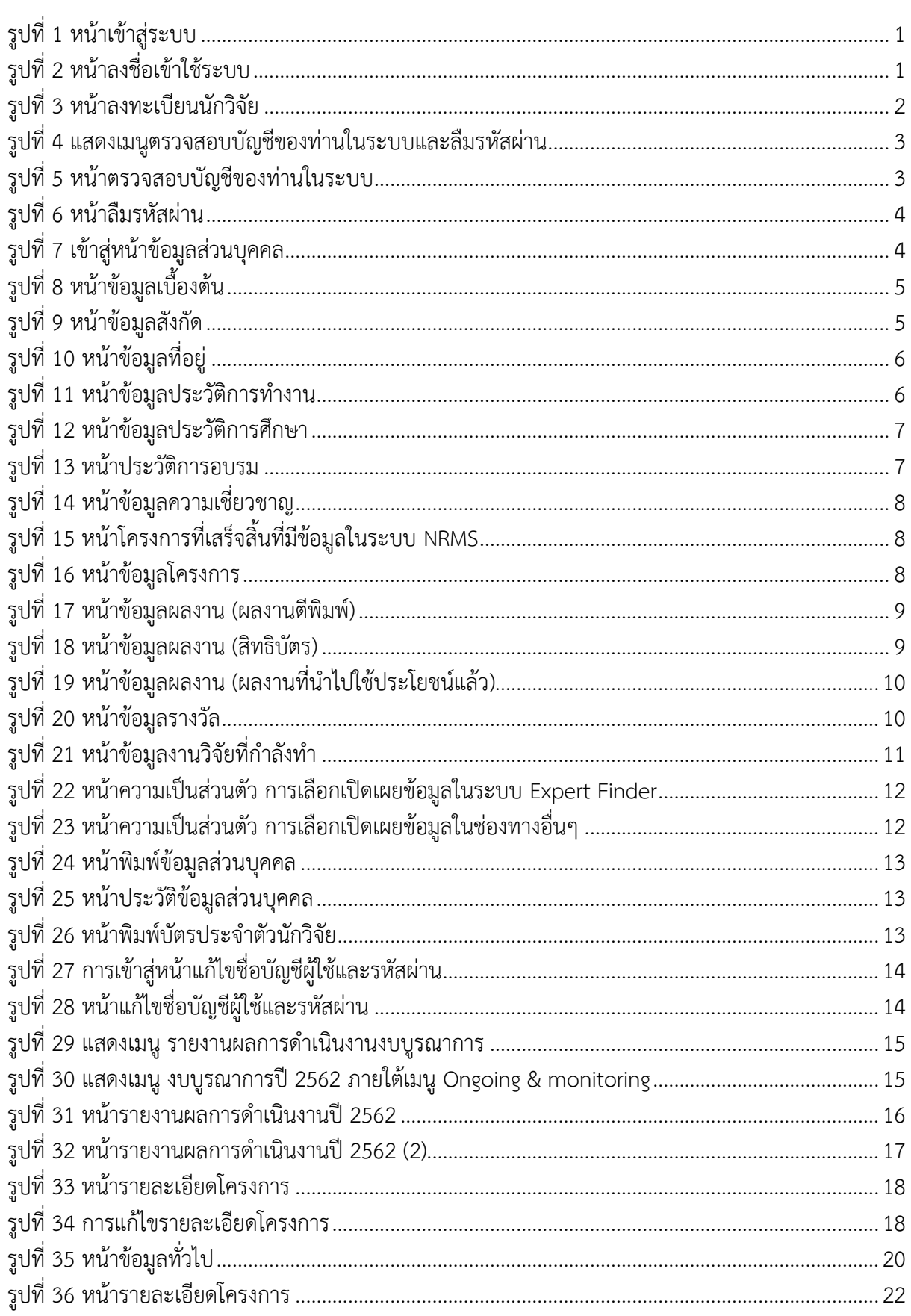

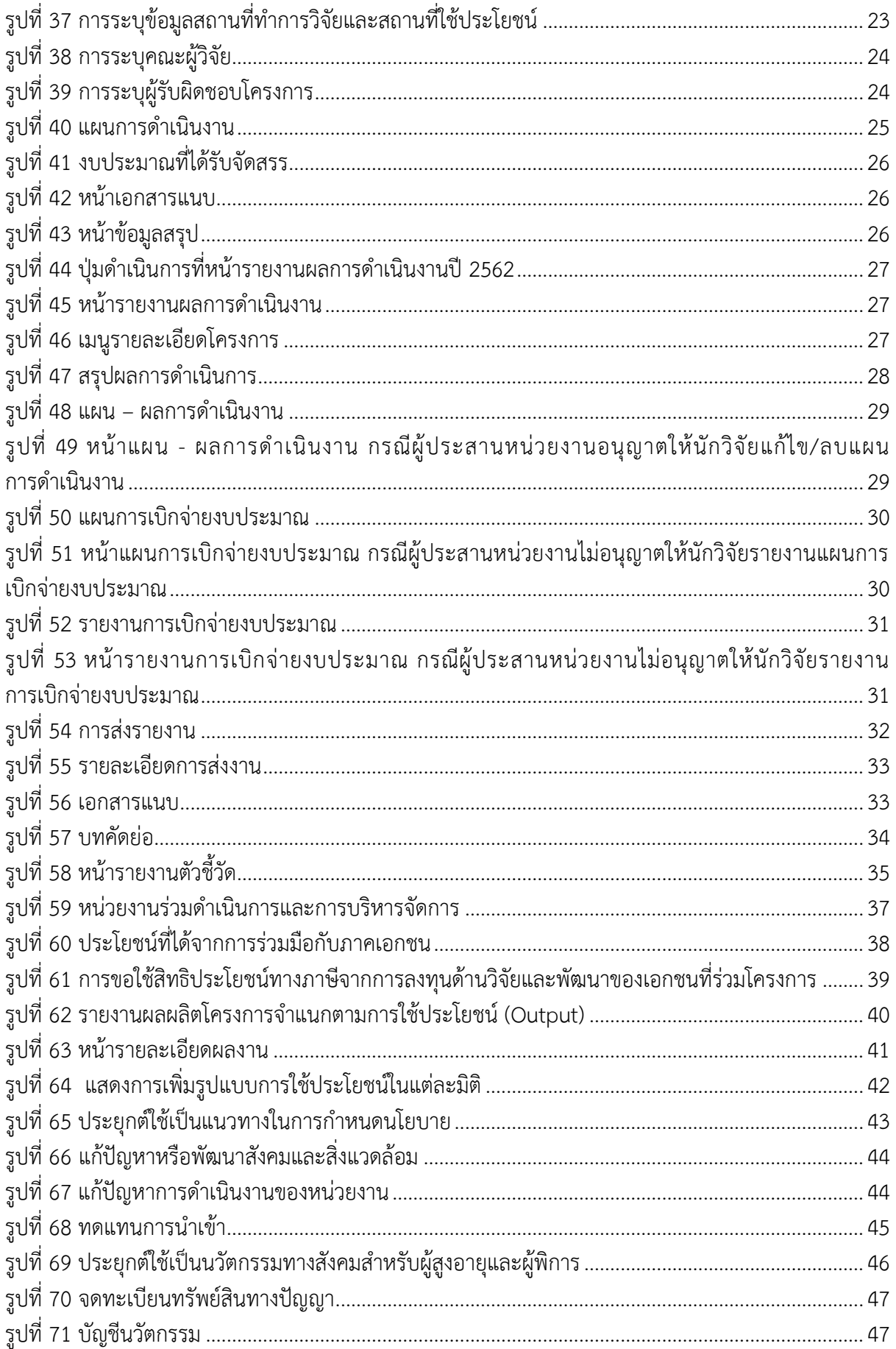

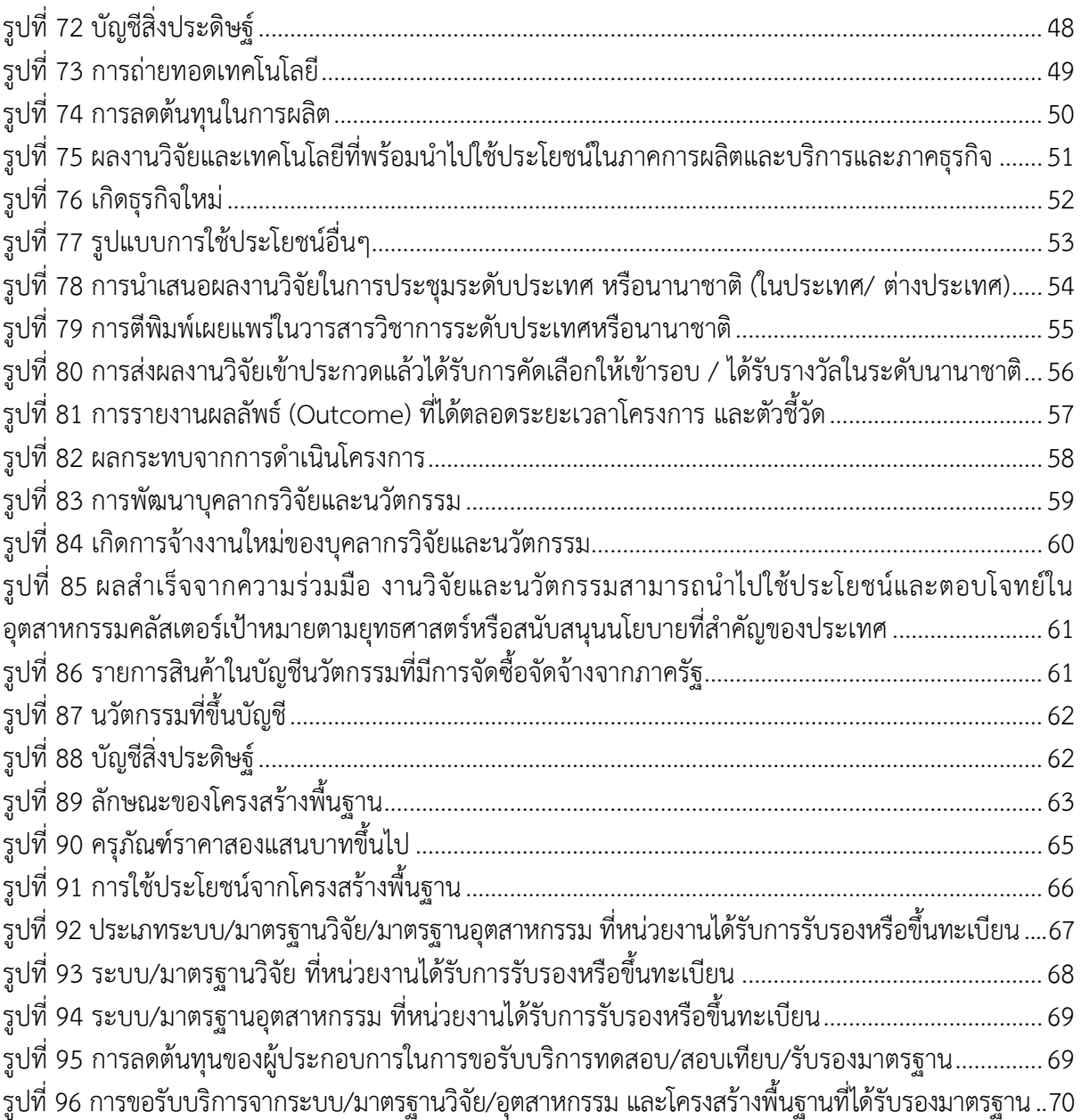

## **คู่มือการใช้งานระบบบริหารจัดการงานวิจัยแห่งชาติ(ระบบ NRMS) ในการติดตามงบประมาณบูรณาการวิจัยและนวัตกรรม ประจ าปีงบประมาณ พ.ศ. 2562 \*\*\*\*\*\*\*\*\*\*\*\*\*\*\*\*\*\*\*\*\*\*\*\*\***

#### <span id="page-5-0"></span>**1. การเข้าใช้งานระบบบริหารจัดการงานวิจัยแห่งชาติ(ระบบ NRMS)**

เปิดเว็บบราวเซอร์ Google Chrome/Firefox แล้วพิมพ์ URL : https://www.nrms.go.th

#### **1.1 การลงชื่อเข้าใช้งานระบบส าหรับนักวิจัย**

- <span id="page-5-1"></span>1) คลิกที่ "นักวิจัย เข้าสู่ระบบ"เพื่อเข้าใช้งาน
- 2) ระบุบัญชีผู้ใช้ และรหัสผ่าน จากนั้นคลิก เข้าสู่ระบบ

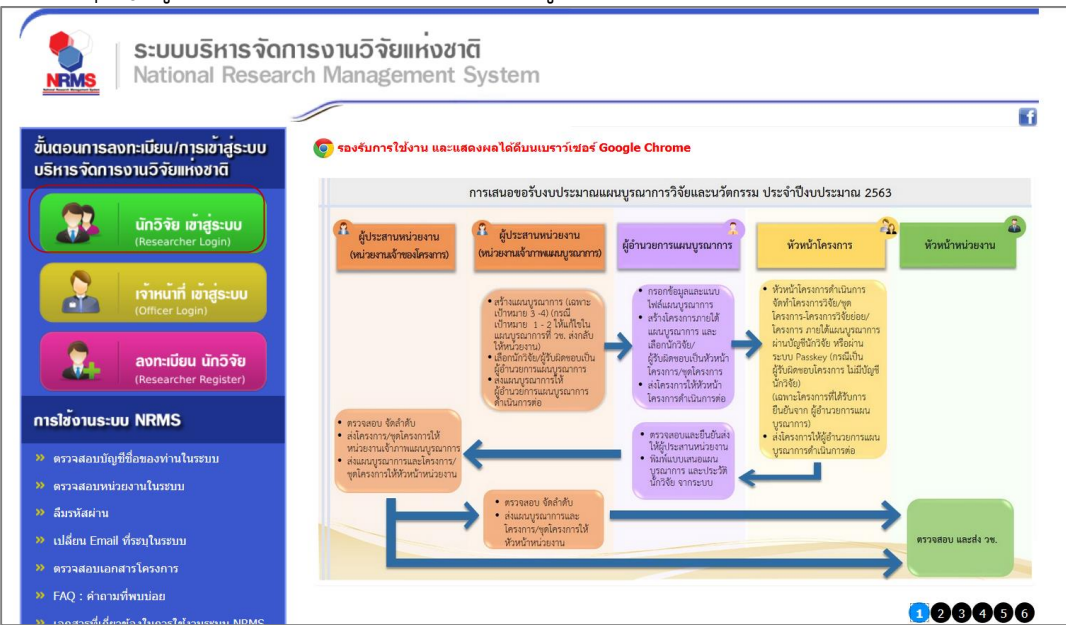

## รูปที่ 1 หน้าเข้าสู่ระบบ

<span id="page-5-2"></span>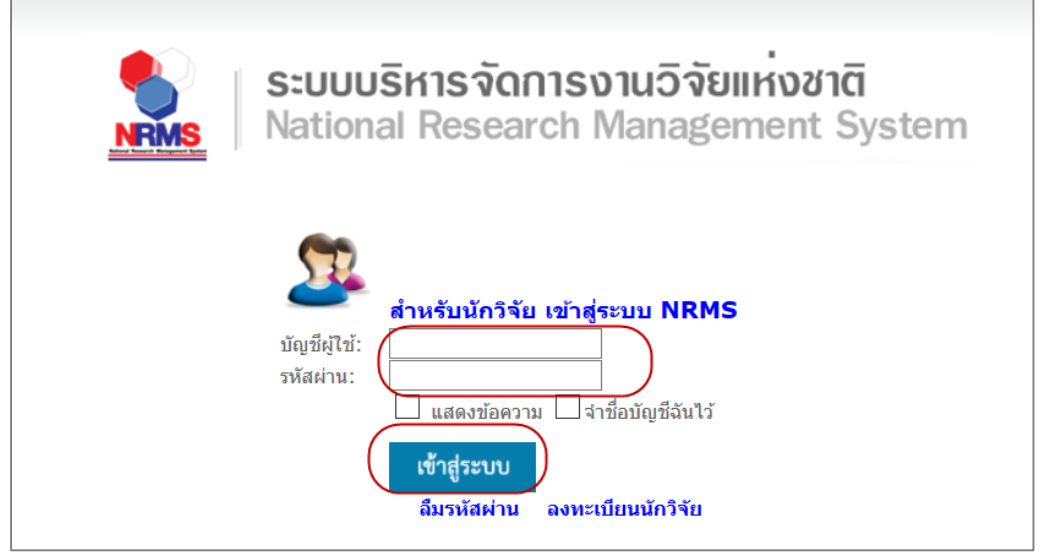

<span id="page-5-3"></span>รูปที่ 2 หน้าลงชื่อเข้าใช้ระบบ

● กรญี่บักวิจัยยังไม่มีชื่อใบระบบ ให้คลิก ลงทะเบียบบักวิจัย

#### <span id="page-6-0"></span>**1.2 การลงทะเบียนนักวิจัยใหม่ ระบบฐานข้อมูลนักวิจัย**

หน้าลงทะเบียนนักวิจัยใหม่ จะต้องระบุรายละเอียดตามแบบฟอร์ม ดังนี้

- 1) ชาวต่างชาติหรือไม่
- 2) กระทรวง
- 3) หน่วยงานสังกัดของกระทรวง
- 4) หน่วยงานของท่าน (กรม/มหาวิทยาลัยที่นักวิจัยสังกัด)
- 5) คณะ/สถาบัน/สำนัก/กองของท่าน (ชื่อหน่วยงานย่อยที่นักวิจัยสังกัดภายใต้กรม/มหาวิทยาลัย)

หากไม่มีตัวเลือกหน่วยงานที่ต้องการ ให้แจ้งผู้ดูแลระบบ NRMS (nrms@nrct.go.th) หรือหากไม่มี คณะ/สถาบัน/สำนัก/ กองที่ต้องการ ให้แจ้งผู้ประสานหน่วยงาน (ดูรายชื่อและเบอร์ติดต่อของผู้ประสานหน่วยงานได้ที่เมนู ตรวจสอบบัญชีชื่อ ของท่านในระบบ)

- 6) เพศ
- 7) คำนำหน้านาม
- 8) ชื่อภาษาไทย นามสกุลภาษาไทย
- 9) ชื่อภาษาอังกฤษ นามสกุลภาษาอังกฤษ
- 10) อีเมลที่ติดต่อของท่าน (ระบบจะส่งชื่อบัญชีผู้ใช้งานและรหัสผ่านไปยังอีเมล หลังจากที่ลงทะเบียน นักวิจัยเรียบร้อยแล้ว)
- 11) หมายเลขโทรศัพท์มือถือ
- 12) เลขหมายบัตรประจำตัวประชาชน หรือ Passport number (กรณีชาวต่างชาติ)
- 13) เลือกคำถามรักษาความปลอดภัย
- 14) ระบุคำตอบของคำถามรักษาความปลอดภัย
- 15) เช็ค ยอมรับเงื่อนไขการเข้าใช้งานระบบ
- 16) ป้อนอักขระที่ปรากฏ
- 17) คลิก ส่งคำขอ

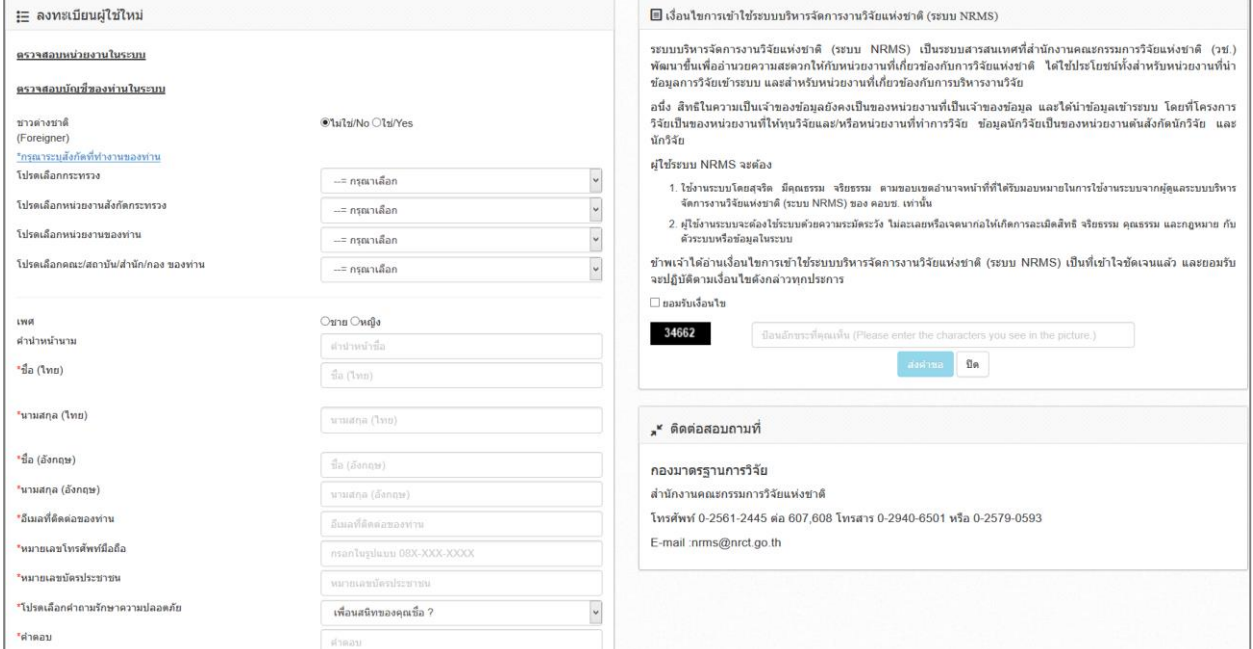

<span id="page-6-1"></span>รูปที่ 3 หน้าลงทะเบียนนักวิจัย

หลังจากลงทะเบียนแล้ว นักวิจัยจะได้รับชื่อบัญชีผู้ใช้งานและรหัสผ่านในการเข้าใช้งานระบบผ่านทางอีเมลที่ใช้ ในการลงทะเบียน โดยหากหน่วยงานที่นักวิจัยเลือกในระบบ กำหนดสิทธิ์ให้นักวิจัยเข้าระบบได้อัตโนมัติหลังจาก ลงทะเบียน นักวิจัยจะสามารถเข้าใช้งานระบบได้ทันที แต่หากหน่วยงานไม่ได้กำหนดสิทธิ์ให้นักวิจัยเข้าระบบโดย ้อัตโนมัติ นักวิจัยจะต้องติดต่อผู้ประสานหน่วยงาน เพื่อขอสิทธิ์เข้าระบบ สำหรับกรณีที่เป็นนักวิจัยอิสระ หรือสังกัด หน่วยงานที่ไม่มีผู้ประสานหน่วยงาน และนักวิจัยไม่สามารถเข้าระบบได้ ให้ติดต่อผู้ดูแลระบบ NRMS

- หากไม่แน่ใจว่ามีบัญชีเข้าใช้ระบบแล้วหรือไม่สามารถตรวจสอบโดยการคลิกที่**ตรวจสอบบัญชีชื่อของท่านใน ระบบ**
- กรณีลืมรหัสผ่านให้คลิกที่**ลืมรหัสผ่าน**เพื่อให้ระบบส่งรหัสผ่านไปยังอีเมลที่ได้ระบุไว้ในระบบ

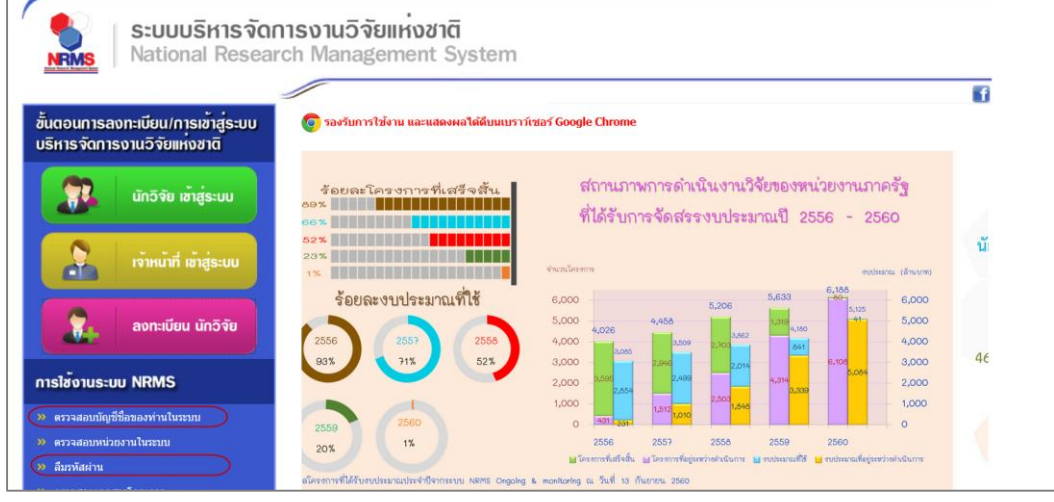

## รูปที่ 4 แสดงเมนูตรวจสอบบัญชีของท่านในระบบและลืมรหัสผ่าน

<span id="page-7-0"></span>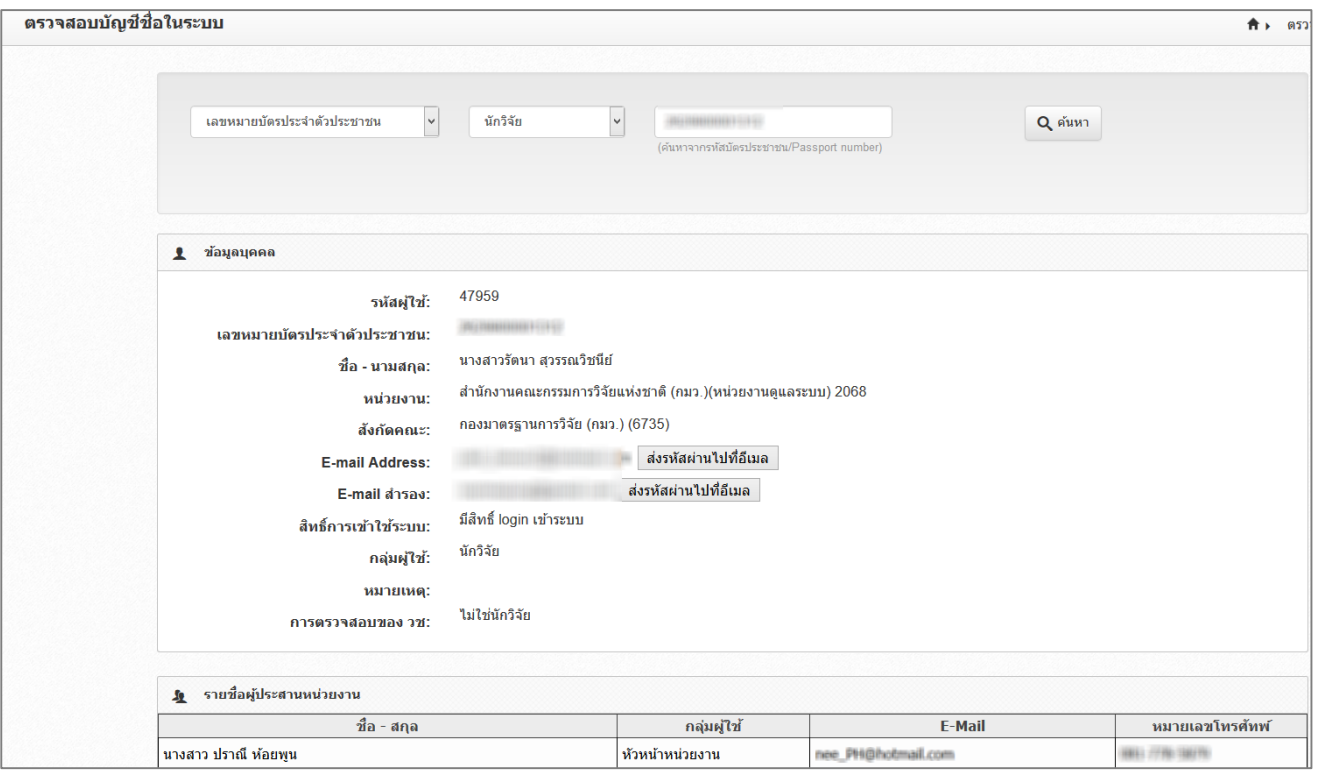

<span id="page-7-1"></span>รูปที่ 5 หน้าตรวจสอบบัญชีของท่านในระบบ

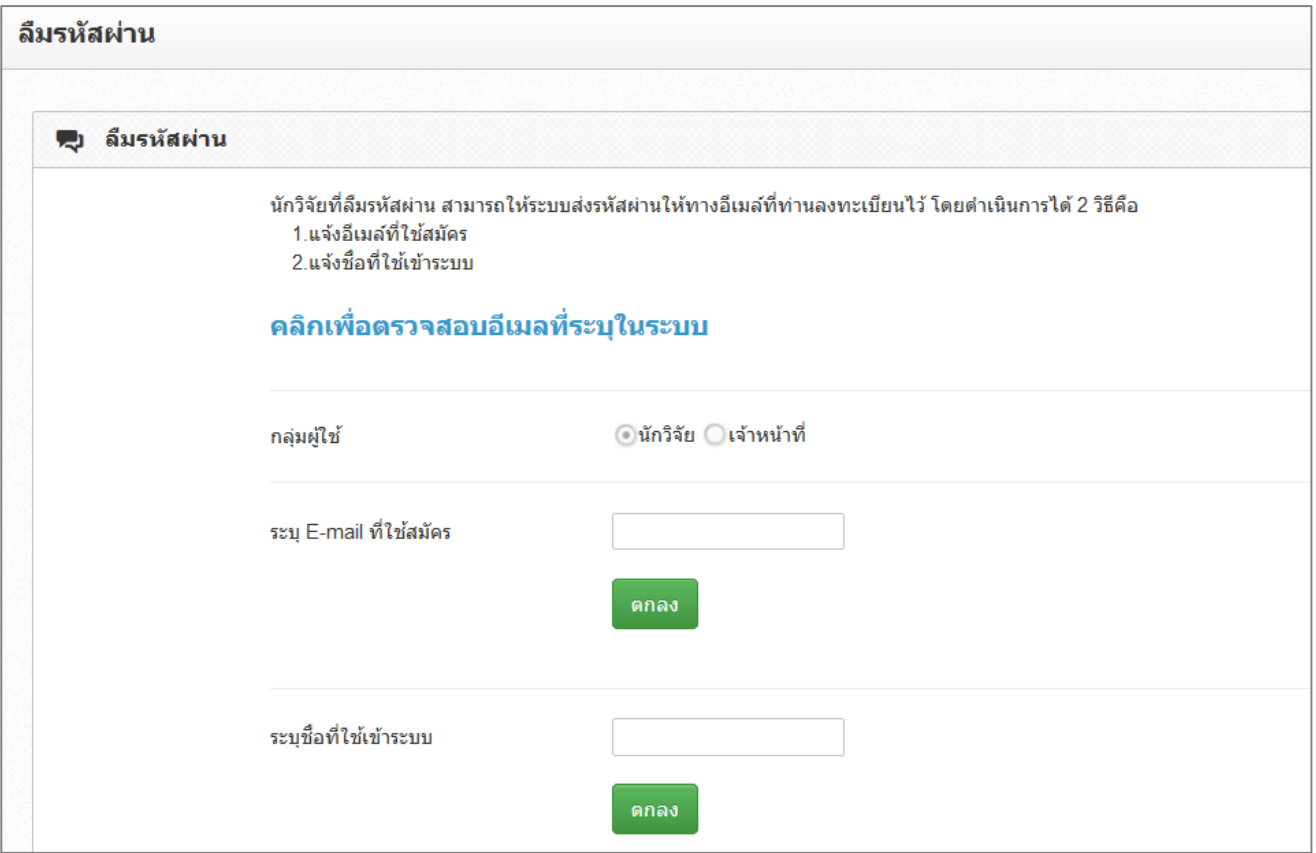

รูปที่ 6 หน้าลืมรหัสผ่าน

#### <span id="page-8-1"></span>**1.3 การแก้ไขข้อมูลส่วนบุคคล**

<span id="page-8-0"></span>นักวิจัยสามารถแก้ไขข้อมูลส่วนบุคคลได้โดยคลิกที่ชื่อ แล้วเลือก ข้อมูลส่วนบุคคลจะปรากฏหน้ารายละเอียด ข้อมูลนักวิจัย ประกอบด้วยหัวข้อ ดังนี้ ข้อมูลเบื้องต้น สังกัด ที่อยู่ ประวัติการทำงาน ประวัติการศึกษา ประวัติการ ้อบรม ความเชี่ยวชาญ ผลงาน รางวัล งานวิจัยที่กำลังทำ และความเป็นส่วนตัว

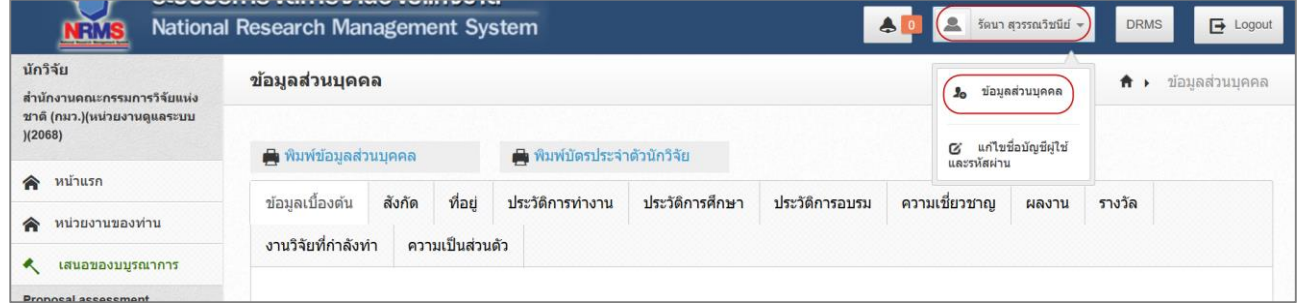

## รูปที่ 7 เข้าสู่หน้าข้อมูลส่วนบุคคล

<span id="page-8-2"></span>**ี <mark>ส่วนที่ 1 ข้อมูลเบื้องต้น</mark> ป**ระกอบด้วยข้อมูล ดังนี้ รูปภาพประจำตัว เพศ คำนำหน้าชื่อ, ชื่อ (ไทย), ชื่อ (อังกฤษ), นามสกุล (ไทย), นามสกุล (อังกฤษ), วัน/เดือน/ปี(พ.ศ.) เกิด, หมายเลขบัตรประชาชน หรือ Passport number, คำถามรักษาความปลอดภัย, คำตอบของคำถามรักษาความปลอดภัย, ตำแหน่งบริหาร, ตำแหน่งทางวิชาการ, การตรวจสอบของ วช. โดยบัญชีนักวิจัยที่ผ่านการตรวจสอบจาก วช. แล้ว จะไม่สามารถแก้ไขชื่อ (ไทย) , นามสกุล (ไทย), วัน/เดือน/ปี(พ.ศ.) เกิด และหมายเลขบัตรประชาชน

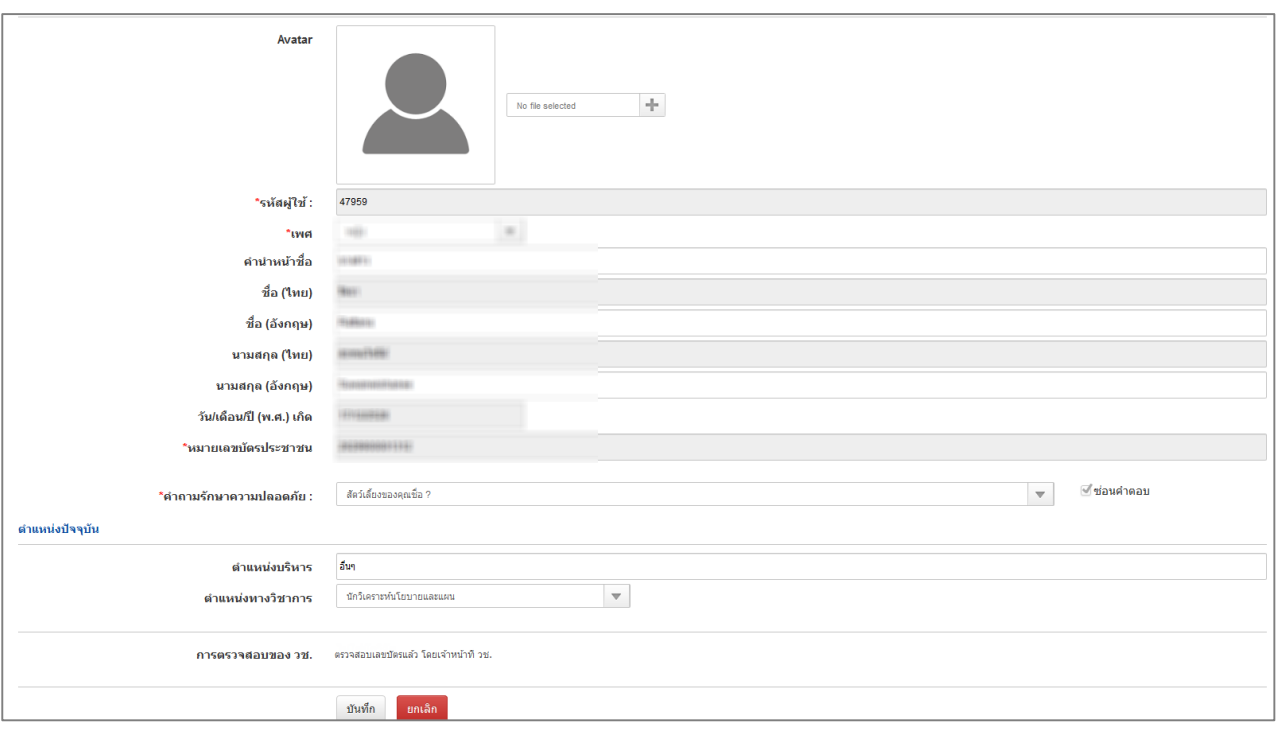

รูปที่ 8 หน้าข้อมูลเบื้องต้น

<span id="page-9-0"></span>**ส่วนที่ 2 สังกัด** ประกอบด้วยข้อมูล ดังนี้ กระทรวง, หน่วยงานสังกัดกระทรวง, หน่วยงานของท่าน, คณะ/ กอง/สถาบัน หากนักวิจัยมีการแก้ไขข้อมูลสังกัด นักวิจัยจะไม่สามารถเข้าระบบได้อีกจนกว่าผู้ประสานหน่วยงานใน สังกัดใหม่จะให้สิทธิ์นักวิจัยเข้าระบบ (กรณีหน่วยงานมีผู้ประสานหน่วยงาน สามารถดูรายชื่อและเบอร์ติดต่อของผู้ ประสานหน่วยงานได้ที่ หน้าตรวจสอบบัญชีชื่อของท่านในระบบ) หรือติดต่อผู้ดูแลระบบ NRMS (nrms@nrct.go.th) เพื่อขอสิทธิ์เข้าใช้งานระบบ (กรณีหน่วยงานไม่มีผู้ประสานหน่วยงาน)

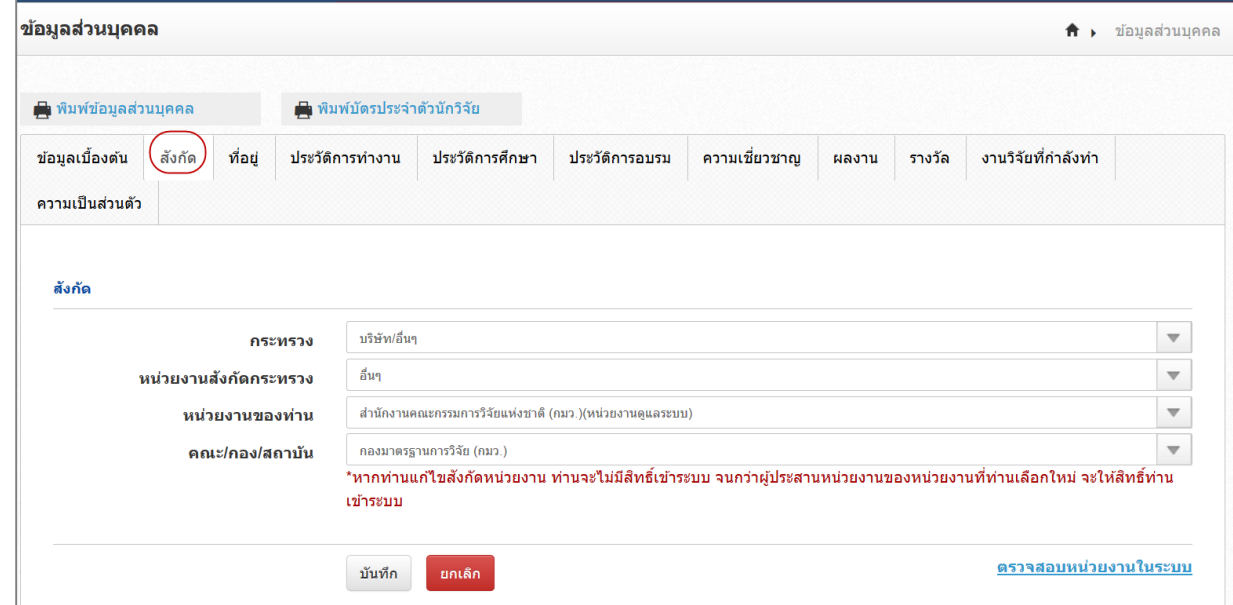

<span id="page-9-1"></span>รูปที่ 9 หน้าข้อมูลสังกัด

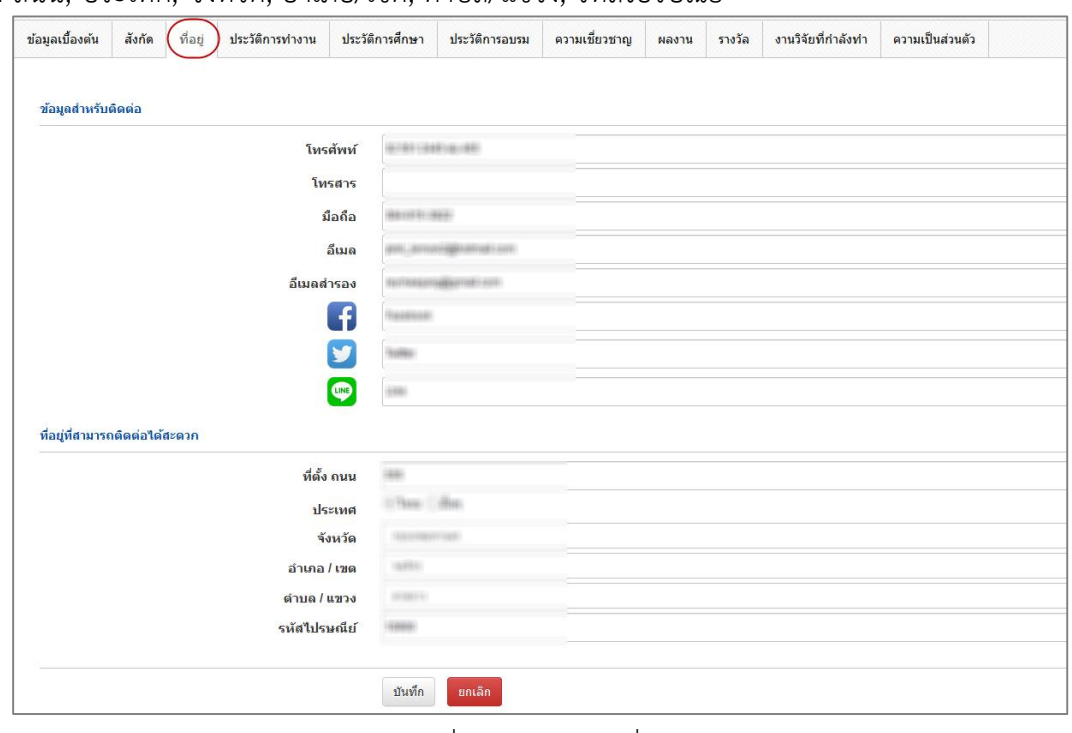

**ี ส่วนที่ 3 ที่อยู่** ประอบด้วยข้อมูล ดังนี้ โทรศัพท์, โทรสาร, มือถือ, อีเมล, อีเมลสำรอง, Facebook, Twitter, Line, ที่ตั้ง ถนน, ประเทศ, จังหวัด, อำเภอ/เขต, ตำบล/แขวง, รหัสไปรษณีย์

รูปที่ 10 หน้าข้อมูลที่อยู่

<span id="page-10-0"></span>**ี ส่วนที่ 4 ประวัติการทำงาน** ประกอบด้วยข้อมูล ดังนี้ ช่วงปีที่ทำงาน, ตำแหน่ง, หน่วยงาน, ลักษณะงานที่ รับผิดชอบ

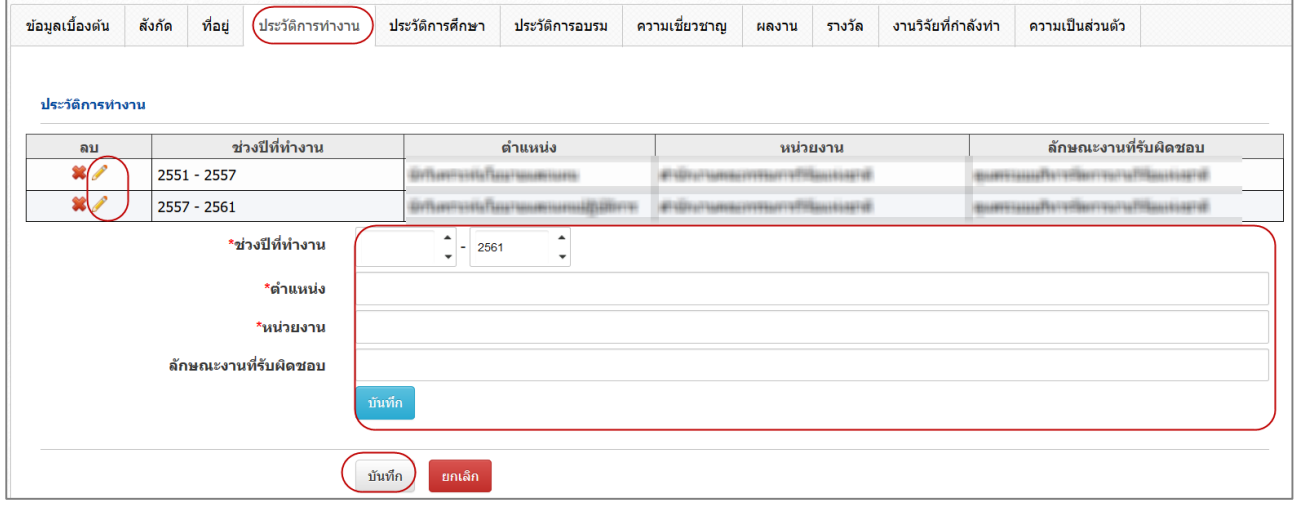

<span id="page-10-1"></span>รูปที่ 11 หน้าข้อมูลประวัติการทำงาน

**ส่วนที่ 5 ประวัติการศึกษา** ประกอบด้วยหัวข้อ ดังนี้ สถานภาพการศึกษา, ปีที่จบ, สถานที่, ระดับการศึกษา, สถานศึกษา, สถานศึกษาต่างประเทศ, คณะ, สาขา, วุฒิการศึกษา และหัวข้อวิทยานิพนธ์

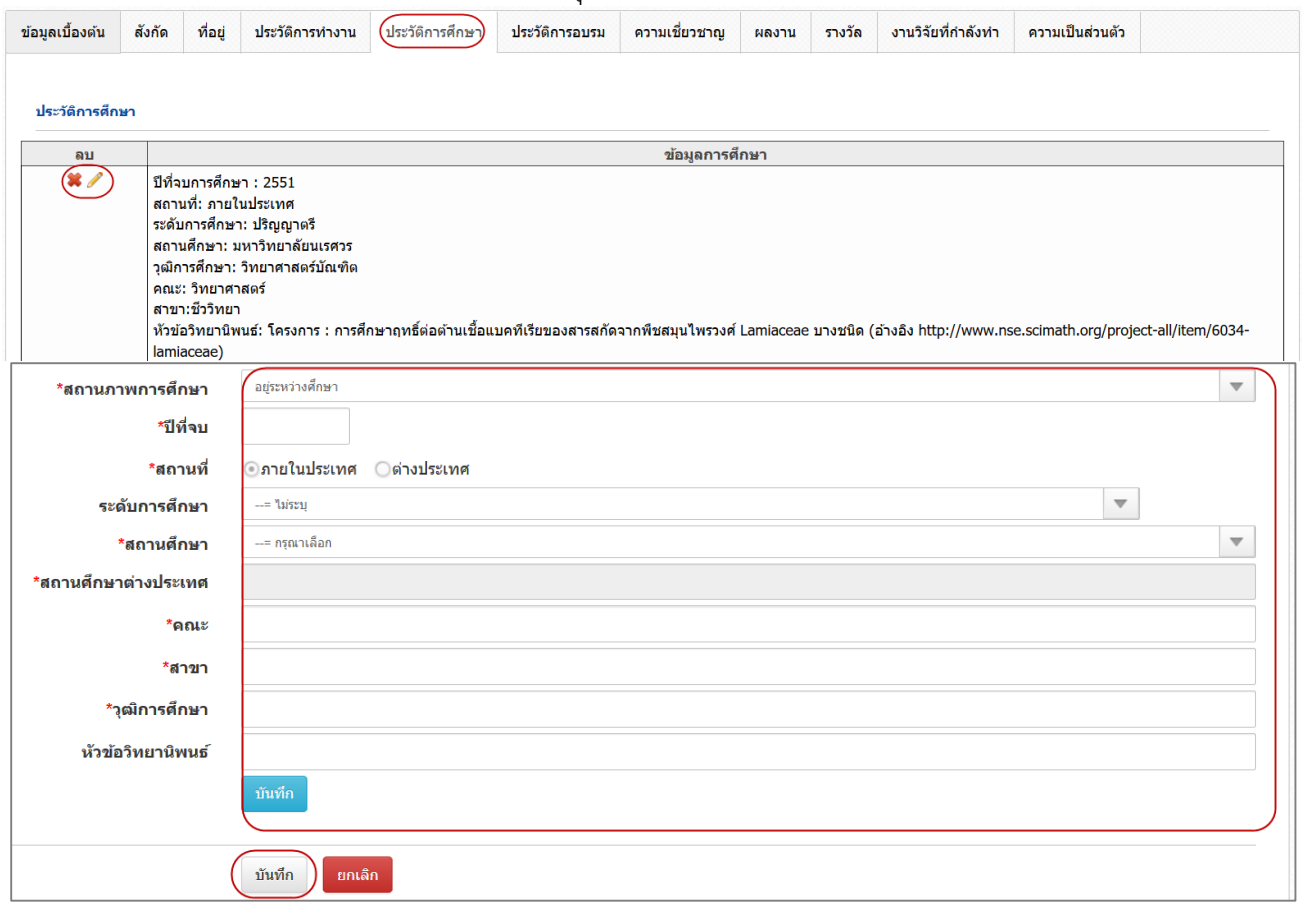

รูปที่ 12 หน้าข้อมูลประวัติการศึกษา

<span id="page-11-0"></span>**ส่วนที่ 6 ประวัติการอบรม** ประกอบด้วยหัวข้อ ดังนี้วันที่เริ่มต้นการอบรม, วันที่สิ้นสุดการอบรม, ชื่อการ อบรม, หน่วยงานผู้จัดอบรม, ประเทศ, ชื่อสถานที่ และรายละเอียด

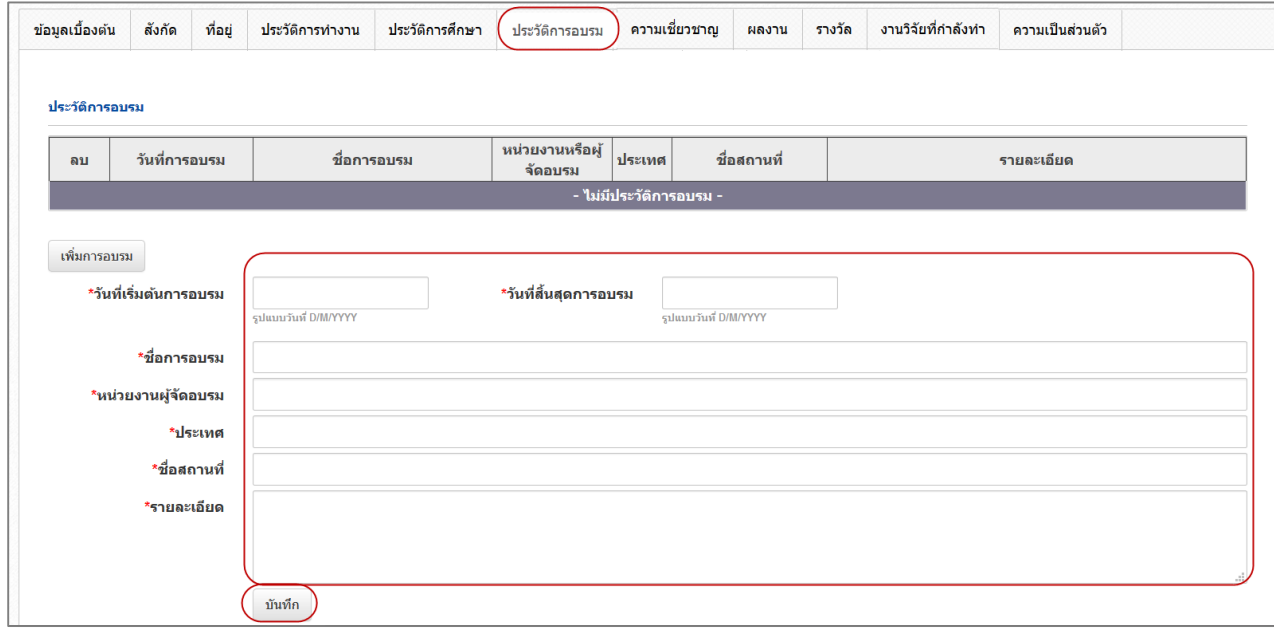

<span id="page-11-1"></span>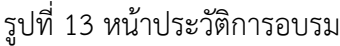

**ส่วนที่ 7 ความเชี่ยวชาญ** ประกอบด้วยหัวข้อ ดังนี้ สาขาความเชี่ยวชาญจำแนกตาม ISCED1, ISCED2, ISCED3 และระบุความเชี่ยวชาญ

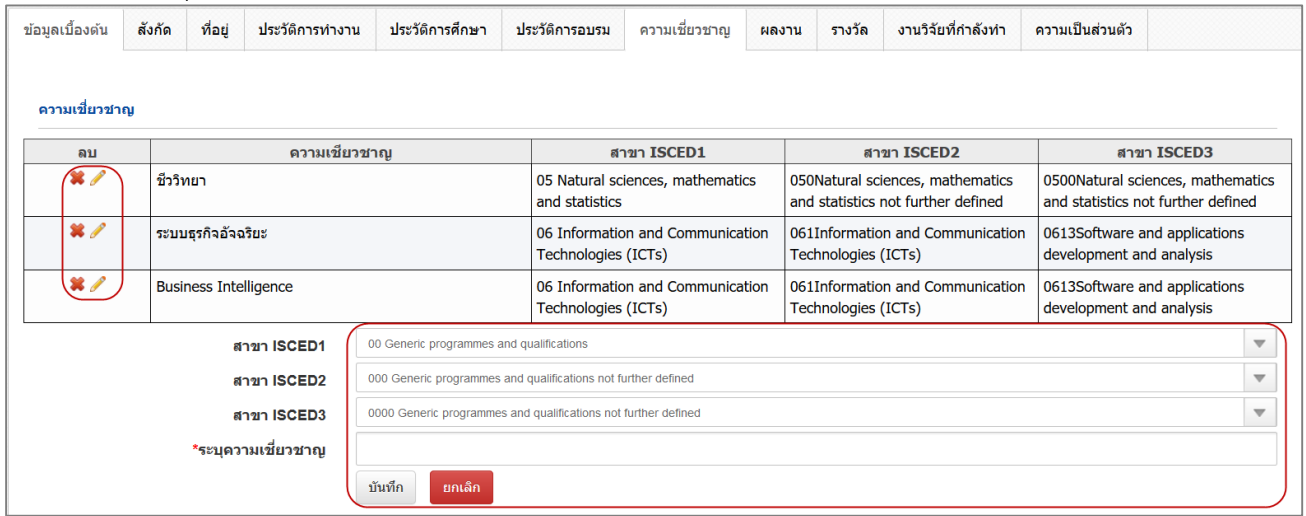

รูปที่ 14 หน้าข้อมูลความเชี่ยวชาญ

<span id="page-12-0"></span>**ส่วนที่ 8 ผลงาน** ประกอบด้วย 5 หัวข้อย่อย ดังนี้ โครงการที่เสร็จสิ้นที่มีข้อมูลในระบบ NRMS, โครงการ ผลงานตีพิมพ์ สิทธิบัตร และผลงานที่นำไปใช้ประโยชน์แล้ว

**หัวข้อที่ 1 โครงการที่เสร็จสิ้นที่มีข้อมูลในระบบ NRMS** แสดงรายชื่อโครงการที่เสร็จสิ้น ที่มี

ข้อมูลในระบบ NRMS

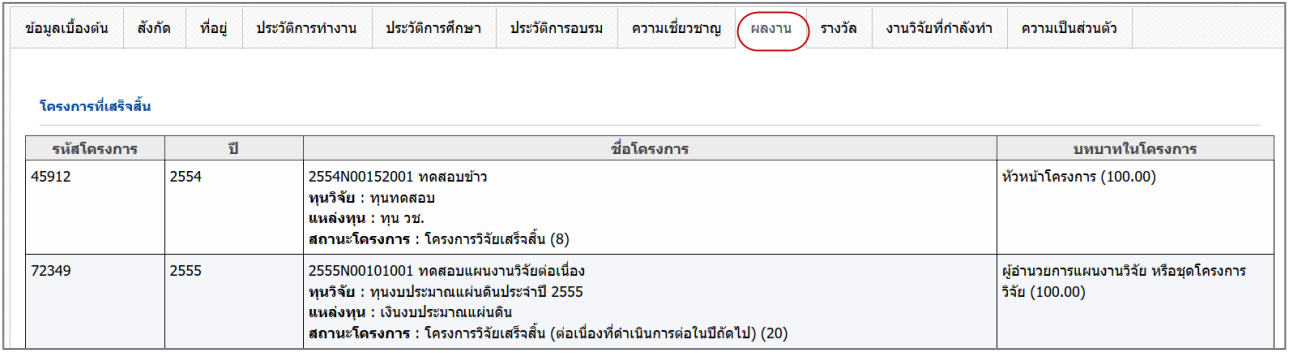

รูปที่ 15 หน้าโครงการที่เสร็จสิ้นที่มีข้อมูลในระบบ NRMS

**หัวข้อที่ 2 โครงการ** สำหรับระบุโครงการที่เสร็จสิ้นที่ไม่มีข้อมูลในระบบ NRMS

<span id="page-12-1"></span>ประกอบด้วยหัวข้อ ดังนี้ ปี, ชื่อโครงการ และบทบาทในโครงการ

<span id="page-12-2"></span>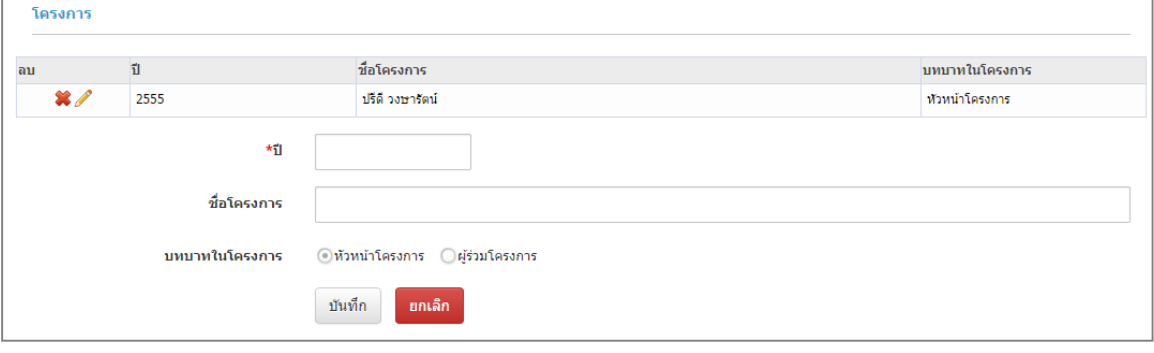

รูปที่ 16 หน้าข้อมูลโครงการ

**หัวข้อที่ 3 ผลงานตีพิมพ์**ประกอบด้วยหัวข้อ ดังนี้ ประเภท, การเผยแพร่, ประเทศ, ชื่อ ผลงาน, ชื่อผลงานภาษาอังกฤษ, รายชื่อผู้ร่วม/ผู้สนับสนุน, แหล่งข้อมูล, วันที่ตีพิมพ์/เผยแพร่, เอกสารแนบ

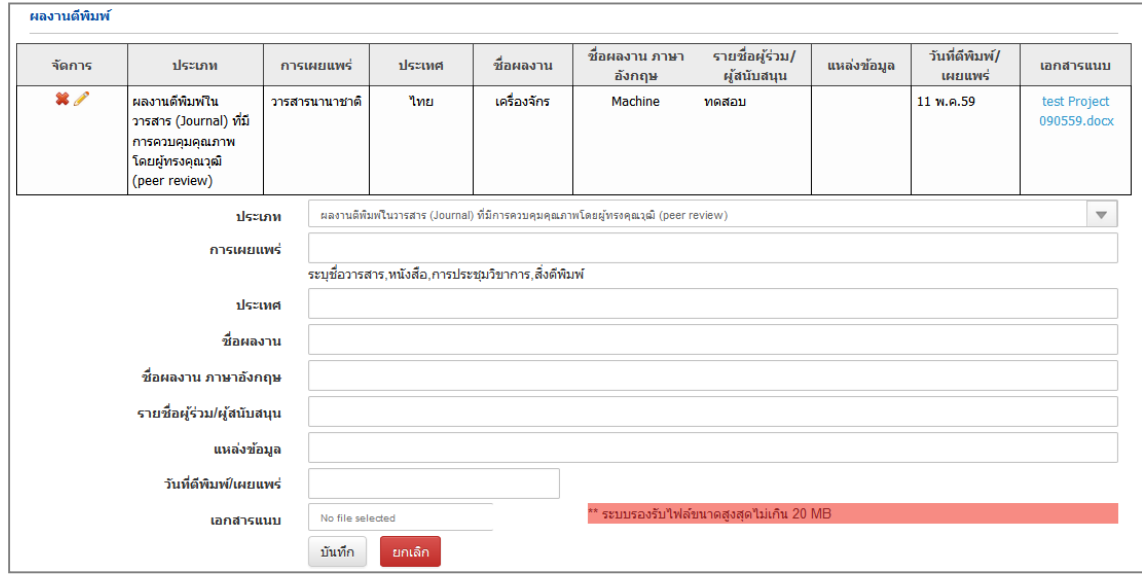

รูปที่ 17 หน้าข้อมูลผลงาน (ผลงานตีพิมพ์)

**หัวข้อที่ 4 สิทธิบัตร** ประกอบด้วยหัวข้อ ดังนี้ ประเภท, ชื่อสิทธิบัตร/อนุสิทธิบัตร, หมายเลข,

<span id="page-13-0"></span>เลขที่คำขอ, ยื่นขอ/จดทะเบียนในนาม, วันที่ยื่นขอจดทะเบียน, วันที่จดทะเบียน, เอกสารแนบ

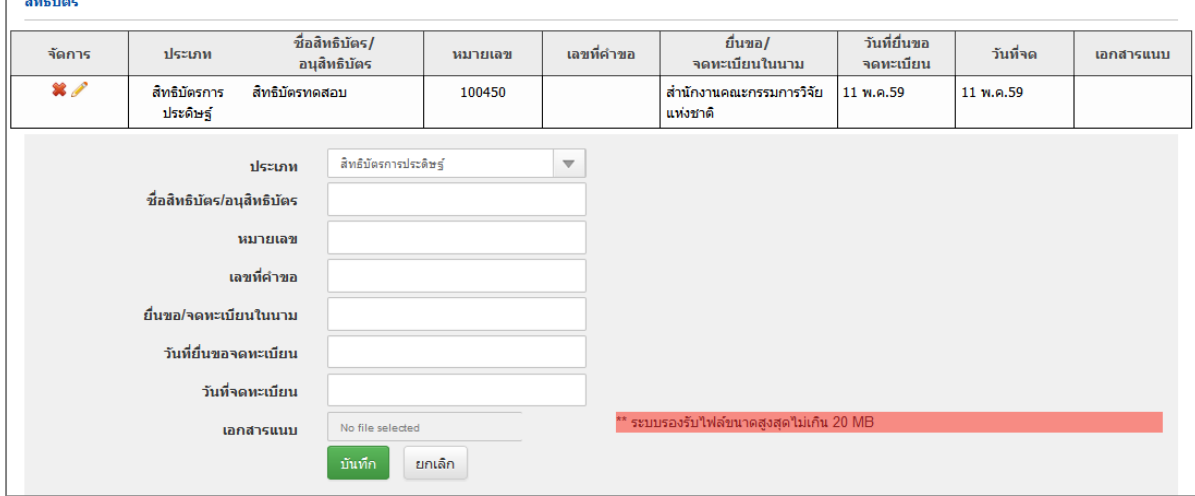

<span id="page-13-1"></span>รูปที่ 18 หน้าข้อมูลผลงาน (สิทธิบัตร)

**หัวข้อที่ 5 ผลงานที่นำไปใช้ประโยชน์แล้ว** ประกอบด้วยหัวข้อ ดังนี้ ปี, ชื่อผลงาน, รูปแบบ

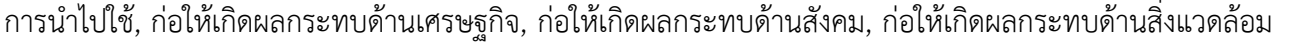

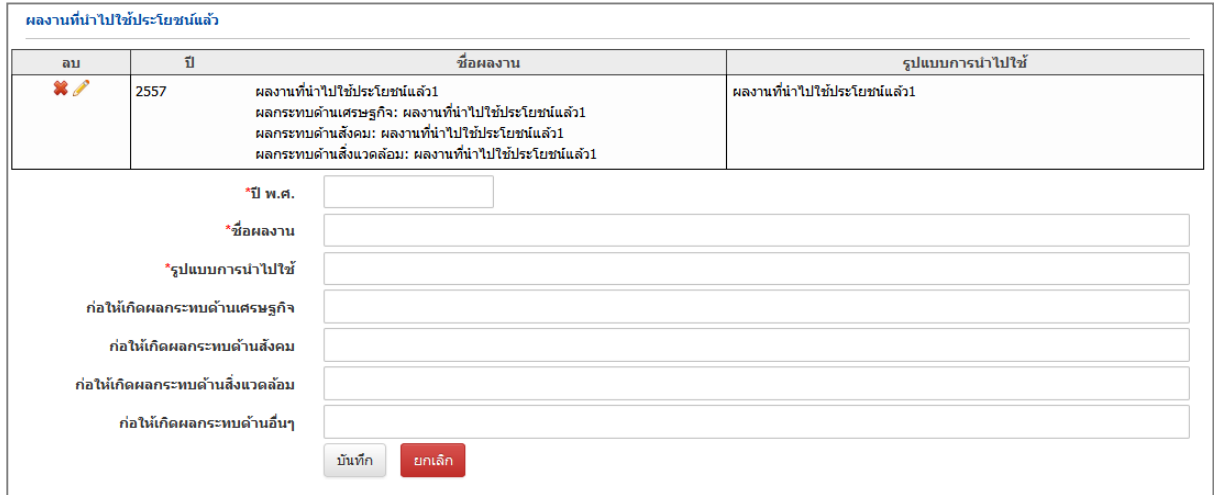

รูปที่ 19 หน้าข้อมูลผลงาน (ผลงานที่นำไปใช้ประโยชน์แล้ว)

<span id="page-14-0"></span>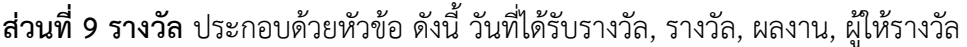

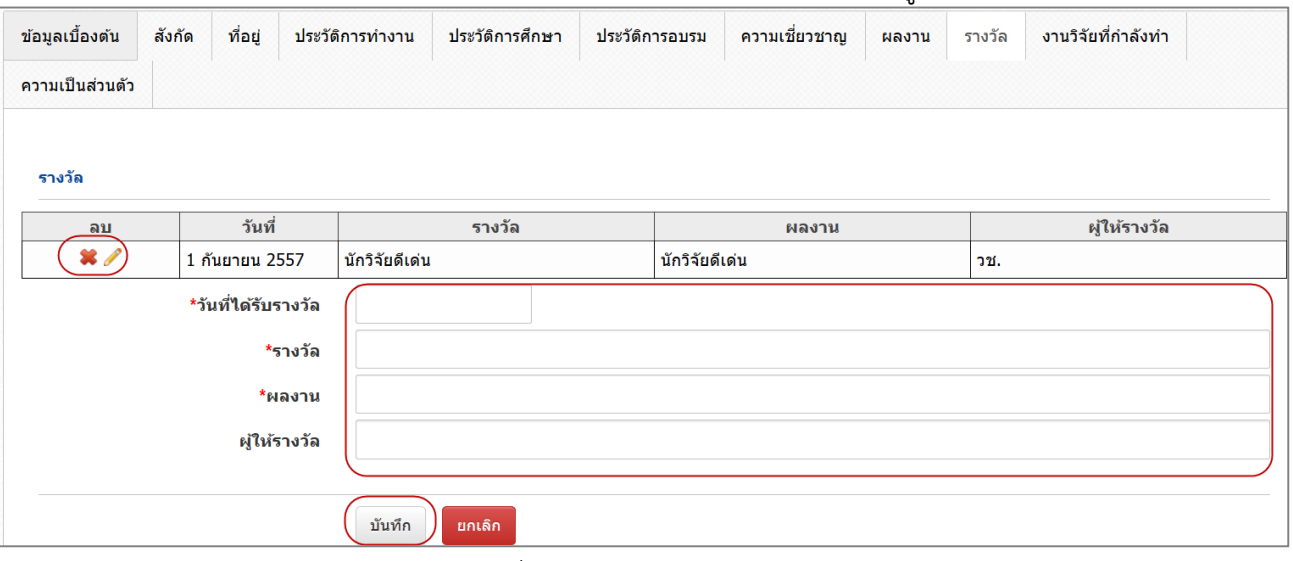

<span id="page-14-1"></span>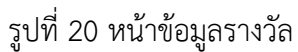

**ส่วนที่ 10 <mark>งานวิจัยที่กำลังทำ</mark> ระ**บบจะแสดงโครงการที่อยู่ระหว่างดำเนินการในระบบ NRMS และสามารถเพิ่ม ข้อมูลโครงการที่อยู่ระหว่างดำเนินการที่ไม่มีในระบบ NRMS ได้ โดยระบุข้อมูล ดังนี้ ชื่อโครงการ, แหล่งทุน, ความก้าวหน้า, วันที่สิ้นสุด, ตำแหน่ง และสัดส่วน

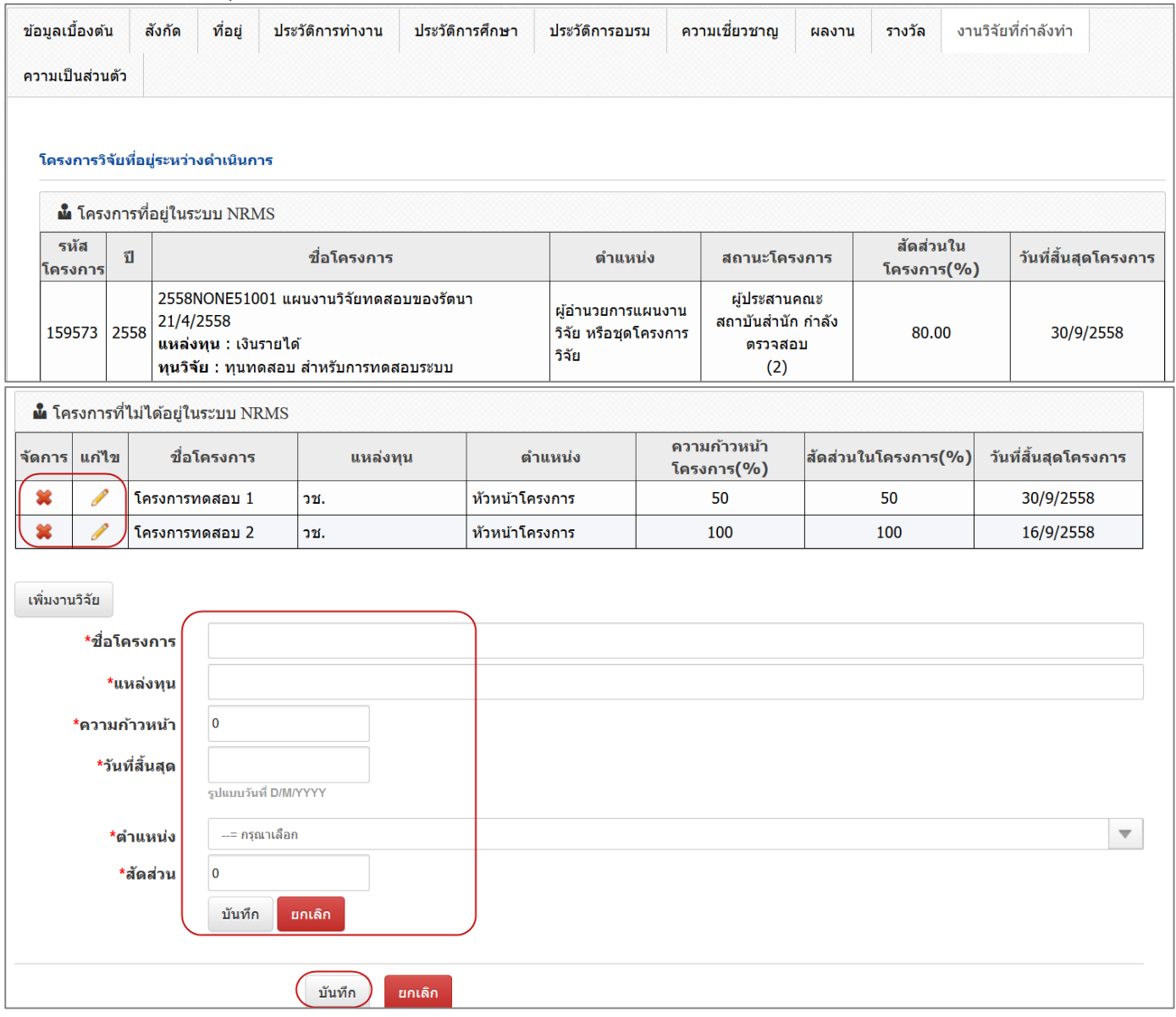

<span id="page-15-0"></span>รูปที่ 21 หน้าข้อมูลงานวิจัยที่กำลังทำ

**ส่วนที่ 11 ความเป็นส่วนตัว** ระบบจะแสดงหัวข้อของข้อมูลส่วนตัวที่นักวิจัยสามารถเลือกเปิดเผยได้ในระบบ Expert Finder และช่องทางอื่นๆ

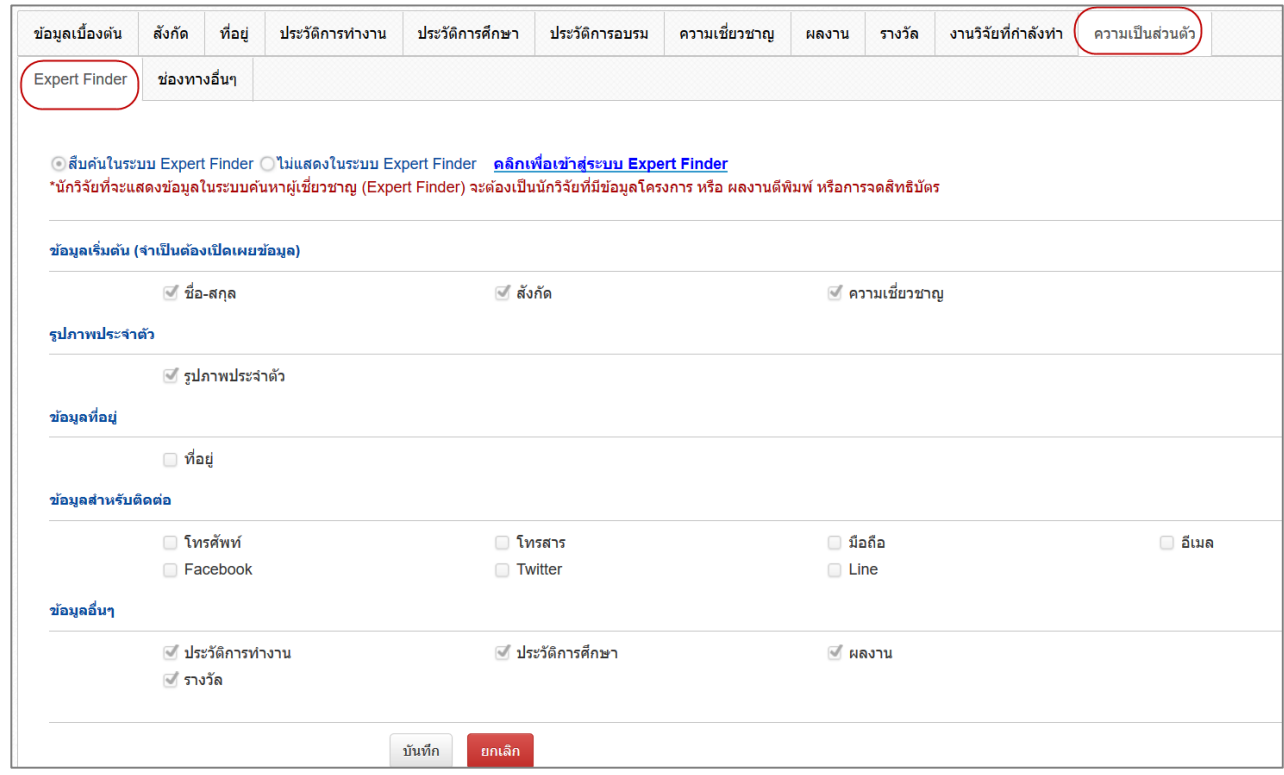

## รูปที่ 22 หน้าความเป็นส่วนตัว การเลือกเปิดเผยข้อมูลในระบบ Expert Finder

<span id="page-16-0"></span>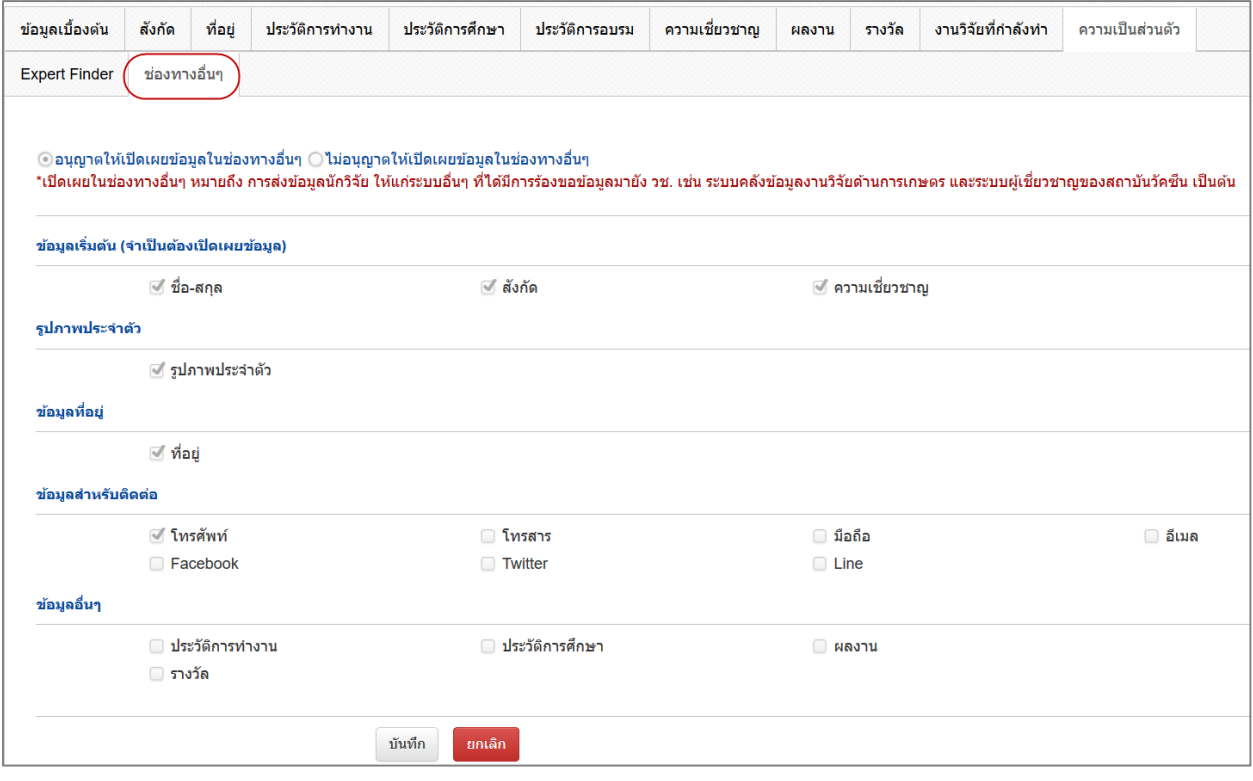

<span id="page-16-1"></span>รูปที่ 23 หน้าความเป็นส่วนตัว การเลือกเปิดเผยข้อมูลในช่องทางอื่นๆ

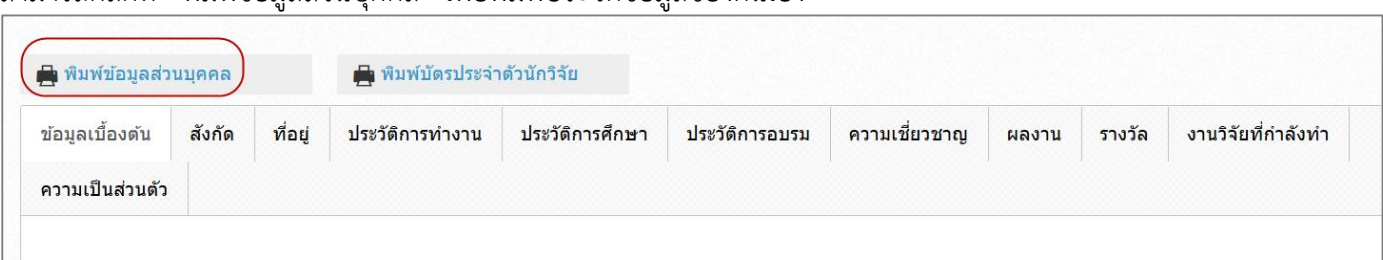

#### ี่ สามารถคลิกที่ "พิมพ์ข้อมูลส่วนบุคคล" เพื่อพิมพ์ประวัติข้อมูลของตนเอง

## รูปที่ 24 หน้าพิมพ์ข้อมูลส่วนบุคคล

<span id="page-17-0"></span>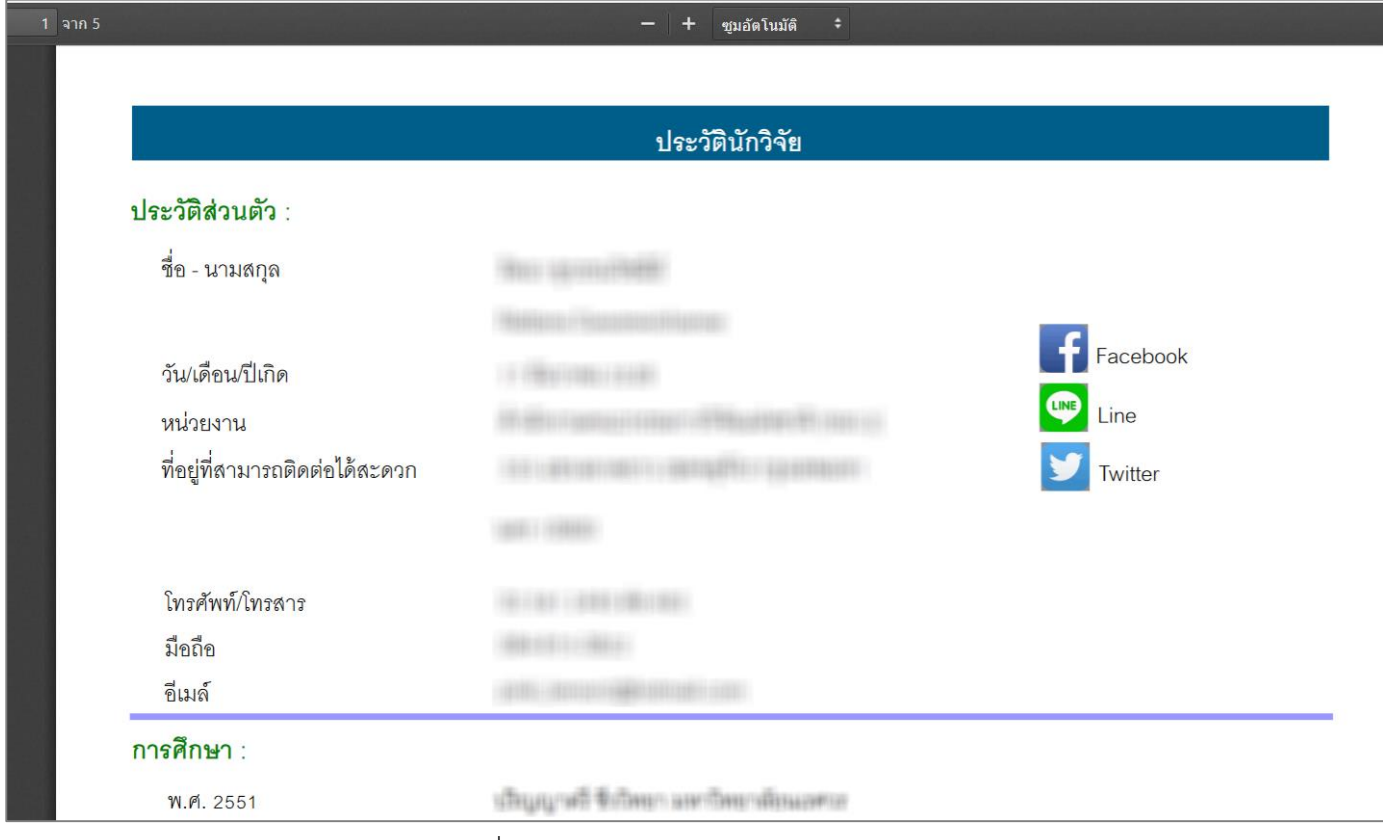

## รูปที่ 25 หน้าประวัติข้อมูลส่วนบุคคล

#### <span id="page-17-1"></span>ี สามารถคลิกที่ พิมพ์บัตรประจำตัวนักวิจัย เพื่อพิมพ์บัตรประจำตัวนักวิจัย

<span id="page-17-2"></span>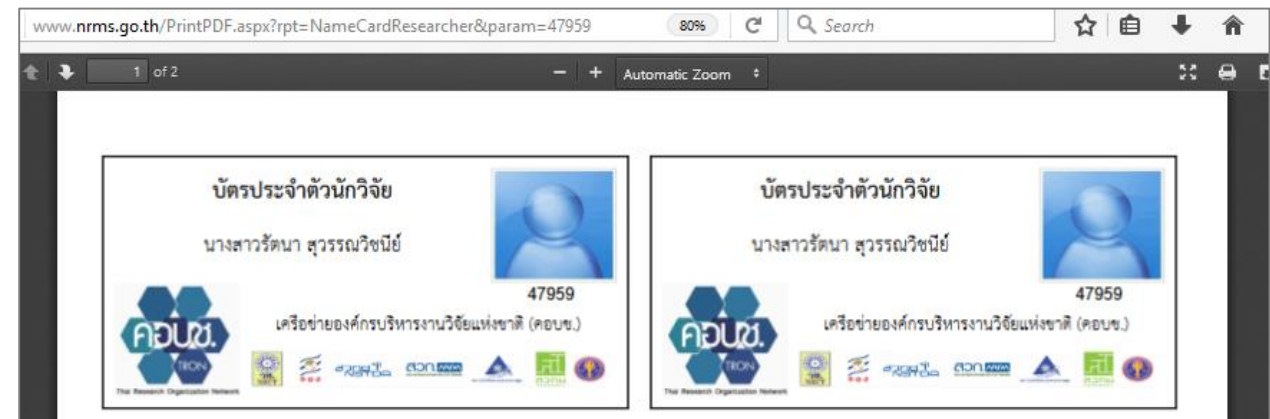

รูปที่ 26 หน้าพิมพ์บัตรประจ าตัวนักวิจัย

## <span id="page-18-0"></span>**1.4 การแก้ไขชื่อบัญชีผู้ใช้และรหัสผ่าน**

นักวิจัยสามารถแก้ไขชื่อบัญชีผู้ใช้และรหัสผ่านได้ในหน้าข้อมูลส่วนตัว โดยมีขั้นตอน ดังนี้

1) คลิกที่ชื่อ แล้วเลือก แก้ไขชื่อบัญชีผู้ใช้และรหัสผ่าน

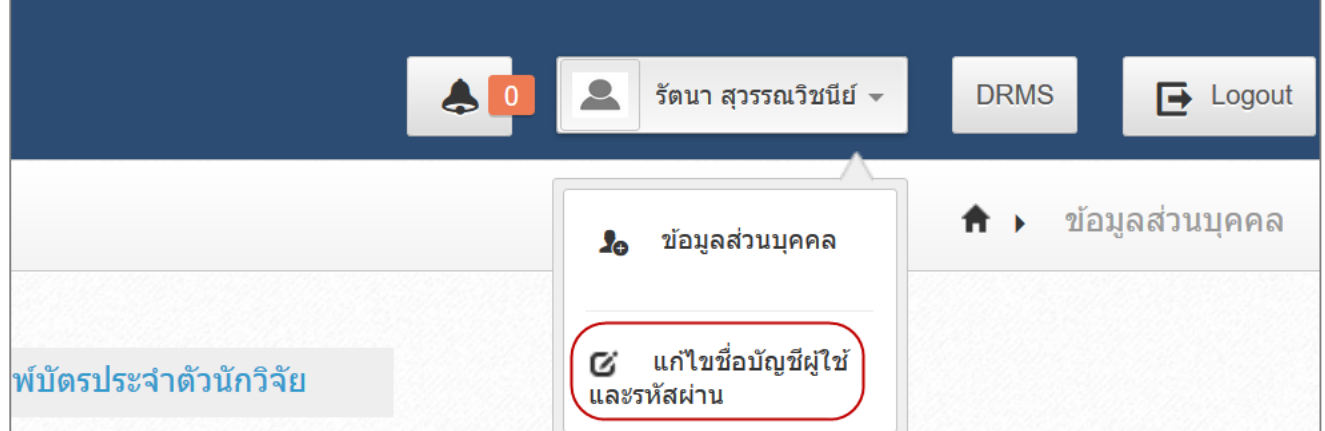

รูปที่ 27 การเข้าสู่หน้าแก้ไขชื่อบัญชีผู้ใช้และรหัสผ่าน

- <span id="page-18-1"></span>2) การแก้ไขบัญชีผู้ใช้ นักวิจัยจะสามารถแก้ไขชื่อบัญชีผู้ใช้งานได้ หากผ่านการตรวจสอบบัญชีผู้ใช้งานจาก เจ้าหน้าที่ วช. แล้ว โดยให้ระบุชื่อบัญชีผู้ใช้ใหม่ และระบุยืนยันชื่อบัญชีผู้ใช้ใหม่ จากนั้นคลิก แก้ไข
- 3) การแก้ไขหัสผ่าน ให้ระบุรหัสผ่านใหม่ และระบุยืนยันรหัสผ่านใหม่ จากนั้นคลิก แก้ไข

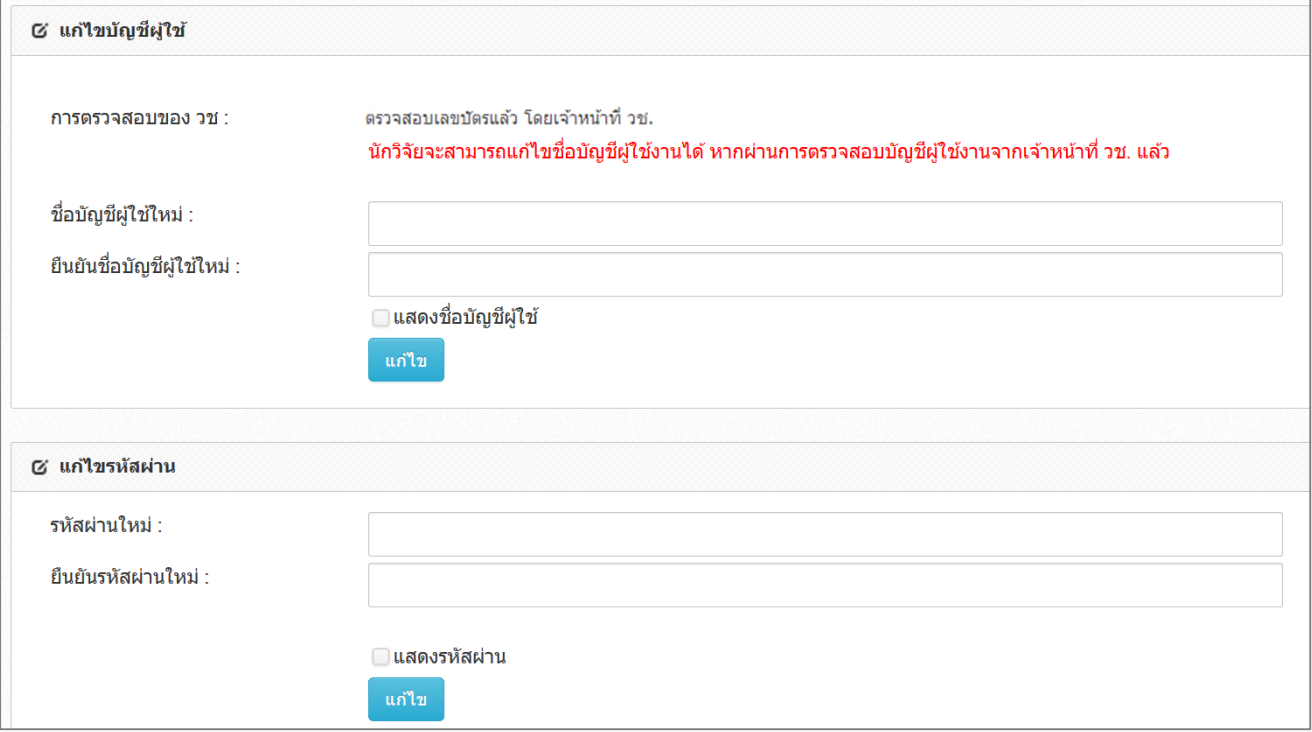

<span id="page-18-2"></span>รูปที่ 28 หน้าแก้ไขชื่อบัญชีผู้ใช้และรหัสผ่าน

#### <span id="page-19-0"></span>2. การรายงานข้อมูลการติดตามงบประมาณบูรณาการวิจัยและนวัตกรรม ประจำปีงบประมาณ พ.ศ. **2562**

การรายงานข้อมูลการติดตามงบประมาณบูรณาการวิจัยและนวัตกรรม ประจำปีงบประมาณ พ.ศ. 2562 ประกอบด้วยขั้นตอน ดังนี้

- 1) ผู้ประสานหน่วยงานยืนยันข้อมูลเข้าสู่ระบบ Ongoing & monitoring พร้อมทั้งกำหนดงวดงาน ้ที่จะให้นักวิจัยส่งงาน และกำหนดสิทธิ์นักวิจัยในการรายงานแผน – ผลการเบิกจ่ายงบประมาณ
- ่ 2) นักวิจัยปรับปรุงข้อมูลโครงการให้เป็นปัจจุบัน และรายงานผลการดำเนินงาน รวมทั้งรายงานข้อมูล ตามตัวชี้วัดโครงการ พร้อมแนบไฟล์รายงานที่เกี่ยวข้อง
- 3) ผู้ประสานหน่วยงานตรวจสอบข้อมูล และปิดโครงการ

#### <span id="page-19-1"></span>**2.1 การรายงานผลการด าเนินงาน**

1) คลิกที่เมนู รายงานผลการดำเนินงานงบบูรณาการ

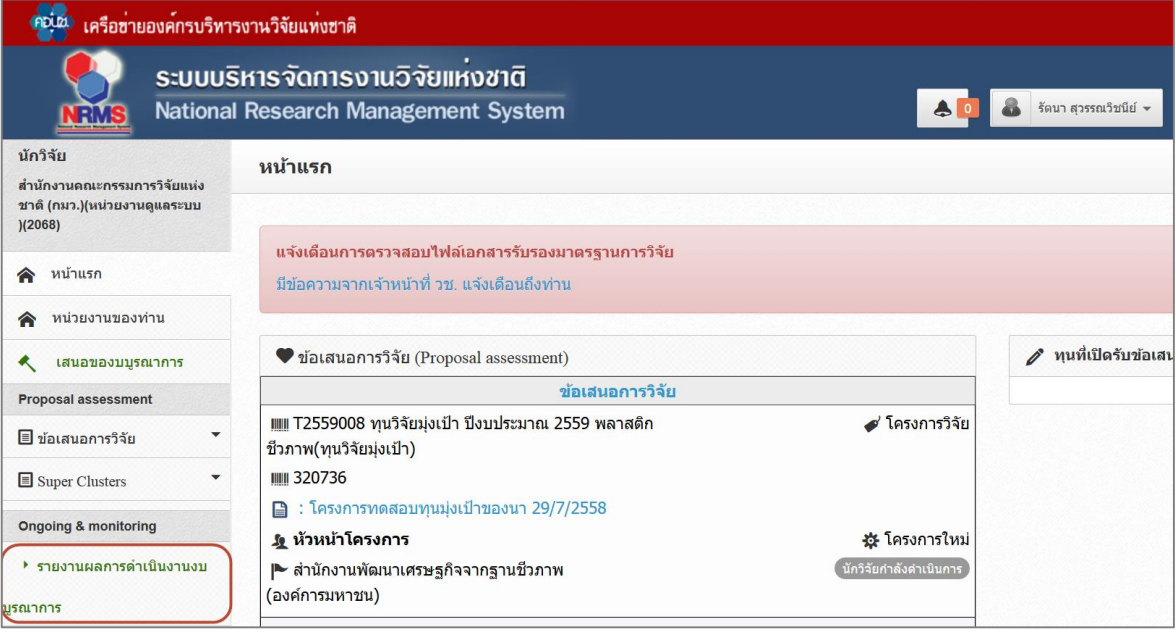

้รูปที่ 29 แสดงเมนู รายงานผลการดำเนินงานงบบูรณาการ

<span id="page-19-2"></span>2) หน้ารายงานผลการดำเนินงานงบบูรณาการ ที่เมนู Ongoing & monitoring ให้คลิกที่เมนู งบ บูรณาการปี 2562 และเลือกเมนูย่อยรายงานผลการดำเนินงานปี 2562

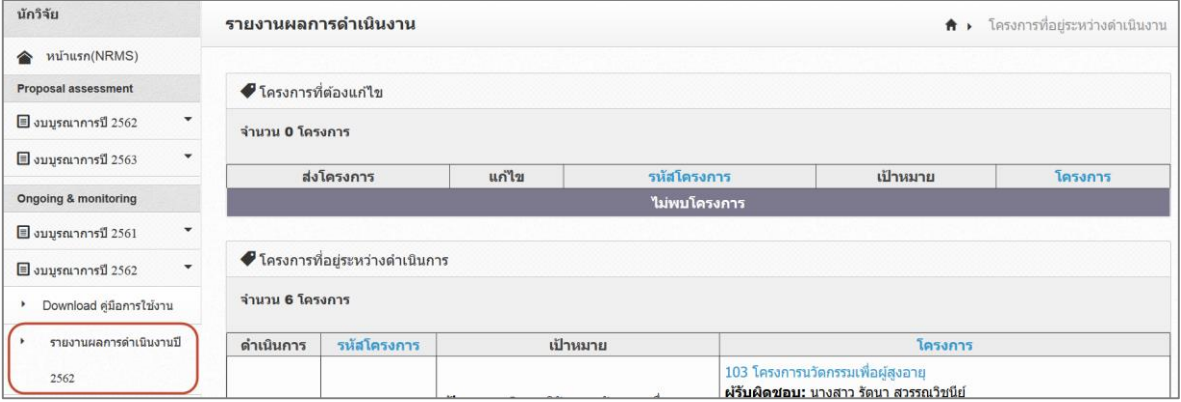

<span id="page-19-3"></span>รูปที่ 30 แสดงเมนู งบบูรณาการปี 2562 ภายใต้เมนูOngoing & monitoring

- 3) ที่หน้ารายงานผลการดำเนินงานปี 2562 จะแสดงโครงการที่นักวิจัยเป็นหัวหน้าโครงการ และ ผู้ประสานหน่วยงานได้ยืนยันโครงการเข้าสู่ระบบ Ongoing & monitoring แล้ว สามารถคลิกที่ ชื่อโครงการเพื่อแสดงรายละเอียดโครงการ โดยโครงการจะแสดงตามขั้นตอนของสถานะงาน โครงการ ดังนี้
	- โครงการที่อยู่ระหว่างดำเนินการ สามารถคลิกที่ ดำเนินการ เพื่อรายงานข้อมูลผล การดำเนินงาน และการรายงานตัวชี้วัด
	- โครงการที่ต้องแก้ไข กรณีที่ผู้ประสานหน่วยงานส่งโครงการให้นักวิจัยแก้ไข (หากต้องการ แก้ไขโครงการ และโครงการไมได้อยู่ในขั้นตอนโครงการที่ต้องแก้ไข ให้นักวิจัยติดต่อ ผู้ประสานหน่วยงาน) สามารถคลิก เพื่อเข้าสู่หน้าแบบฟอร์มแก้ไขรายละเอียดโครงการ และเมื่อแก้ไขเรียบร้อยแล้ว สามารถคลิก ส่ง เพื่อส่งโครงการไปยังขั้นตอนโครงการที่อยู่ ระหว่างดำเบิบการ
	- โครงการที่รอการยืนยันการยกเลิก หมายถึง โครงการที่ผู้ประสานหน่วยงานแจ้งยกเลิก โครงการไปยัง วช. และยังไมได้รับการยืนยันการยกเลิกโครงการจาก วช. ซึ่งโครงการดังกล่าว จะยังคงแสดงในระบบรายงานว่าเป็นโครงการที่ได้รับจัดสรรงบประมาณและ อยู่ ระหว่างดำเนินการ
	- โครงการที่สิ้นสุดการด าเนินการแล้ว หมายถึง โครงการที่ผู้ประสานหน่วยงานได้ปิดโครงการ เรียบร้อยแล้ว หรือโครงการได้ถูกยืนยันการยกเลิกโครงการแล้ว

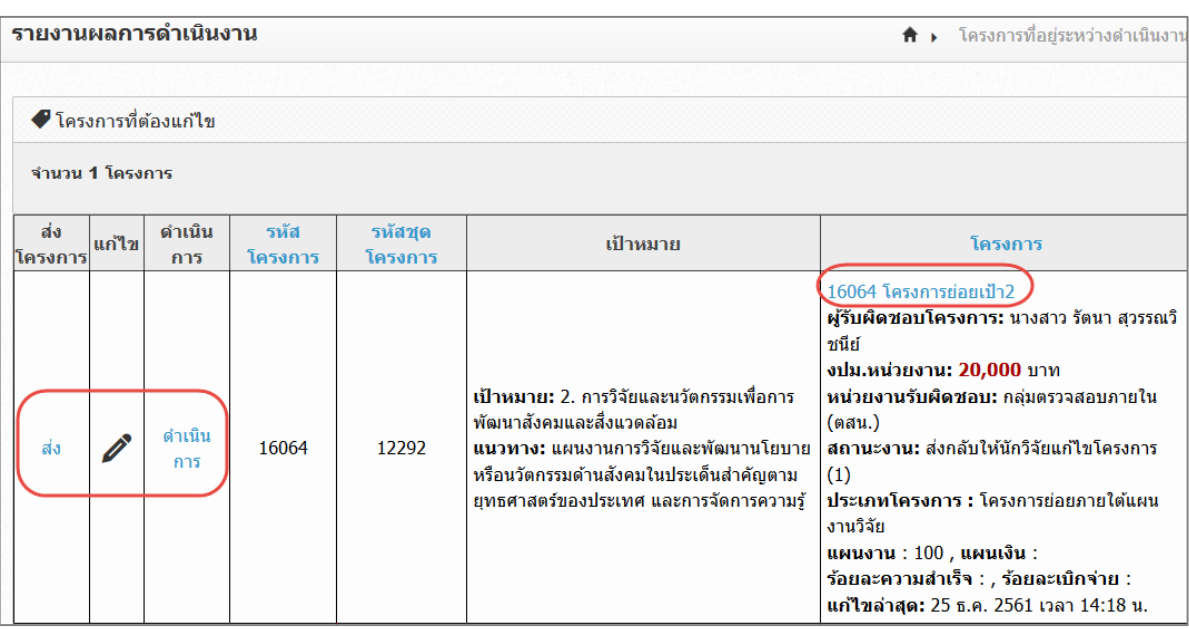

<span id="page-20-0"></span>รูปที่ 31 หน้ารายงานผลการดำเนินงานปี 2562

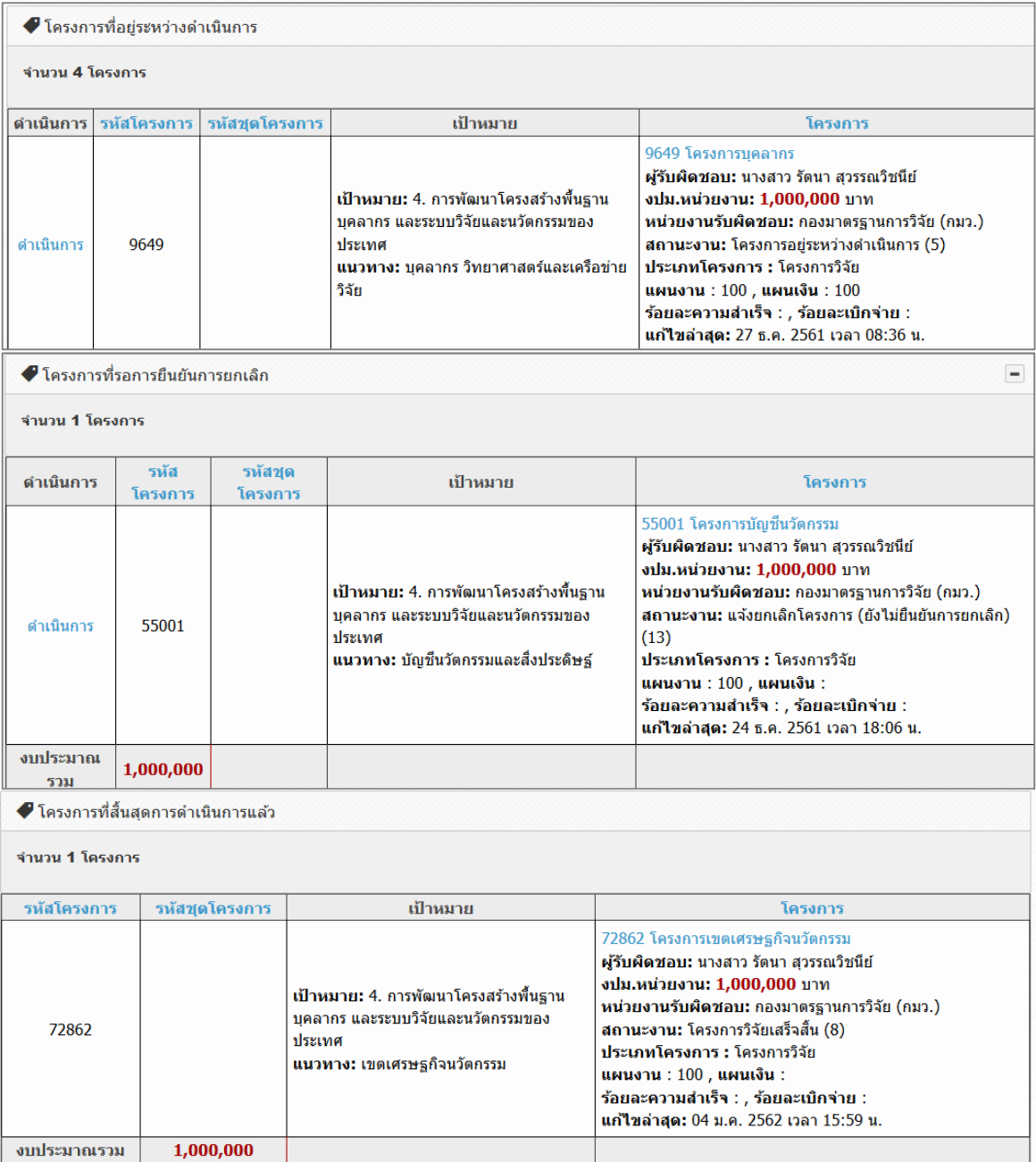

<span id="page-21-0"></span>รูปที่ 32 หน้ารายงานผลการด าเนินงานปี 2562 (2)

| โดรงการภายใต้แผนบูรณาการวิจัยและนวัตกรรม ประจำปีงบประมาณ พ.ศ. 2562 |                                                                                                    |  |  |  |  |  |
|--------------------------------------------------------------------|----------------------------------------------------------------------------------------------------|--|--|--|--|--|
|                                                                    |                                                                                                    |  |  |  |  |  |
| ข้อมูลแผนบูรณาการ                                                  |                                                                                                    |  |  |  |  |  |
| ชื่อแผนบูรณาการ                                                    | นวัตกรรมสังคม                                                                                               |  |  |  |  |  |
| เป้าหมาย                                                           | 2. การวิจัยและนวัตกรรมเพื่อการพัฒนาสังคมและสิ่งแวดล้อม                                                      |  |  |  |  |  |
| แนวทาง                                                             | 2.2 สนับสนุนการวิจัยและนวัตกรรมด้านสังคมในประเด็นสำคัญตามยุทธศาสตร์ของประเทศ การจัดการและถ่ายทอดองค์ความรู้ |  |  |  |  |  |
| กล่ม                                                               | ประเด็น 1 : สังคมสูงวัยและสังคมใทยในศตวรรษที่ 21                                                            |  |  |  |  |  |
| กลุ่มย่อย                                                          | 1.2 เชื่อมประเทศสู่ประชาคมโลก                                                                               |  |  |  |  |  |
| หน่วยงานเจ้าภาพ                                                    | สำนักงานคณะกรรมการวิจัยแห่งชาติ (กมว.)(หน่วยงานดูแลระบบ)                                                    |  |  |  |  |  |
| ข้อมูลโครงการ                                                      |                                                                                                    |  |  |  |  |  |
| ชื่อโครงการ (ไทย)                                                  | โครงการนวัตกรรมเพื่อผู้สูงอายุ                                                                              |  |  |  |  |  |
| ชื่อโครงการ (อังกฤษ)                                               | test1                                                                                                    |  |  |  |  |  |
| ประเภทโครงการ                                                      | โครงการ                                                                                                    |  |  |  |  |  |
| สถานภาพ                                                            | โครงการวิจัยใหม่                                                                                            |  |  |  |  |  |
| เป้าหมาย                                                           | 2. การวิจัยและนวัตกรรมเพื่อการพัฒนาสังคมและสิ่งแวดล้อม                                                      |  |  |  |  |  |
| แนวทาง                                                             | 2.2 สนับสนุนการวิจัยและนวัตกรรมด้านสังคมในประเด็นสำคัญตามยุทธศาสตร์ของประเทศ การจัดการและถ่ายทอดองค์ความรู้ |  |  |  |  |  |

รูปที่ 33 หน้ารายละเอียดโครงการ

#### <span id="page-22-1"></span><span id="page-22-0"></span>**2.2 การแก้ไขข้อมูลโครงการ**

กรณีที่ผู้ประสานหน่วยงานส่งโครงการให้นักวิจัยแก้ไข โครงการจะอยู่ในขั้นตอนโครงการที่ต้องแก้ไข (หากต้องการแก้ไขโครงการ และโครงการไมได้อยู่ในขั้นตอนโครงการที่ต้องแก้ไข ให้นักวิจัยติดต่อ ผู้ประสานหน่วยงาน) สามารถคลิก เพื่อเข้าสู่หน้าแบบฟอร์มแก้ไขรายละเอียดโครงการ และเมื่อ แก้ไขเรียบร้อยแล้ว สามารถคลิก ส่ง เพื่อส่งโครงการไปยังขั้นตอนโครงการที่อยู่ระหว่างดำเนินการ

| รายงานผลการดำเนินงาน                       |                 |                    |                                                                                                    | <del>ท</del> ิ ▶ โครงการที่อยู่ระหว่างดำเนินงาน                                                                                                    |
|--------------------------------------------|-----------------|--------------------|----------------------------------------------------------------------------------------------------|----------------------------------------------------------------------------------------------------|
| • โครงการที่ต้องแก่ไข<br>ี่จำนวน 1 โครงการ |                 |                    |                                                                                                    |                                                                                                    |
| ส่ง<br>ดำเนิน<br>แก้ไข<br>โครงการ<br>การ   | รหัส<br>โครงการ | รหัสชุด<br>โครงการ | เป้าหมาย                                                                                                    | โครงการ                                                                                                    |
| ดำเนิน<br>ส่ง<br>การ                       | 16064           | 12292              | ้เป้าหมาย: 2. การวิจัยและนวัตกรรมเพื่อการ<br>พัฒนาสังคมและสิ่งแวดล้อม<br>ี่ แนวทาง: แผนงานการวิจัยและพัฒนานโยบาย<br>หรือนวัตกรรมด้านสังคมในประเด็นสำคัญตาม<br>ยุทธศาสตร์ของประเทศ และการจัดการความรู้ | 16064 โครงการย่อยเป้า2<br>ผู้รับผิดชอบโครงการ: นางสาว รัตนา สุวรรณวิ<br>ชนีย์<br>ึ <b>งปม.หน่วยงาน: 20,000</b> บาท<br>หน่วยงานรับผิดชอบ: กลุ่มตรวจสอบภายใน<br>(ตสน.)<br>สถานะงาน: ส่งกลับให้นักวิจัยแก่ไขโครงการ<br>(1)<br>ประเภทโครงการ : โครงการย่อยภายใต้แผน<br>งานวิจัย<br>แผนงาน : 100 , แผนเงิน :<br>ร้อยละความสำเร็จ : , ร้อยละเบิกจ่าย :<br>แก้ไขล่าสุด: 25 ธ.ค. 2561 เวลา 14:18 น. |
| งบประมาณรวม                                | 20,000          |                    |                                                                                                    |                                                                                                    |

<span id="page-22-2"></span>รูปที่ 34 การแก้ไขรายละเอียดโครงการ

#### <span id="page-23-0"></span>**2.2.1 ข้อมูลทั่วไป**

- ประกอบด้วยหัวข้อดังนี้
- หน่วยงานเจ้าภาพ (ไม่สามารถแก้ไขได้)
- ชื่อโครงการ (ไทย)
- ชื่อโครงการ (อังกฤษ)
- ประเภทโครงการ (ไม่สามารถแก้ไขได้)
- สถานภาพโครงการ (โครงการใหม่, โครงการต่อเนื่อง)
	- o วันที่เริ่มต้นตลอดโครงการ (กรณีเลือกโครงการต่อเนื่อง)
	- o ระยะเวลาโครงการ (กรณีเลือกโครงการต่อเนื่อง)
	- o รหัสโครงการปีก่อนหน้า (กรณีเลือกโครงการต่อเนื่อง) เมื่อระบุรหัสโครงการปีก่อน หน้า ให้คลิก ตรวจสอบ หากตรวจสอบแล้วพบข้อมูลโครงการในระบบ ให้คลิก บันทึก
- วันที่เริ่มต้นในปีงบประมาณ โดยระบุวันที่เริ่มต้นและวันที่สิ้นสุดการดำเนินงานที่ใช้ งบประมาณปี 2562
- เป้าหมาย (ไม่สามารถแก้ไขได้)
- แนวทาง (ไม่สามารถแก้ไขได้)
- กลุ่ม (ไม่สามารถแก้ไขได้)
- กลุ่มย่อย (ไม่สามารถแก้ไขได้)
- ยุทธศาสตร์ชาติ 20 ปี
	- o ยุทธศาสตร์
	- o เป้าประสงค์
- ยุทธศาสตร์การพัฒนาประเทศตามแผนพัฒนาเศรษฐกิจและสังคมแห่งชาติ
- ยุทธศาสตร์วิจัยและนวัตกรรมแห่งชาติ 20 ปี
	- o ยุทธศาสตร์
	- o ประเด็นยุทธศาสตร์
	- o แผนงาน
- ยุทธศาสตร์การวิจัยของชาติรายประเด็น
- อุตสาหกรรมและคลัสเตอร์เป้าหมาย
- ยุทธศาสตร์ของหน่วยงาน

เมื่อแก้ไขเรียบร้อยแล้ว คลิก บันทึก

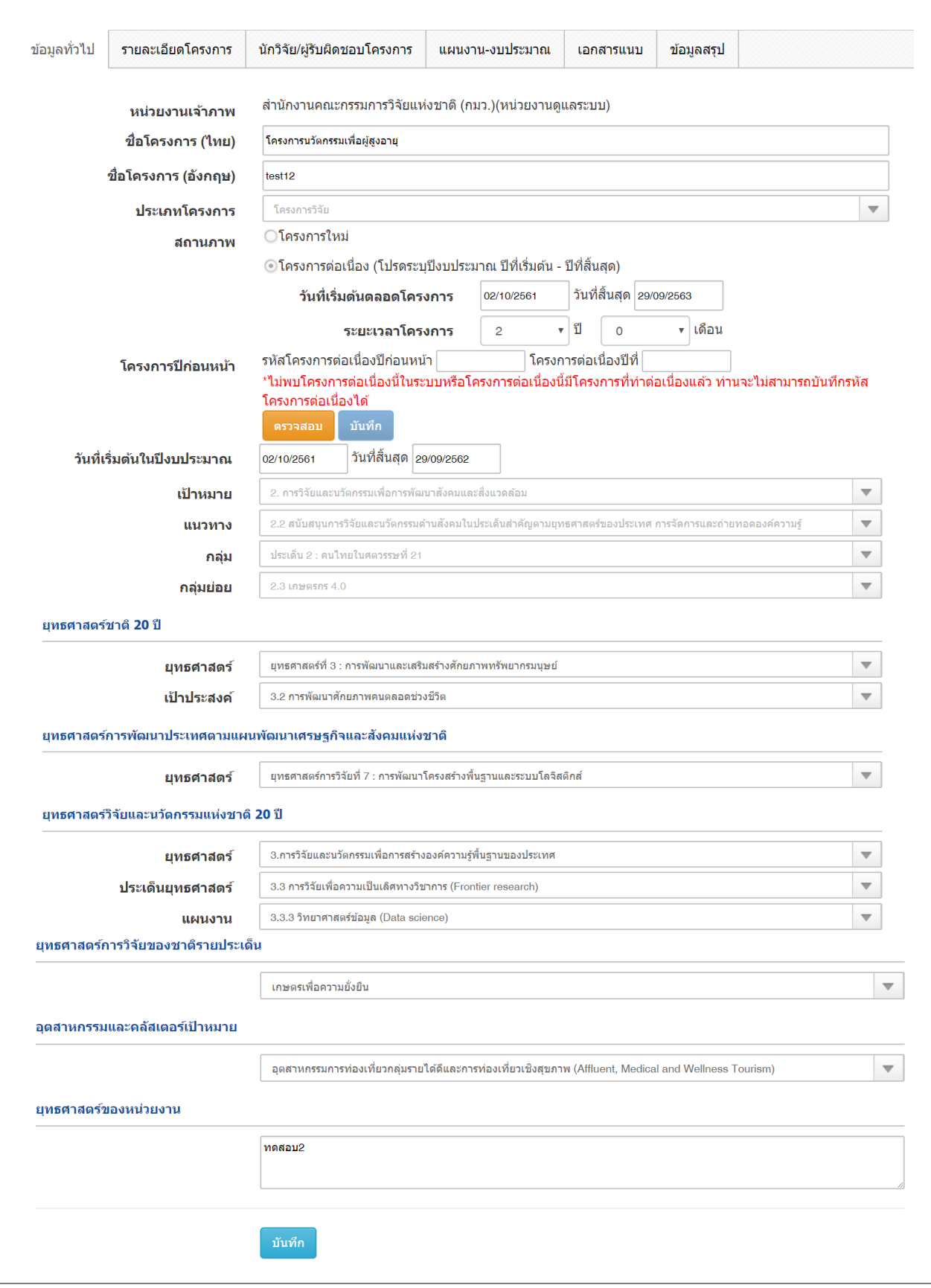

<span id="page-24-0"></span>รูปที่ 35 หน้าข้อมูลทั่วไป

#### <span id="page-25-0"></span>**2.2.2 รายละเอียดโครงการ**

ประกอบด้วยหัวข้อดังนี้

- สาขา OECD หลัก
- สาขา OECD รอง
- ด้านการวิจัย
- สาขา ISCED
- ค าส าคัญภาษาไทย
- ค าส าคัญภาษาอังกฤษ
- ความสำคัญและที่มาของปัญหาที่ทำการวิจัย
- วัตถุประสงค์
- ขอบเขตของโครงการ
- ประโยชน์ที่คาดว่าจะได้รับ
- ด้านการน าไปใช้ประโยชน์
- ผู้ที่นำผลการวิจัยไปใช้ประโยชน์
	- $\bullet$  สถานที่ทำการวิจัย ระบุในประเทศ/ต่างประเทศ, จังหวัด, ชื่อสถานที่, Latitude, Longitude
- สถานที่ใช้ประโยชน์
- มาตรฐานการวิจัย

เมื่อระบุข้อมูลเรียบร้อยแล้ว คลิกบันทึก

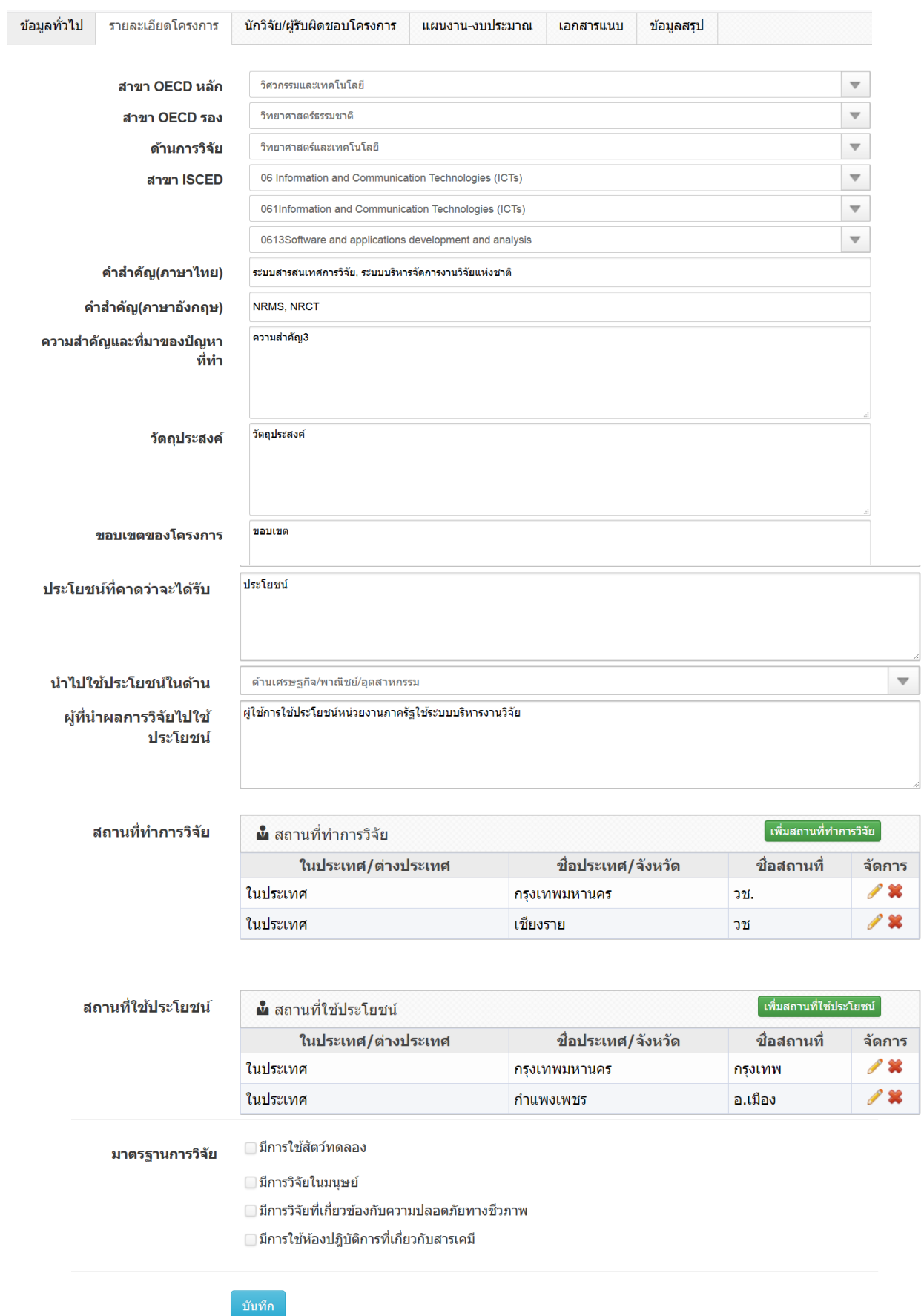

<span id="page-26-0"></span>รูปที่ 36 หน้ารายละเอียดโครงการ

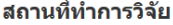

สถานที่ใช้ประโยชน์

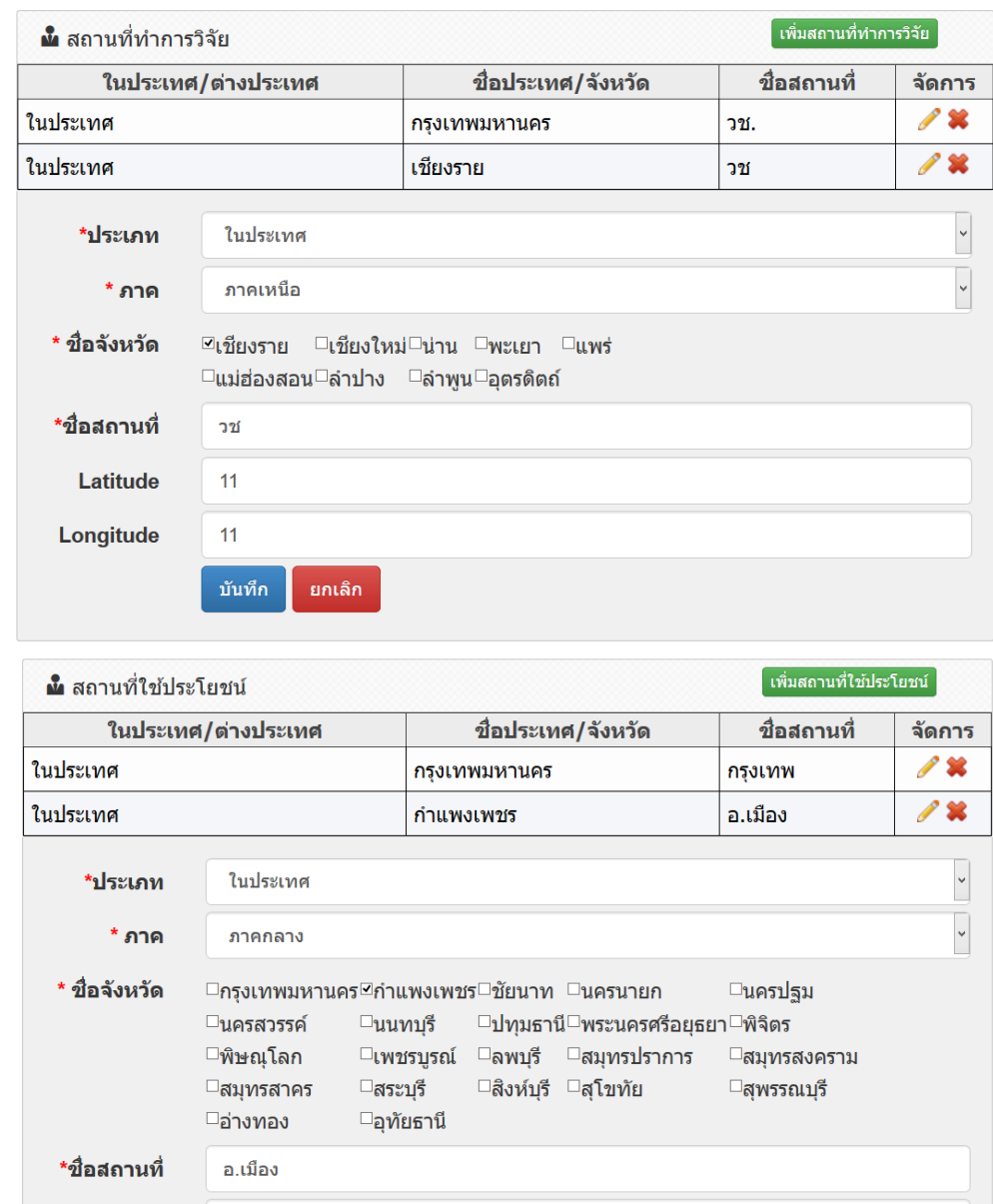

<span id="page-27-0"></span>รูปที่ 37 การระบุข้อมูลสถานที่ทำการวิจัยและสถานที่ใช้ประโยชน์

์<br>ยกเลิก

Latitude

Longitude

์<br>บันทึก

#### <span id="page-28-0"></span>**2.2.3 นักวิจัย/ผู้รับผิดชอบโครงการ**

- กรณีเป็นโครงการวิจัย ให้ระบุชื่อ-สกุล หรือเลขบัตรประชาชนของนักวิจัยที่อยู่ในระบบ ้จากนั้นเลือกตำแหน่งในโครงการ ระบุการมีส่วนร่วมเป็นร้อยละ เวลาที่ทำวิจัย และคลิก บันทึก โดยเพิ่มชื่อทุกคนที่อยู่ในคณะผู้วิจัย
- กรณีเป็นโครงการ/งาน ให้ระบุชื่อผู้รับผิดชอบ เบอร์โทรศัพท์และอีเมล จากนั้นคลิก บันทึก

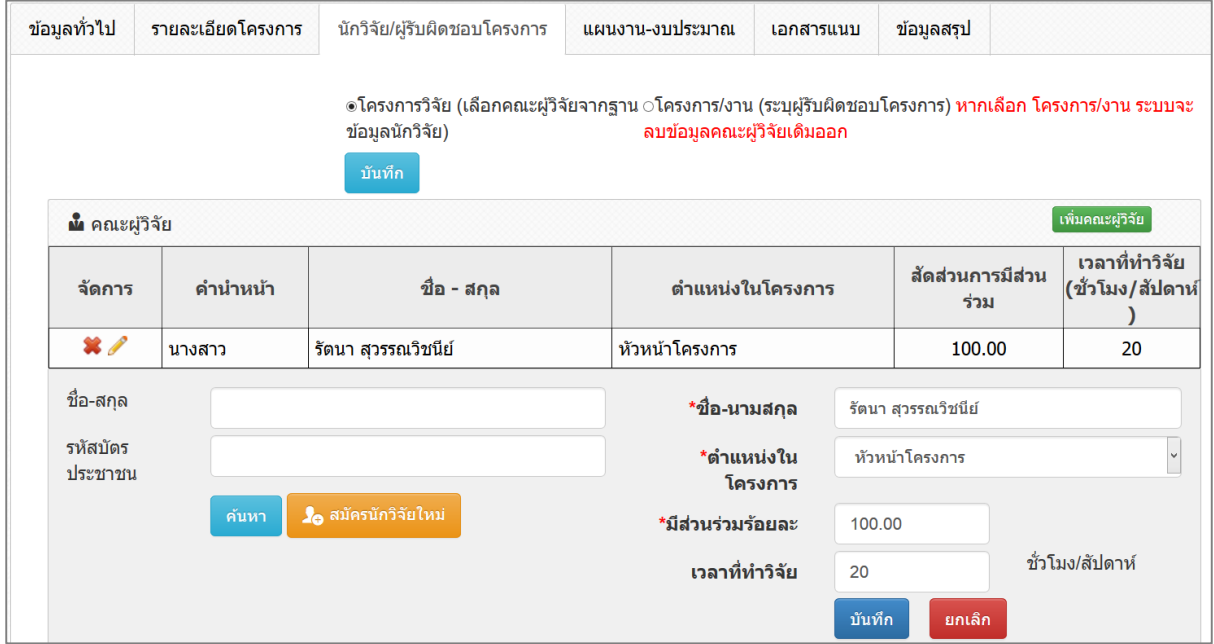

## รูปที่ 38 การระบุคณะผู้วิจัย

<span id="page-28-1"></span>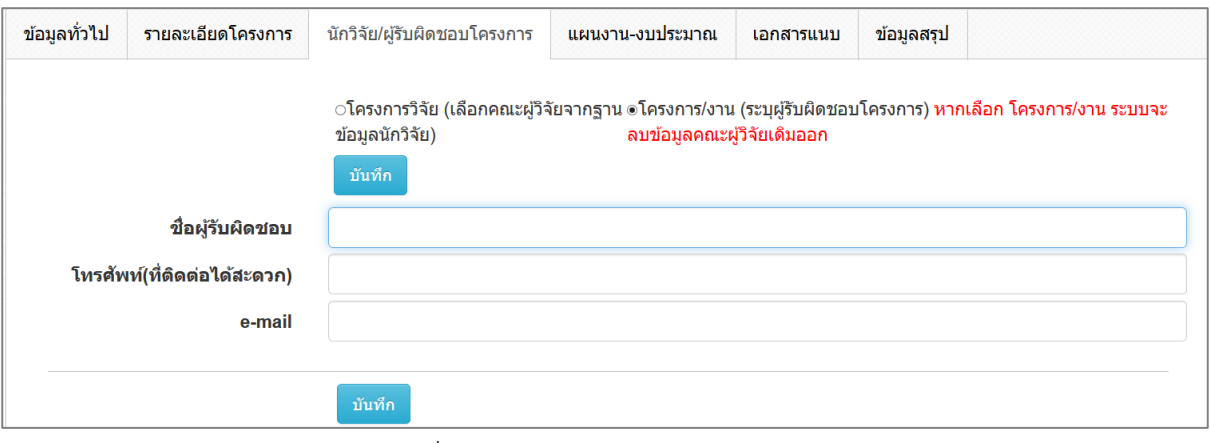

#### <span id="page-28-2"></span>รูปที่ 39 การระบุผู้รับผิดชอบโครงการ

#### <span id="page-29-0"></span>**2.2.4 แผนงาน-งบประมาณ**

แผน – ผลการดำเนินงานประกอบด้วยหัวข้อ ดังนี้

- ชื่อกิจกรรม
- เดือบที่คาดว่าจะดำเบิบการ
- เดือนที่ดำเนินการจริง
- สัดส่วนของงานต่อโครงการ หมายถึง ร้อยละของงานในกิจกรรมนั้นเทียบกับทั้ง โครงการ โดยทุกกิจกรรมรวมกันเป็นร้อยละ 100 เช่น กิจกรรมที่ 1 วางแผนงาน คิด เป็นร้อยละ 10 เมื่อเทียบกับทุกกิจกรรมทั้งโครงการ ดังนั้น สัดส่วนของงานต่อ โครงการคือ 10
- ความสำเร็จต่อกิจกรรม หมายถึง ร้อยละผลการดำเนินโครงการที่ได้ดำเนินการแล้วใน กิจกรรมนั้น โดยทั้งกิจกรรมเทียบเป็นร้อยละ 100 เช่น กิจกรรมที่ 1 วางแผนงาน สัดส่วนของงานต่อโครงการคือ 10 ซึ่งได้ดำเนินการไปแล้วครึ่งหนึ่ง ดังนั้นความสำเร็จ ต่อกิจกรรมคือ 50 โดยหากกิจกรรมนั้นดำเนินการเสร็จสิ้นแล้ว ความสำเร็จต่อ กิจกรรมจะต้องเป็นร้อยละ 100

ระบุข้อมูลครบถ้วนแล้ว คลิกบันทึก โดยสามารถเลื่อนลำดับกิจกรรม ด้วยการคลิก $\blacktriangle$ 

เพื่อเลื่อนลำดับขึ้น หรือคลิก  $\blacktriangleright$  เพื่อเลื่อนลำดับลง

กรณีที่ต้องการแก้ไขชื่อกิจกรรม เดือนที่คาดว่าจะด าเนินการ และสัดส่วนของงานต่อ โครงการ ซึ่งเป็นข้อมูลที่วางแผนไว้ในการเสนอของบประมาณ จะต้องติดต่อผู้ประสานหน่วยงานเพื่อขอแก้ไข หรือลบรายการ โดยการคลิก เพื่อลบรายการ

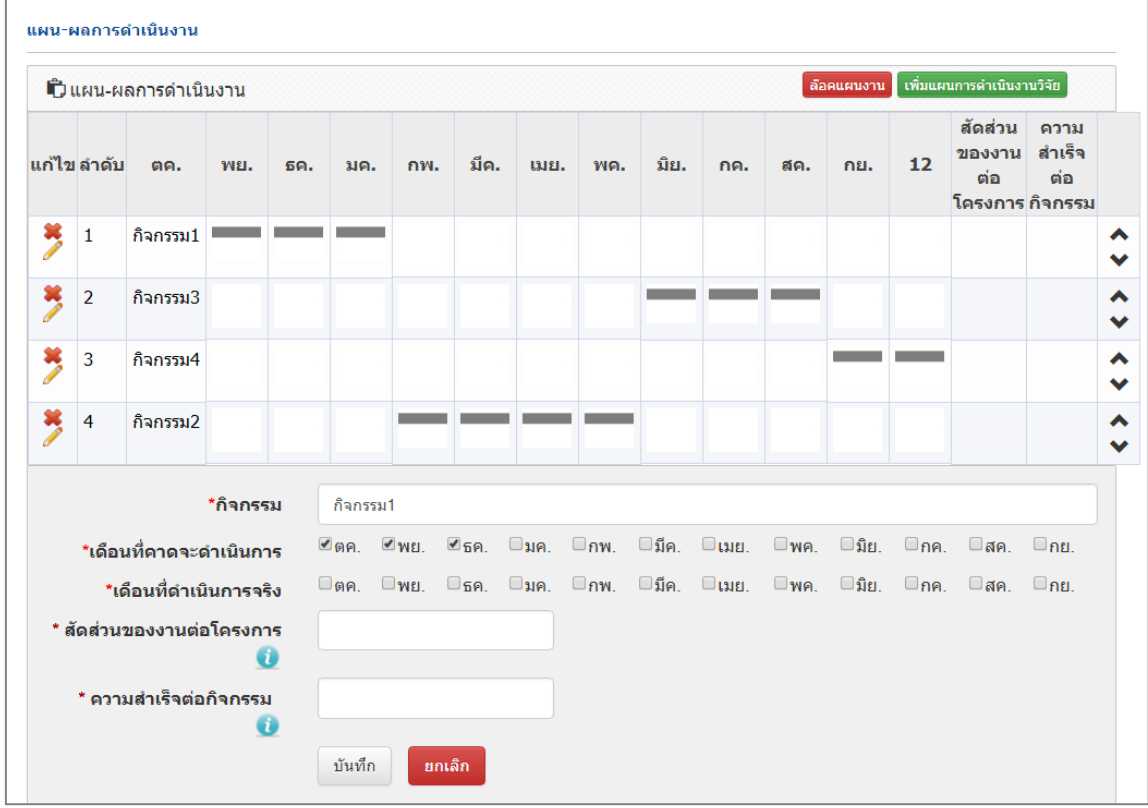

<span id="page-29-1"></span>้รูปที่ 40 แผนการดำเนินงาน

งบประมาณที่ได้รับจัดสรร ประกอบด้วยหัวข้อ หมวดงบประมาณ และงบประมาณ โดยสามารถระบุ งบประมาณได้ไม่เกินตามจำนวนเงินที่ได้รับจัดสรร ที่หน่วยงานกำหนด

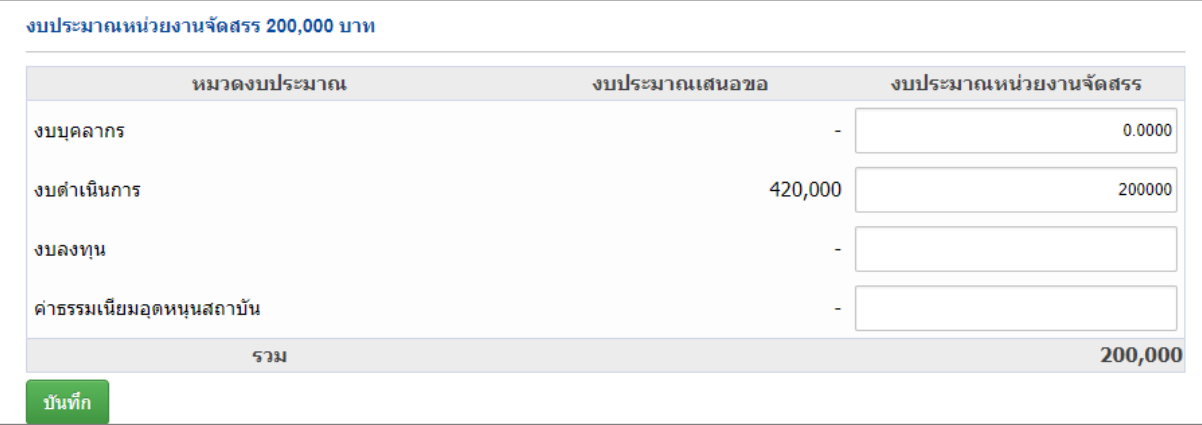

## รูปที่ 41 งบประมาณที่ได้รับจัดสรร

#### <span id="page-30-2"></span>**2.2.5 เอกสารแนบ**

ส าหรับแนบเอกสารที่เกี่ยวข้อง โดยเลือกไฟล์แนบและเลือกประเภทเอกสาร จากนั้นคลิก

## <span id="page-30-0"></span>เพิ่มไฟล์

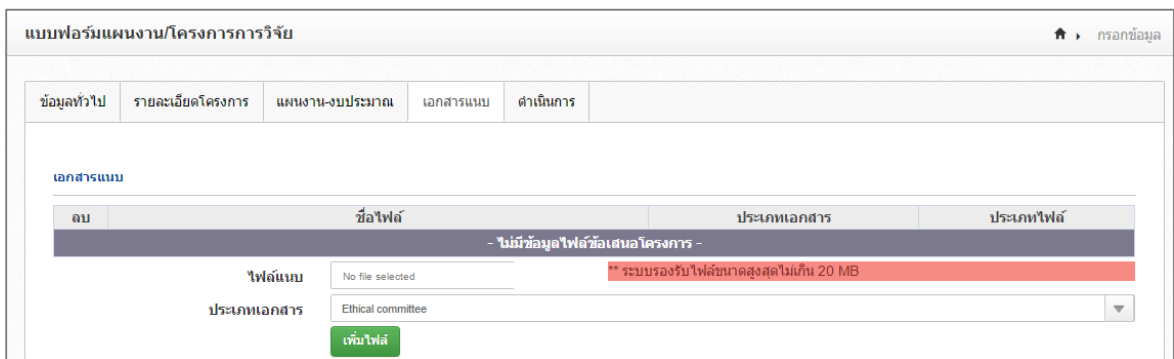

## รูปที่ 42 หน้าเอกสารแนบ

## <span id="page-30-3"></span>**2.2.6 ข้อมูลสรุป**

แสดงข้อมูลสรุปรายละเอียดโครงการ

<span id="page-30-1"></span>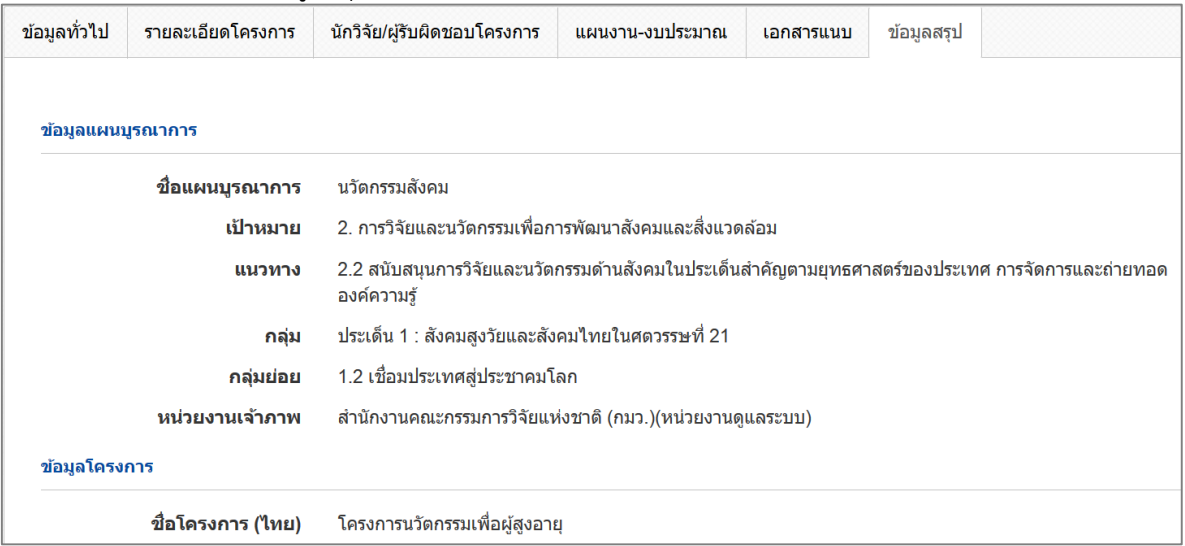

<span id="page-30-4"></span>รูปที่ 43 หน้าข้อมูลสรุป

#### **2.3 การรายงานผลการด าเนินงาน**

<span id="page-31-0"></span>้ ที่หน้ารายงานผลการดำเนินงานปี 2562 ให้คลิก ดำเนินการ ที่หน้าโครงการที่ต้องการ เมื่อคลิกแล้ว จะเข้าสู่หน้าดำเนินการ

| นักวิจัย                                       |                       |                 | รายงานผลการดำเนินงาน |                 |                   |                                                                                 | โครงการที่อย่ระหว่างด่าเนินงาน<br><b>青 )</b>                                        |  |  |  |  |
|------------------------------------------------|-----------------------|-----------------|----------------------|-----------------|-------------------|---------------------------------------------------------------------------------|-------------------------------------------------------------------------------------|--|--|--|--|
| หน้าแรก(NRMS)                                  |                       |                 |                      |                 |                   |                                                                                 |                                                                                     |  |  |  |  |
| Proposal assessment                            | ● โครงการที่ต้องแก่ไข |                 |                      |                 |                   |                                                                                 |                                                                                     |  |  |  |  |
| ■ งบบูรณาการปี 2562                            |                       | จำนวน 4 โครงการ |                      |                 |                   |                                                                                 |                                                                                     |  |  |  |  |
| $\check{}$<br>$\blacksquare$ งบบูรณาการปี 2563 |                       |                 |                      |                 |                   |                                                                                 |                                                                                     |  |  |  |  |
| <b>Ongoing &amp; monitoring</b>                | ส่ง<br>โครงการ        | แก้ไข           | ดำเนิน<br>การ        | รนัส<br>โครงการ | รหัสขด<br>โครงการ | เป้าหมาย                                                                        | โครงการ                                                                             |  |  |  |  |
| ٠<br>$\blacksquare$ งบบูรณาการปี 2561          |                       |                 |                      |                 |                   |                                                                                 | 103 โครงการนวัตกรรมเพื่อผู้สูงอายุ<br>ผู้รับผิดชอบโครงการ: นางสาวรัตนา สวรรณวิชนีย์ |  |  |  |  |
| <b>■ งบบรณาการปี 2562</b>                      |                       |                 |                      |                 |                   | <b>เป้าหมาย:</b> 2. การวิจัยและนวัตกรรมเพื่อการ                                 | งปม.หน่วยงาน: 3,000,000 บาท<br>หน่วยงานรับผิดชอบ: กล่มพัฒนาระบบบริหาร (ก.           |  |  |  |  |
| Download คู่มือการใช้งาน                       | ส่ง                   |                 | ดำเนิน               | 103             |                   | พัฒนาสังคมและสิ่งแวดล้อม<br>ี <b>แนวทาง:</b> แผนงานการวิจัยและพัฒนานโยบาย       | $W.5.$ )<br>สถานะงาน: ส่งกลับให้นักวิจัยแก้ไขโครงการ (1)                            |  |  |  |  |
| รายงานผลการดำเนินงานปี                         |                       |                 |                      |                 |                   | หรือนวัดกรรมด้านสังคมในประเด็นสำคัญตาม<br>ยทธศาสตร์ของประเทศ และการจัดการความรั | ประเภทโครงการ : โครงการวิจัย<br>แผนงาน: 81, แผนเงิน: 100                            |  |  |  |  |

รูปที่ 44 ปุ่มดำเนินการที่หน้ารายงานผลการดำเนินงานปี 2562

<span id="page-31-2"></span>ที่หน้าดำเนินการ ระบบจะแสดงหน้ารายงานผลการดำเนินงาน ประกอบด้วยแถบเมนู รายละเอียดโครงการ ้ ผลการดำเนินงาน และรายงานตัวชี้วัด

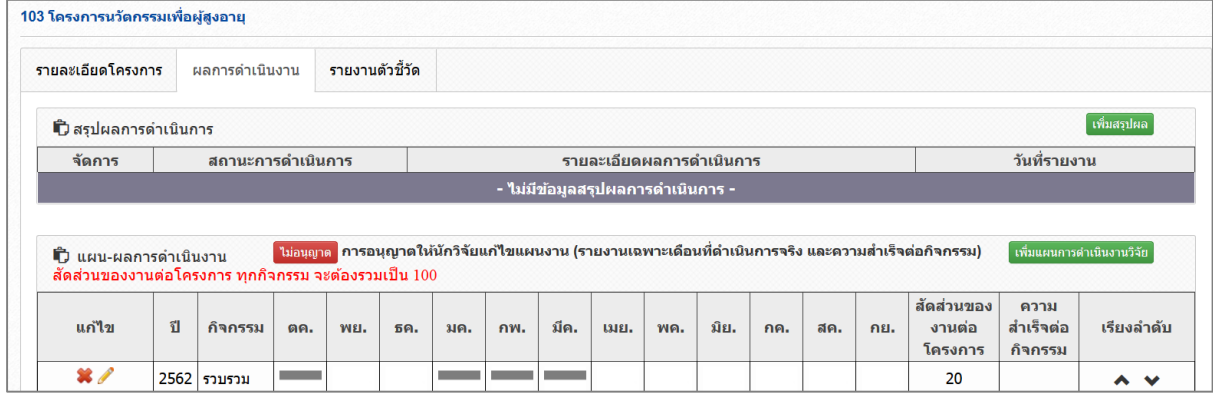

รูปที่ 45 หน้ารายงานผลการดำเนินงาน

#### <span id="page-31-3"></span><span id="page-31-1"></span>**2.3.1 รายละเอียดโครงการ**

แสดงรายละเอียดโครงการ และชื่อแผนบูรณาการของโครงการ

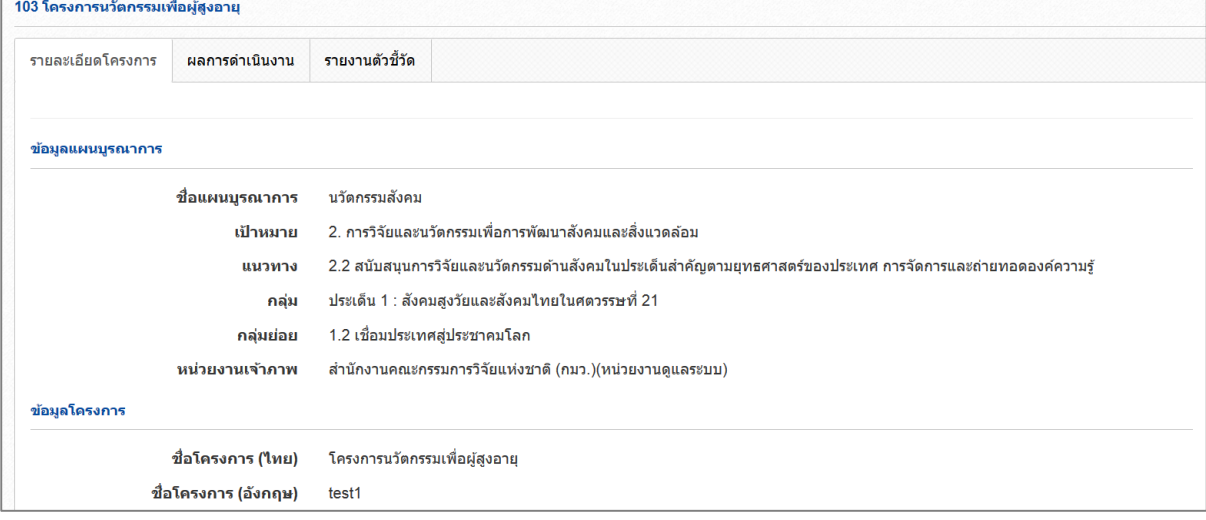

<span id="page-31-4"></span>รูปที่ 46 เมนูรายละเอียดโครงการ

#### **2.3.2 ผลการด าเนินงาน**

<span id="page-32-1"></span><span id="page-32-0"></span>หน้าผลการดำเนินงาน ประกอบด้วยหัวข้อ สรุปผลการดำเนินการ แผน – ผลการดำเนินการ แผนการเบิกจ่ายงบประมาณ รายงานการเบิกจ่ายงบประมาณ งวดงาน ส่งรายงาน เอกสารแนบ และบทคัดย่อ

#### **1) สรุปผลการด าเนินการ**

คลิก เพิ่มสรุปผล จะประกอบด้วยหัวข้อ รายละเอียดผลการดำเนินการ วันที่รายงาน

และสถานะการดำเนินการ เมื่อระบุรายละเอียดครบถ้วนแล้วคลิก บันทึก สามารถคลิก เพื่อแก้ไข หรือ คลิก เพื่อลบรายการ

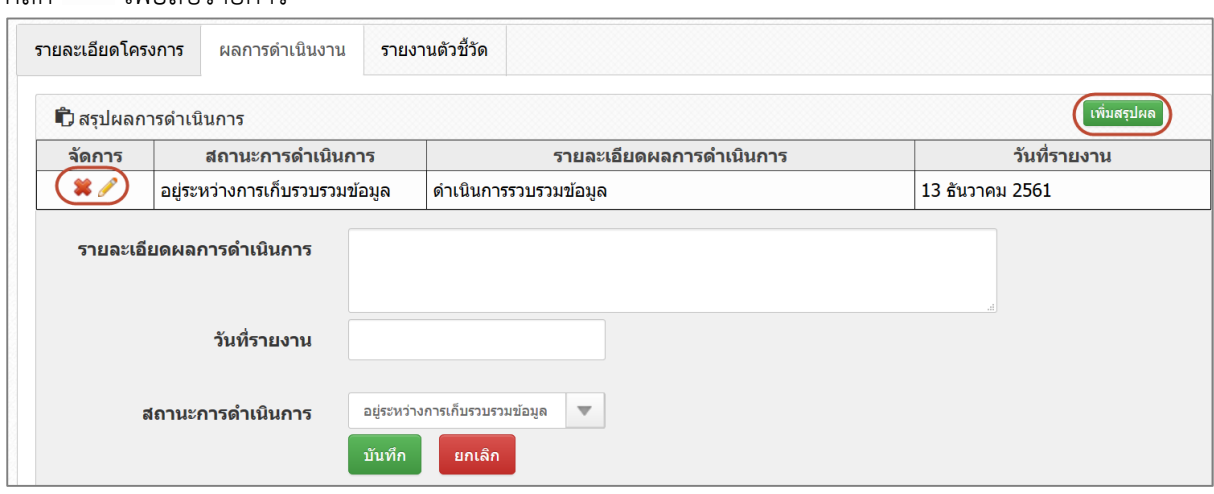

#### รูปที่ 47 สรุปผลการดำเนินการ

#### **2) แผน – ผลการด าเนินงาน**

<span id="page-32-3"></span><span id="page-32-2"></span>้ แผน – ผลการดำเนินงาน จะเป็นการรายงานผลตามแผนการดำเนินงานที่วางแผนไว้ใน ้ การเสนอของบประมาณ สามารถคลิกเพิ่มแผนการดำเนินงานวิจัย โดยประกอบด้วยหัวข้อ ดังนี้

- ปีงบประมาณ ซึ่งจะแสดงปีงบประมาณตามระยะเวลาของโครงการ
- ชื่อกิจกรรม
- เดือนที่คาดว่าจะดำเนินการ
- เดือนที่ดำเนินการจริง
- สัดส่วนของงานต่อโครงการ
- ความส าเร็จต่อกิจกรรม

ระบุข้อมูลครบถ้วนแล้ว คลิกบันทึก โดยสามารถเลื่อนลำดับกิจกรรม ด้วยการคลิก เพื่อเลื่อนลำดับขึ้น

หรือคลิก  $\blacktriangledown$  เพื่อเลื่อนลำดับลง สามารถคลิก  $\mathscr{I}$  เพื่อแก้ไข ึ กรณีที่ต้องการแก้ไขชื่อกิจกรรม เดือนที่คาดว่าจะดำเนินการ และสัดส่วนของงานต่อโครงการ ซึ่งเป็นข้อมูลที่ วางแผนไว้ในการเสนอของบประมาณ จะต้องติดต่อผู้ประสานหน่วยงานเพื่อขอแก้ไข หรือลบรายการ โดยการ คลิก เพื่อลบรายการ

|                                   | ้ เพิ่มแผนการดำเนินงานวิจัย<br>□ แผน-ผลการดำเนินงาน<br>สัดส่วนของงานต่อโครงการ ทุกกิจกรรม จะต้องรวมเป็น 100 |                           |          |             |             |        |                                       |                   |      | $\overline{\phantom{a}}$ |        |     |            |          |                          |                                           |                |
|-----------------------------------|----------------------------------------------------------------------------------------------------|---------------------------|----------|-------------|-------------|--------|---------------------------------------|-------------------|------|--------------------------|--------|-----|------------|----------|--------------------------|-------------------------------------------|----------------|
| แก้ไข                             | ปี                                                                                                    | ี่กิจกรรม                 | ตค.      | พย.         | ธด.         | มค.    | กพ.                                   | มีค.              | เมย. | พค.                      | มิย.   | กค. | สค.        | กย.      | สัดส่วน<br>ของงาน<br>ต่อ | ความ<br>สำเร็จ<br>ต่อ<br>โครงการ∣กิจกรรม∣ | เรียง<br>ลำดับ |
| <b>Contract Contract Contract</b> | 2561                                                                                                    | ประเมิน<br>ระบบ           |          |             |             |        |                                       |                   |      |                          |        |     |            |          | 10                       | 100                                       | $\bullet$<br>▴ |
|                                   | *ปีงบประมาณ<br>2562                                                                                         |                           |          |             |             |        |                                       |                   |      | $\overline{\mathbf{v}}$  |        |     |            |          |                          |                                           |                |
|                                   |                                                                                                    |                           | *กิจกรรม |             | ประเบินระบบ |        |                                       |                   |      |                          |        |     |            |          |                          |                                           |                |
|                                   |                                                                                                    | *เดือนที่คาดจะดำเนินการ   |          |             |             |        |                                       | ี ตค. พย. ธค. มค. |      | ี่ ⊟ิกพ. ่ ่ มีค.        | ่ แมย. |     | $\Box$ พค. | ่ ∥ มิย. | <u>ิ</u> กค.             | <b>ิสค.</b>                               | ึกย.           |
| *เดือนที่ดำเนินการจริง            |                                                                                                    |                           |          |             |             |        | ี ตค. ีพย. ⊡ธค. ัมค. ⊟กพ. ⊟มีค. ⊟เมย. |                   |      |                          |        |     |            | ี กค.    | ่ ศค.                    | ี กย.                                     |                |
|                                   |                                                                                                    | * สัดส่วนของงานต่อโครงการ |          | $\mathbf d$ | 10          |        |                                       |                   |      |                          |        |     |            |          |                          |                                           |                |
|                                   | * ความสำเร็จต่อกิจกรรม<br>$\bullet$                                                                         |                           |          |             | 100         |        |                                       |                   |      |                          |        |     |            |          |                          |                                           |                |
|                                   |                                                                                                    |                           |          |             | บันทึก      | ยกเลิก |                                       |                   |      |                          |        |     |            |          |                          |                                           |                |

รูปที่ 48 แผน – ผลการดำเนินงาน

<span id="page-33-1"></span>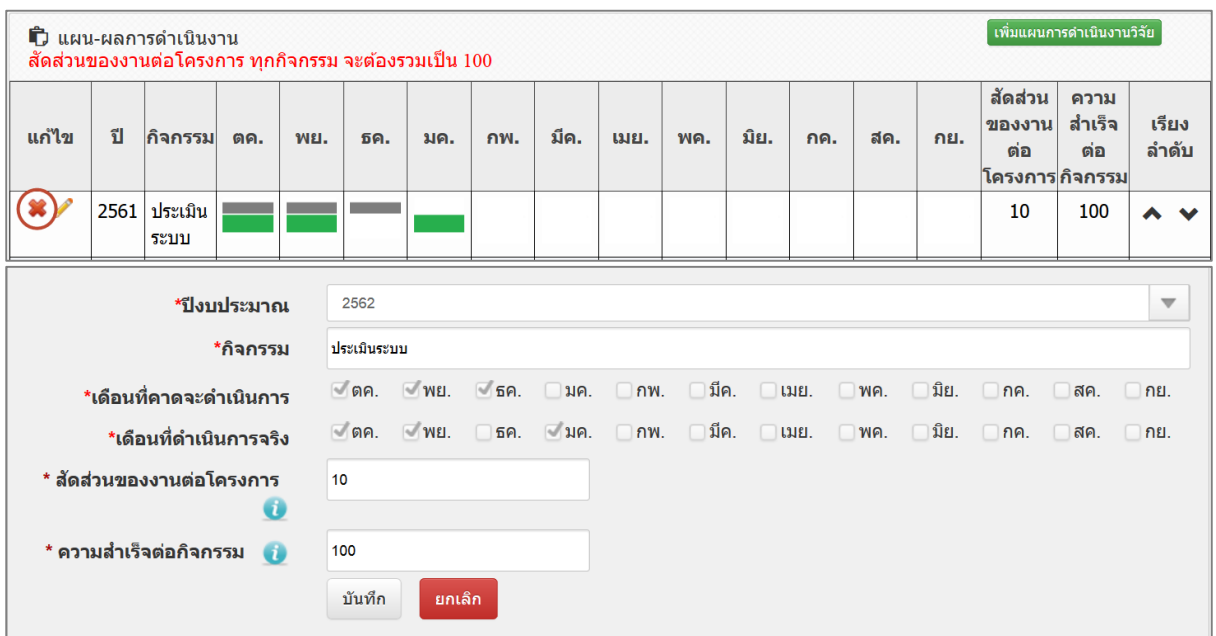

<span id="page-33-2"></span>รูปที่ 49 หน้าแผน - ผลการดำเนินงาน กรณีผู้ประสานหน่วยงานอนุญาตให้นักวิจัยแก้ไข/ลบแผน การดำเนินงาน

#### **3) แผนการเบิกจ่ายงบประมาณ**

<span id="page-33-0"></span>กรณีผู้ประสานหน่วยงานอนุญาตให้นักวิจัยรายงานแผนการเบิกจ่ายงบประมาณ นักวิจัยสามารถเพิ่มแผนการเบิกจ่ายงบประมาณ ได้โดยคลิกเพิ่มแผนการเบิกจ่าย ประกอบด้วยหัวข้อ ดังนี้

- งวด/ครั้งที่/ไตรมาสที่
- งบประมาณที่เบิกจ่าย
- วันที่กำหนดเบิกจ่าย
- รายละเอียดเนื้อหา
- หมายเหตุ

เมื่อระบุรายละเอียดครบถ้วนแล้ว คลิกบันทึกแผนการเบิกจ่าย สามารถคลิก เพื่อแก้ไข หรือคลิก เพื่อลบรายการ

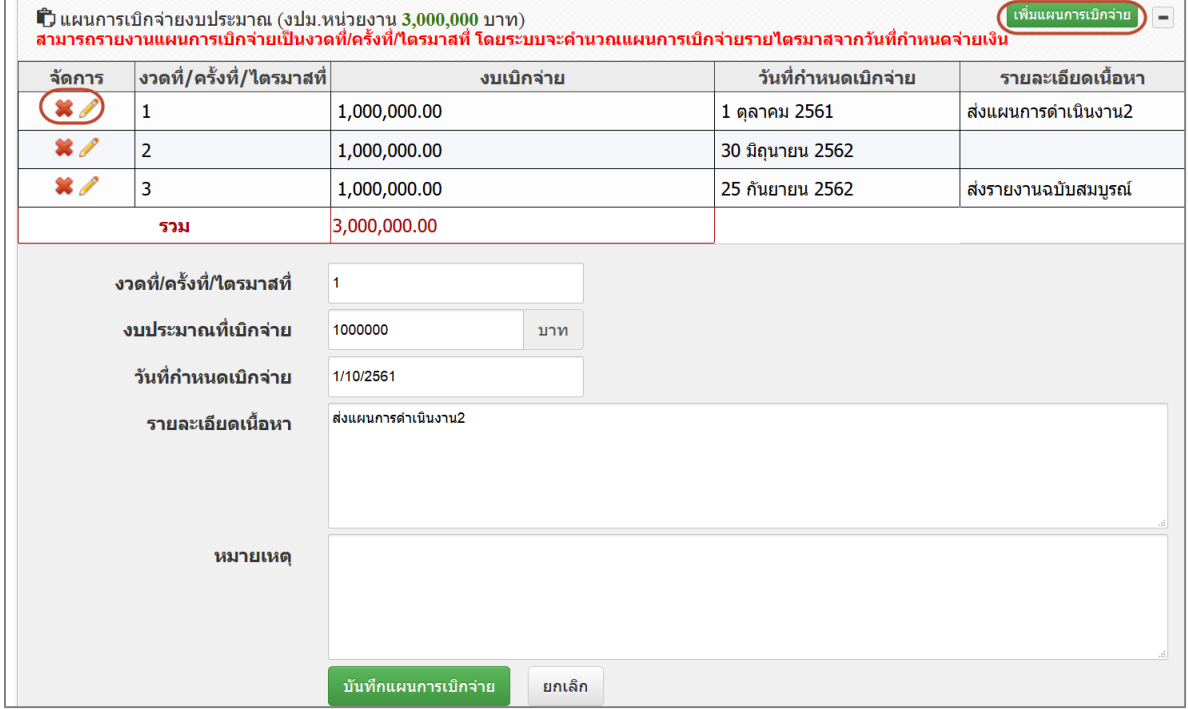

## รูปที่ 50 แผนการเบิกจ่ายงบประมาณ

<span id="page-34-1"></span>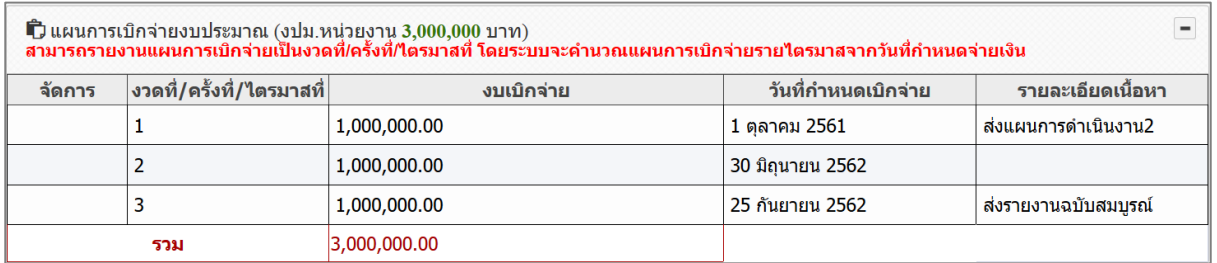

<span id="page-34-2"></span>รูปที่ 51 หน้าแผนการเบิกจ่ายงบประมาณ กรณีผู้ประสานหน่วยงานไม่อนุญาตให้นักวิจัยรายงานแผนการ เบิกจ่ายงบประมาณ

#### **4) รายงานการเบิกจ่ายงบประมาณ**

<span id="page-34-0"></span>กรณีผู้ประสานหน่วยงานอนุญาตให้นักวิจัยรายงานการเบิกจ่ายงบประมาณ นักวิจัย สามารถเพิ่มรายงานการเบิกจ่ายงบประมาณได้โดยคลิก เพิ่มรายงานการเบิกจ่าย ประกอบด้วยหัวข้อ ดังนี้

- งวด/ครั้งที่/ไตรมาสที่
- งบประมาณที่เบิกจ่าย
- วันที่เบิกจ่าย
- หมายเหตุ

เมื่อระบุรายละเอียดครบถ้วนแล้วคลิก บันทึกรายงานการเบิกจ่าย สามารถคลิก เพื่อแก้ไข หรือคลิก

เพื่อลบรายการ

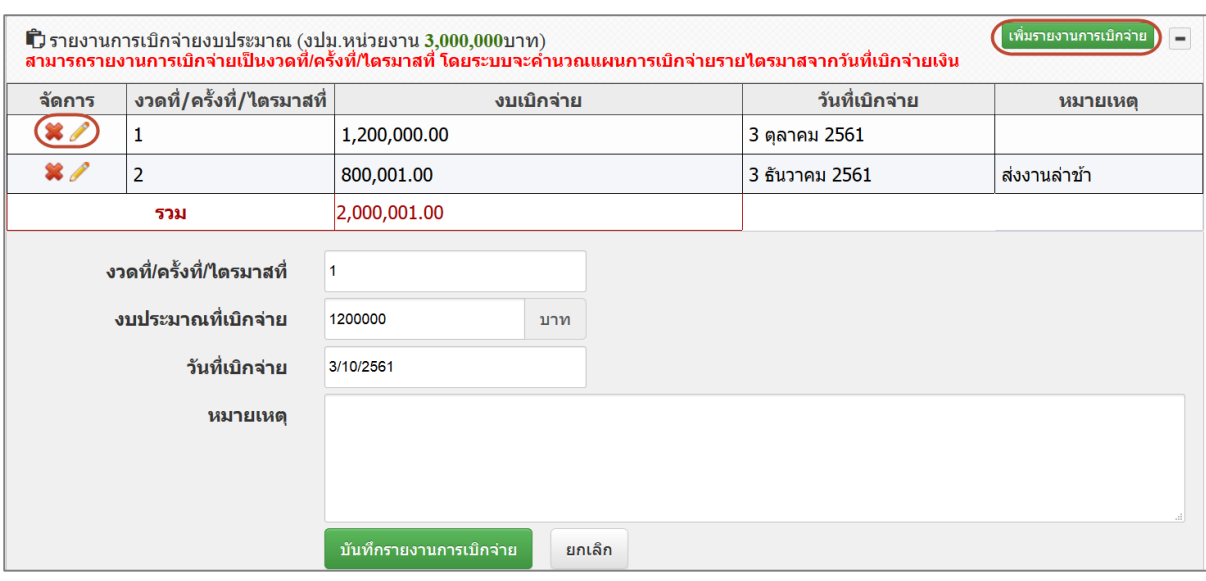

รูปที่ 52 รายงานการเบิกจ่ายงบประมาณ

<span id="page-35-1"></span>

| ี่นี่) รายงานการเบิกจ่ายงบประมาณ (งปม.หน่วยงาน 3,000,000บาท)<br>สามารถรายงานการเบิกจ่ายเป็นงวดที่/ครั้งที่/ใดรมาสที่ โดยระบบจะดำนวณแผนการเบิกจ่ายรายใดรมาสจากวันที่เบิกจ่ายเงิน |                                                                         |              |                  |                |  |  |  |  |  |
|----------------------------------------------------------------------------------------------------|-------------------------------------------------------------------------|--------------|------------------|----------------|--|--|--|--|--|
| จัดการ                                                                                                    | ึงวดที่/ครั้งที่/ไตรมาสที่ ॑<br>วันที่เบิกจ่าย<br>งบเบิกจ่าย<br>หมายเหต |              |                  |                |  |  |  |  |  |
|                                                                                                    |                                                                         | 1,200,000.00 | 3 ตลาคม 2561     |                |  |  |  |  |  |
|                                                                                                    |                                                                         | 800,001.00   | ่ 3 ธันวาคม 2561 | ี ส่งงานล่าช้า |  |  |  |  |  |
|                                                                                                    | รวม                                                                     | 2,000,001.00 |                  |                |  |  |  |  |  |

<span id="page-35-2"></span>รูปที่ 53 หน้ารายงานการเบิกจ่ายงบประมาณ กรณีผู้ประสานหน่วยงานไม่อนุญาตให้นักวิจัยรายงาน การเบิกจ่ายงบประมาณ

#### **5) ส่งรายงาน**

<span id="page-35-0"></span>นักวิจัยจะส่งรายงาน/รายงานความก้าวหน้า/รายงานฉบับสมบูรณ์ได้ก็ต่อเมื่อผู้ประสาน หน่วยงานกำหนดงวดงานให้นักวิจัยส่งงานตามงวด นักวิจัยจะส่งรายงานตามงวดงานได้โดยคลิกที่ ส่งรายงาน ซึ่งประกอบด้วยหัวข้อ ดังนี้

- งวดที่/ครั้งที่/ไตรมาสที่
- งบประมาณที่ใช้ไป
- ร้อยละความก้าวหน้า
- ผลการปฏิบัติงาน
- ปัญหาและอุปสรรค
- คำแนะนำและข้อมูลเพิ่มเติมอื่นๆ
- วันที่ส่ง
- เอกสารแนบ
- ประเภทเอกสาร

เมื่อระบุรายละเอียดครบถ้วนแล้วคลิก บันทึกการส่งมอบงาน สามารถคลิก  $\overline{\mathscr{S}}$  เพื่อแก้ไข หรือคลิก  $\overline{\mathscr{S}}$ เพื่อลบรายการ หรือคลิก เพื่อแสดงรายละเอียดการส่งงาน
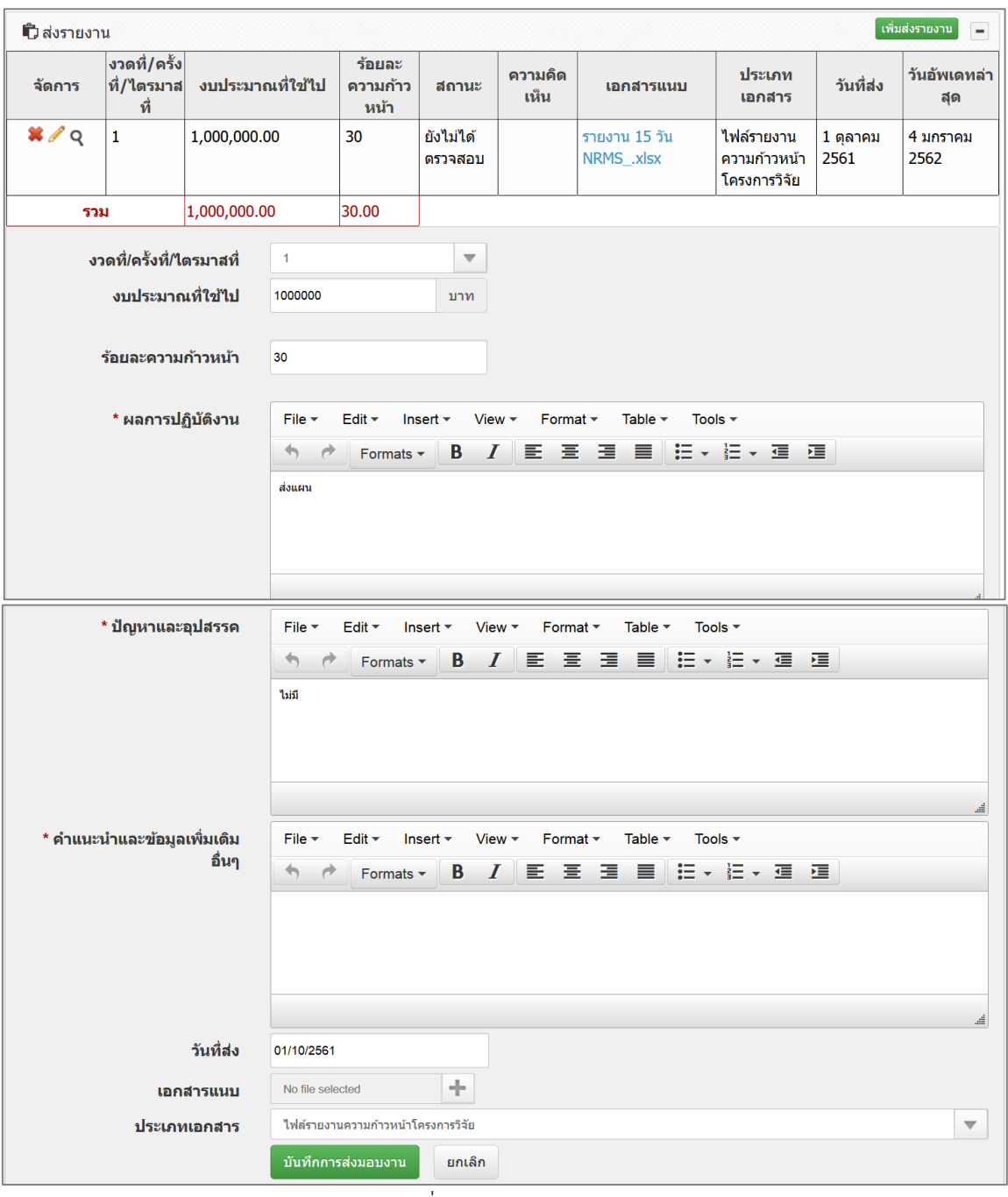

รูปที่ 54 การส่งรายงาน

| การส่งงาน                       |  |
|---------------------------------|--|
| *รายงานครั้งที่                 |  |
|                                 |  |
| * งบประมาณที่ใช้ไป              |  |
| 1,000,000.00 บาท                |  |
| * ร้อยละความก้าวหน้า            |  |
| 30                              |  |
| * วันที่รายงาน                  |  |
| 01/10/2561                      |  |
| ผลการปฏิบัติงาน                 |  |
| ส่งแผน                          |  |
| ปัญหาและอุปสรรค                 |  |
| ไม่มี                           |  |
| คำแนะนำและข้อมูลเพิ่มเติมอื่น ๆ |  |
| ไฟล์แนบ                         |  |
| รายงาน 15 วัน $NRMS_{\_}x$ lsx  |  |
| สถานะส่งงาน                     |  |
| ฅจาลสลบแล้วบี่แก้ได             |  |

รูปที่ 55 รายละเอียดการส่งงาน

**6) เอกสารแนบ**

ส าหรับแนบเอกสารที่เกี่ยวข้อง โดยเลือกไฟล์แนบ เลือกประเภทเอกสาร เลือก กำหนดการเปิดเผยไฟล์รายงานสู่สาธารณะ จากนั้นคลิก เพิ่มไฟล์ สามารถคลิก  $\blacktriangledown$  เพื่อแนบไฟล์ใหม่หรือ แก้ไขประเภทไฟล์ หรือคลิก เพื่อลบไฟล์เอกสารแนบ

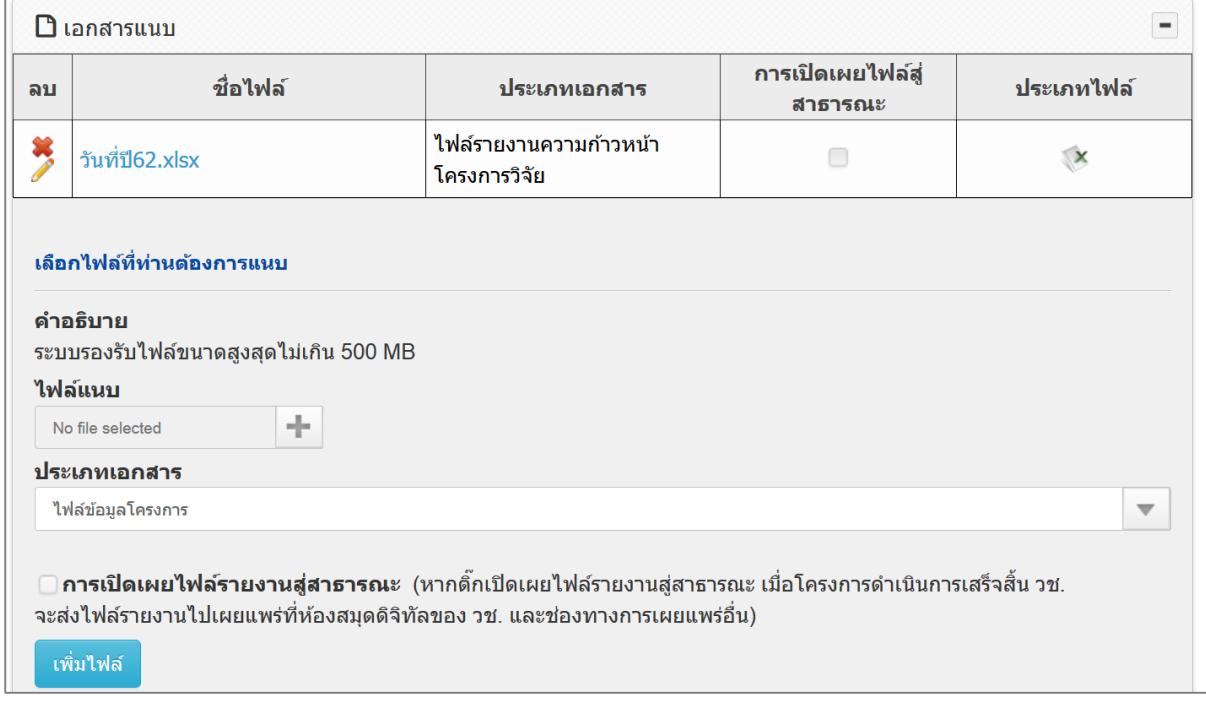

รูปที่ 56 เอกสารแนบ

#### **7) บทคัดย่อ/สรุปผลการด าเนินงาน**

้ สำหรับบันทึกบทคัดย่อ/สรุปผลการดำเนินงานภาษาไทยและภาษาอังกฤษ เมื่อระบุ

#### เรียบร้อยแล้ว คลิก บันทึกบทคัดย่อ

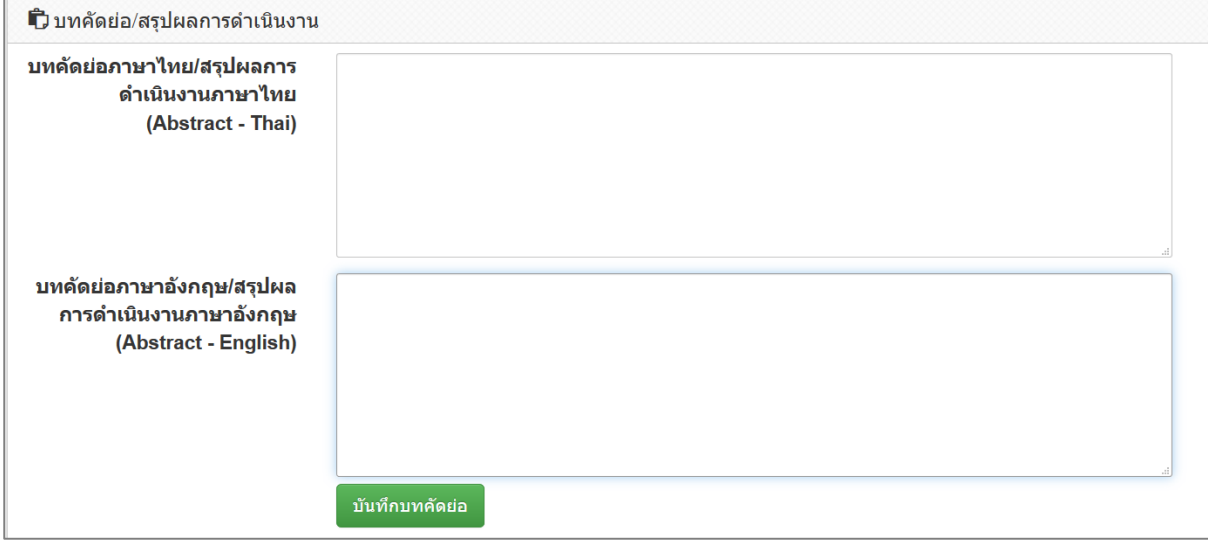

รูปที่ 57 บทคัดย่อ

## **2.3.3 รายงานตัวชี้วัด**

หน้ารายงานตัวชี้วัด สำหรับการรายงานผลการดำเนินงานตามตัวชี้วัดของแนวทางตาม เป้าหมายแผนบูรณาการ ประกอบด้วย หัวข้อดังนี้

- 1) หน่วยงานร่วมดำเนินการและการบริหารจัดการ
- 2) ประโยชน์ที่ได้จากการร่วมมือกับหน่วยงานร่วมดำเนินงาน
- 3) การขอใช้สิทธิประโยชน์ทางภาษีจากการลงทุนด้านวิจัยและพัฒนาของเอกชนที่ร่วม โครงการ (ในกรณีหน่วยงานร่วมเป็นภาคเอกชน)
- 4) รายงานผลผลิตโครงการจำแนกตามการใช้ประโยชน์ (Output) (เฉพาะเป้าหมาย 1 3)
- 5) การรายงานผลลัพธ์ (Outcome) ที่ได้ตลอดระยะเวลาโครงการ และตัวชี้วัด
- 6) ผลกระทบจากการดำเนินโครงการ
- 7) รายงานตัวชี้วัด เป้าหมายที่ 4 พัฒนาโครงสร้างพื้นฐาน บุคลากร และระบบวิจัยและ นวัตกรรมของประเทศ

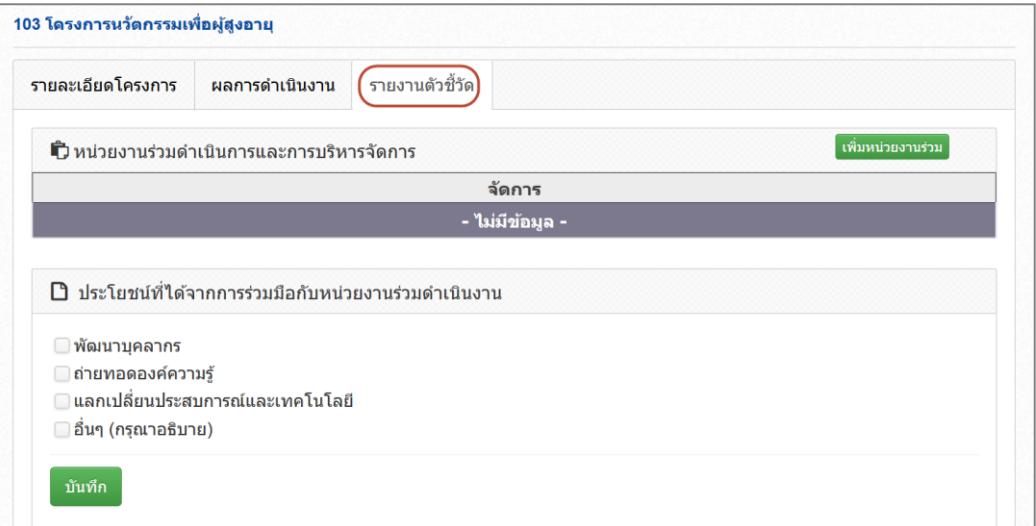

รูปที่ 58 หน้ารายงานตัวชี้วัด

#### **1) หน่วยงานร่วมด าเนินการและการบริหารจัดการ**

หน่วยงานร่วมดำเนินการและการบริหารจัดการ ประกอบด้วยหัวข้อดังนี้

- เลือกหน่วยงานจากในระบบ หรือระบุชื่อหน่วยงานอื่นๆ นอกเหนือจากที่อยู่ใน ระบบ
- หากเลือกหน่วยงานในระบบ NRMS สามารถเลือกจากชื่อหน่วยงานในระบบ จากนั้นเลือกหน่วยงานย่อย สำหรับหน่วยงานอื่นๆ ที่ไม่มีในระบบ NRMS สามารถ พิมพ์ชื่อหน่วยงานและชื่อหน่วยงานย่อย
- ประเภทหน่วยงาน โดยหากเลือกหน่วยงานจากในระบบ ระบบจะแสดงประเภท หน่วยงานโดยอัตโนมัติ กรณีระบุชื่อหน่วยงานอื่นที่ไม่มีในระบบ จะต้องเลือก ประเภทหน่วยงาน
- วันที่จดทะเบียนนิติบุคคล (สำหรับประเภทหน่วยงานเอกชน, มูลนิธิ/องค์กรไม่ แสวงผลก าไร และวิสาหกิจชุมชน)
- ชื่อผู้ประสานงาน
- ที่อยู่ของหน่วยงาน
- จังหวัด
- เบอร์โทรศัพท์ของหน่วยงาน
- หนังสือยินยอมจากหน่วยงาน (แนบไฟล์ pdf)
- ลักษณะความร่วมมือจากหน่วยงาน
	- $\blacksquare$  In cash : ระบุงบประมาณร่วมลงทุน
	- ร่วมวิจัย
	- รับจ้างวิจัย
	- In Kind : รูปแบบความร่วมมือ ดังนี้
		- O บุคลากร : ระบุประเภท/ตำแหน่ง, จำนวนคน, ชั่วโมงการทำงานต่อปี และงบประมาณ
- o สถานที่/ห้องปฏิบัติการวิจัย : ระบุสถานที่/ห้องปฏิบัติการวิจัย และ งบประมาณ
- o วัสดุ/เครื่องมือ/อุปกรณ์/ผลิตภัณฑ์ : ระบุเครื่องมือ/อุปกรณ์/ผลิตภัณฑ์ และงบประมาณ
- o องค์ความรู้/เทคนิค/เทคโนโลยี/นวัตกรรม : ระบุองค์ความรู้/เทคนิค/ เทคโนโลยี/นวัตกรรม และงบประมาณ
- O วัตถุดิบ : ระบุประเภท, จำนวนของวัตถุดิบ และงบประมาณ
- O การบำรุงรักษาและซ่อมแซมทรัพย์สินอื่นๆ : ระบุ การบำรุงรักษาและ ซ่อมแซมทรัพย์สินอื่นๆ และงบประมาณ

เมื่อระบุข้อมูลเรียบร้อยแล้ว คลิก บันทึก และสามารถคลิก  $\overline{\mathscr{I}}$  เพื่อแก้ไข หรือคลิก  $\overline{\mathscr{K}}$ 

เพื่อลบรายการ

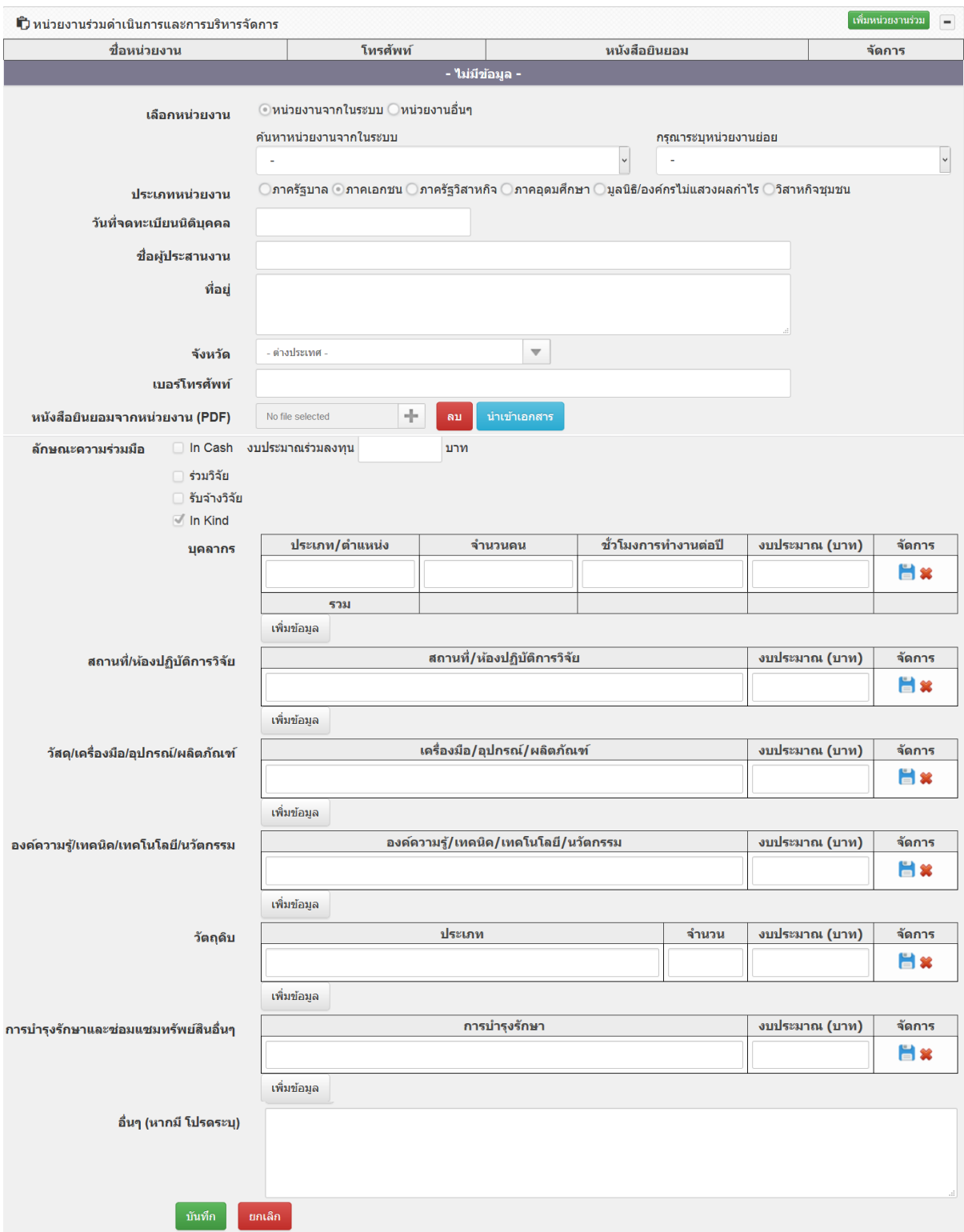

์<br>รูปที่ 59 หน่วยงานร่วมดำเนินการและการบริหารจัดการ

## **2) ประโยชน์ที่ได้จากการร่วมมือกับภาคเอกชน**

ประโยชน์ที่ได้จากการร่วมมือกับภาคเอกชน ประกอบด้วยหัวข้อ ดังนี้

- พัฒนาบุคลากร พร้อมระบุรายละเอียด
- ถ่ายทอดองค์ความรู้พร้อมระบุรายละเอียด
- แลกเปลี่ยนประสบการณ์และเทคโนโลยีพร้อมระบุรายละเอียด
- จ านวนผลงานวิจัยและเทคโนโลยีที่แล้วเสร็จพร้อมน าไปใช้ประโยชน์ในภาคการผลิต และบริการและภาคธุรกิจ พร้อมระบุจำนวนเรื่อง และรายละเอียด
- อื่นๆ พร้อมระบุรายละเอียด

เลือกประโยชน์ที่ได้จากการร่วมมือกับภาคเอกชน และระบุรายละเอียดเพิ่มเติม จากนั้นคลิก บันทึก

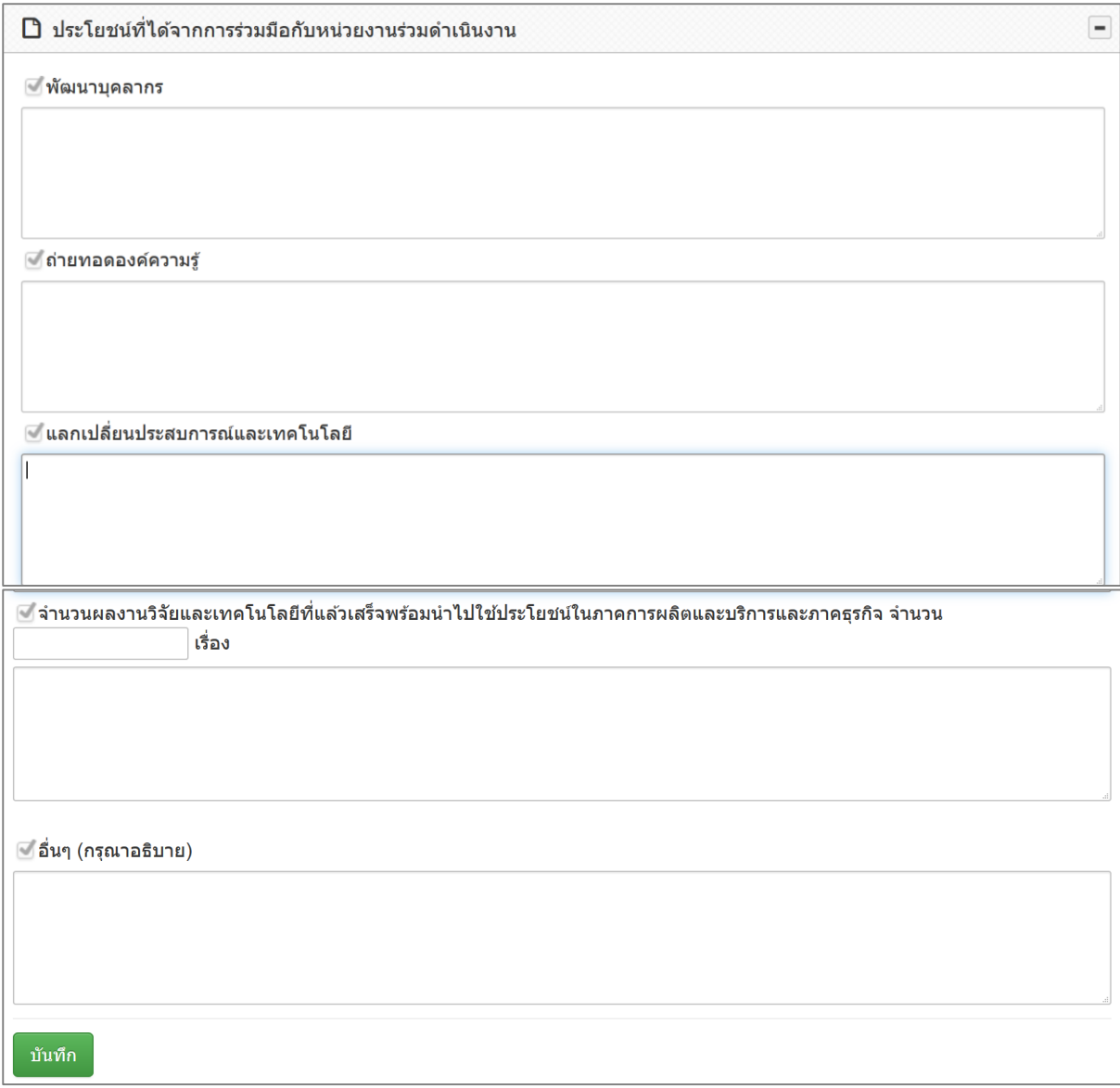

รูปที่ 60 ประโยชน์ที่ได้จากการร่วมมือกับภาคเอกชน

## **3) การขอใช้สิทธิประโยชน์ทางภาษีจากการลงทุนด้านวิจัยและพัฒนาของเอกชนที่ร่วม โครงการ (ในกรณีหน่วยงานร่วมด าเนินการเป็นภาคเอกชน)**

ระบุการขอใช้สิทธิประโยชน์ทางภาษีจากการลงทุนด้านวิจัยและพัฒนาของเอกชนที่ร่วม โครงการ และจำนวนงบประมาณที่ใช้สิทธิลดหย่อนภาษี

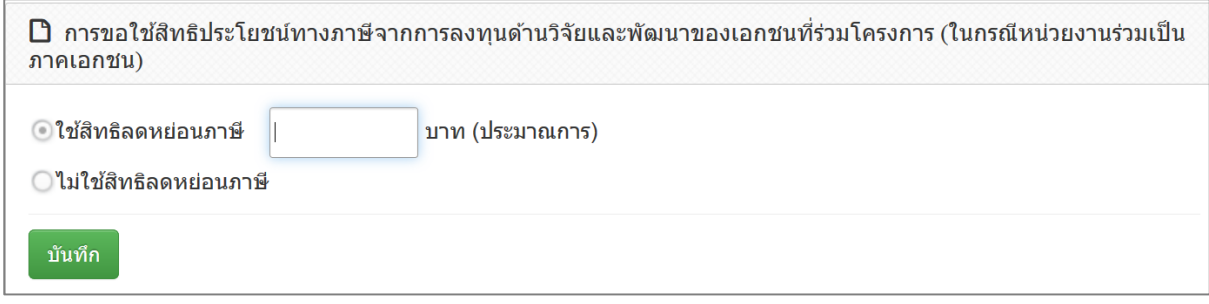

รูปที่ 61 การขอใช้สิทธิประโยชน์ทางภาษีจากการลงทุนด้านวิจัยและพัฒนาของเอกชนที่ร่วมโครงการ

### **4) รายงานผลผลิตโครงการจ าแนกตามการใช้ประโยชน์ (Output)**

ระบุผลผลิตตามที่ได้กำหนดในข้อเสนอโครงการ โดยข้อมูลผลงาน รายละเอียดของผลผลิต ้ และจำนวนนับของแผนที่กำหนด เป็นข้อมูลจากข้อเสนอโครงการ จะไม่สามารถแก้ไขหรือลบ โดยให้ระบุ จ านวนนับของผลที่ได้ และสรุปผลเปรียบเทียบระหว่างแผนกับผล ทั้งนี้สามารถเพิ่มรายการผลผลิตใหม่ได้โดย การคลิก เพิ่มผลผลิต ซึ่งจะประกอบด้วยหัวข้อ ดังนี้

- ผลงาบ
	- 1. ต้นแบบผลิตภัณฑ์
	- 2 ต้านแบบ
	- 3. กระบวนการใหม่
	- 4. องค์ความรู้
	- 5. การใช้ประโยชน์เชิงพาณิชย์
	- 6. การพัฒนาเทคโนโลยีในอุตสาหกรรมหรือใช้ต่อยอดเพื่อพัฒนาเทคโนโลยีใหม่
	- 7. การใช้ประโยชน์เชิงสาธารณะ
	- 8. การพัฒนากำลังคน
	- 9. ทรัพย์สินทางปัญญา ได้แก่ สิทธิบัตร/ลิขสิทธิ์/เครื่องหมายการค้า/ความลับทาง การค้า บัญชีนวัตกรรม/บัญชีสิ่งประดิษฐ์ เป็นต้น
	- 10. บทความทางวิชาการ
	- 11. การประชุม/สัมมนาระดับชาติ
	- 12. การประชุม/สัมมนาระดับนานาชาติ
	- 13. โครงสร้างพื้นฐานด้านการวิจัยและนวัตกรรม
	- 14. ระบบมาตรฐานวิจัย/มาตรฐานอุตสาหกรรม ที่ได้รับการรับรองหรือขึ้นทะเบียน
- รายละเอียดของผลผลิต
- จำนวนนับแผน
- จำนวนนับผล

เปรียบเทียบระหว่างแผนกับผล

รายละเอียด

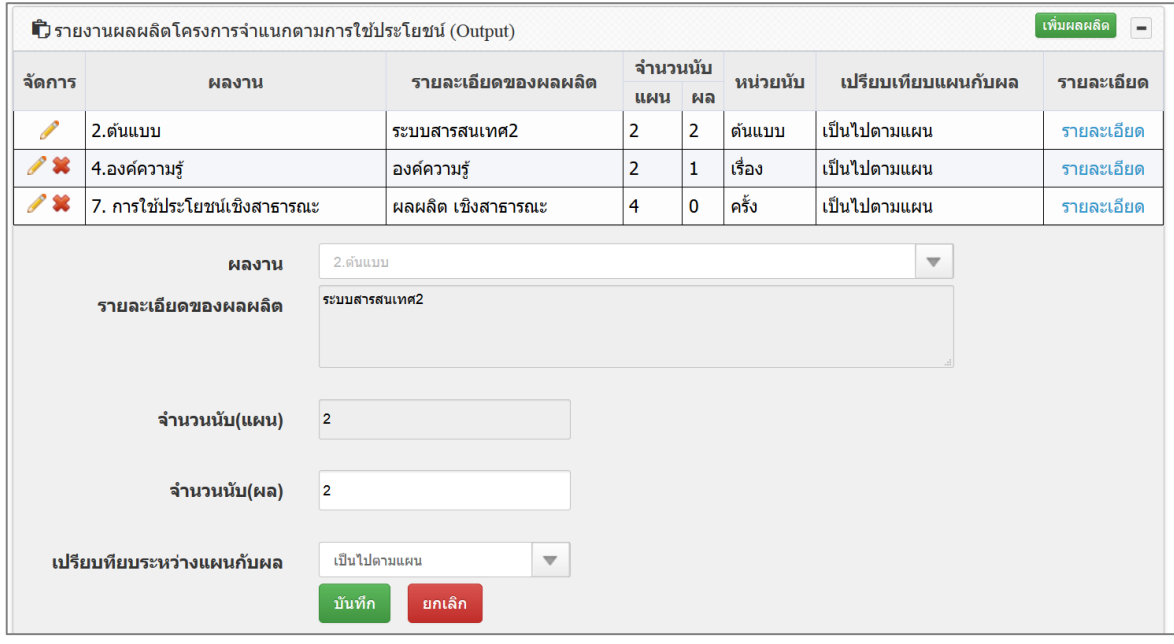

รูปที่ 62 รายงานผลผลิตโครงการจำแนกตามการใช้ประโยชน์ (Output)

เมื่อคลิก รายละเอียด แล้ว จะปรากฏแบบฟอร์ม รายละเอียดของผลงาน โดยมีหัวข้อ ดังนี้

- ชื่อต้นแบบ/กระบวนการใหม่/เทคโนโลยี/องค์ความรู้
- ระดับความพร้อมของเทคโนโลยี (Technology Readiness Level: TRL) (บังคับกรอกเมื่อเลือก ผลงานหัวข้อที่ 1.ต้นแบบผลิตภัณฑ์, 2.ต้นแบบ, 3.กระบวนการใหม่)
	- o ระดับความพร้อมเทคโนโลยีที่มีอยู่ในปัจจุบัน
	- O ระดับความพร้อมเทคโนโลยีที่จะเกิดขึ้นถ้างานประสบความสำเร็จ
- ระดับความพร้อมทางสังคม (Societal Readiness Level: SRL) (บังคับกรอกเมื่อเลือกผลงานหัวข้อ ที่ 7.การใช้ประโยชน์เชิงสาธารณะ)
	- o ระดับความพร้อมเทคโนโลยีที่มีอยู่ในปัจจุบัน
	- O ระดับความพร้อมเทคโนโลยีที่จะเกิดขึ้นถ้างานประสบความสำเร็จ
- การบำผลงาบวิจัยไปใช้ประโยชน์
	- o มิตินโยบาย
	- o มิติเศรษฐกิจ/พาณิชย์
	- o มิติวิชาการ
		- การนำเสนอผลงานวิจัยในการประชุมระดับประเทศ หรือนานาชาติ (ในประเทศ/ ต่างประเทศ)
		- การตีพิมพ์เผยแพร่ในวารสารวิชาการระดับประเทศหรือนานาชาติ
		- การส่งผลงานวิจัยเข้าประกวดแล้วได้รับการคัดเลือกให้เข้ารอบ / ได้รับรางวัลในระดับ นานาชาติ
	- o มิติการพัฒนาสังคม/ชุมชน/ท้องถิ่น

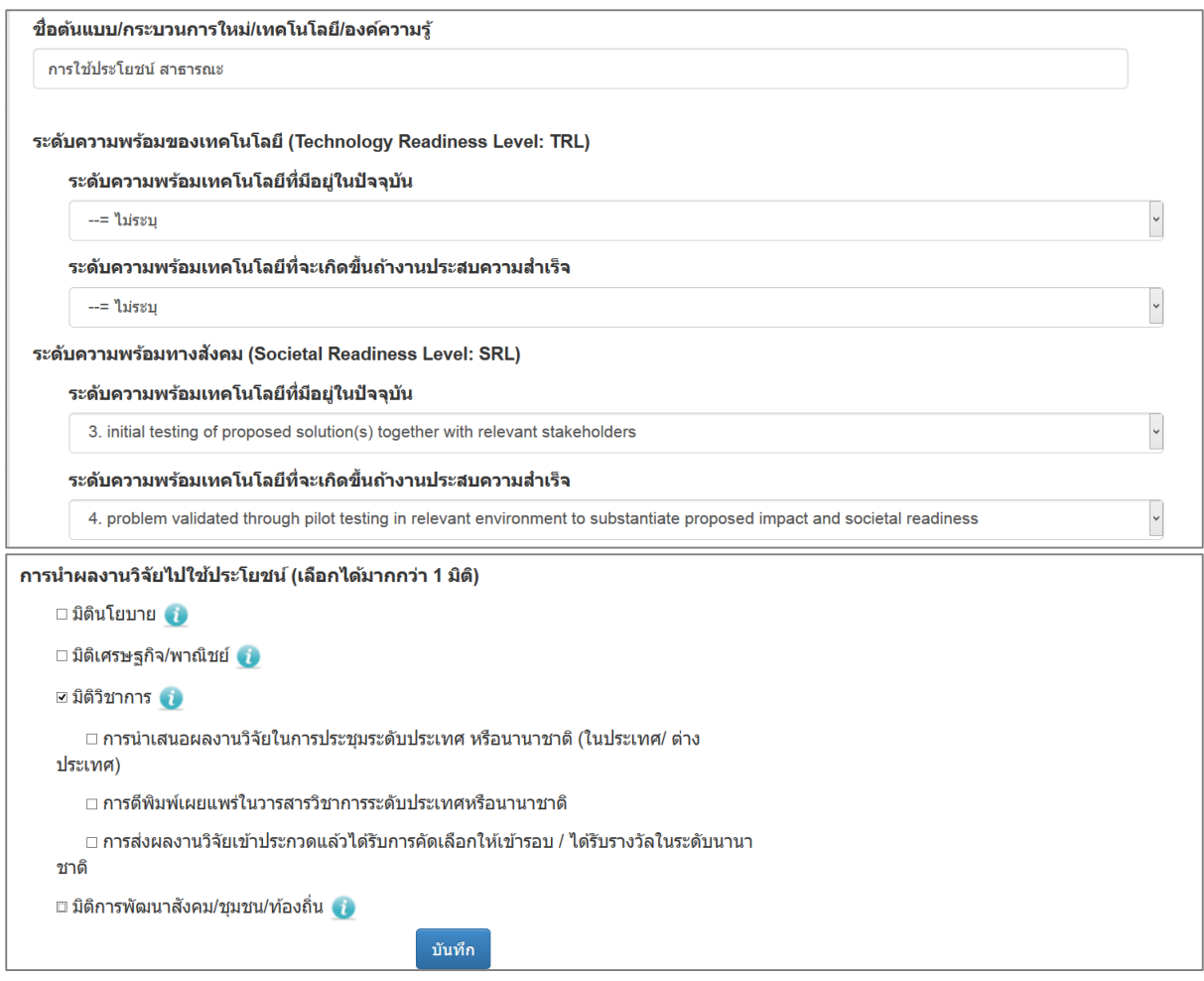

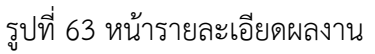

เมื่อเลือกมิติการใช้ประโยชน์แล้ว จะปรากฏแบบฟอร์มรายละเอียดรูปแบบการใช้ประโยชน์ โดยมีหัวข้อ ดังนี้

- (1) มิตินโยบาย มีรูปแบบการใช้ประโยชน์ดังนี้
	- ประยุกต์ใช้เป็นแนวทางในการกำหนดนโยบาย
	- แก้ปัญหาหรือพัฒนาสังคมและสิ่งแวดล้อม
	- แก้ปัญหาการด าเนินงานของหน่วยงาน
	- ทดแทนการนำเข้า
	- ประยุกต์ใช้เป็นนวัตกรรมทางสังคมสำหรับผู้สูงอายุและผู้พิการ
	- อื่นๆ
- (2) มิติเศรษฐกิจ/พาณิชย์ มีรูปแบบการใช้ประโยชน์ ดังนี้
	- ทดแทนการนำเข้า
	- $\bullet$  ประยุกต์ใช้เป็นนวัตกรรมทางสังคมสำหรับผู้สูงอายุและผู้พิการ
	- จดทะเบียนทรัพย์สินทางปัญญา
	- บัญชีนวัตกรรม
	- บัญชีสิ่งประดิษฐ์
	- การถ่ายทอดเทคโนโลยี
- การลดต้นทุนในการผลิต
- ผลงานวิจัยและเทคโนโลยีที่พร้อมนำไปใช้ประโยชน์ในภาคการผลิตและบริการและภาคธุรกิจ
- เกิดธุรกิจใหม่
- อื่นๆ
- (3) มิติวิชาการ มีรูปแบบการใช้ประโยชน์ดังนี้
	- $\bullet$  การนำเสนอผลงานวิจัยในการประชุมระดับประเทศ หรือนานาชาติ (ในประเทศ/ ต่างประเทศ)
	- การตีพิมพ์เผยแพร่ในวารสารวิชาการระดับประเทศหรือนานาชาติ
	- การส่งผลงานวิจัยเข้าประกวดแล้วได้รับการคัดเลือกให้เข้ารอบ / ได้รับรางวัลในระดับนานาชาติ
- (4) มิติการพัฒนาสังคม/ชุมชน/ท้องถิ่น มีรูปแบบการใช้ประโยชน์ ดังนี้
	- ประยุกต์ใช้เป็นนวัตกรรมทางสังคมสำหรับผู้สูงอายุและผู้พิการ
	- การถ่ายทอดเทคโนโลยี
	- อื่นๆ

สามารถเพิ่มรูปแบบการใช้ประโยชน์ในแต่ละมิติ โดยการคลิกเพิ่มในแต่ละมิติ จะปรากฏแบบฟอร์มข้อมูล เมื่อ บันทึกข้อมูลในแบบฟอร์มเรียบร้อยแล้ว คลิก บันทึก และหากต้องการแก้ไขให้คลิก  $\blacktriangledown$  หรือคลิก  $\blacktriangledown$  เพื่อลบ รายการ

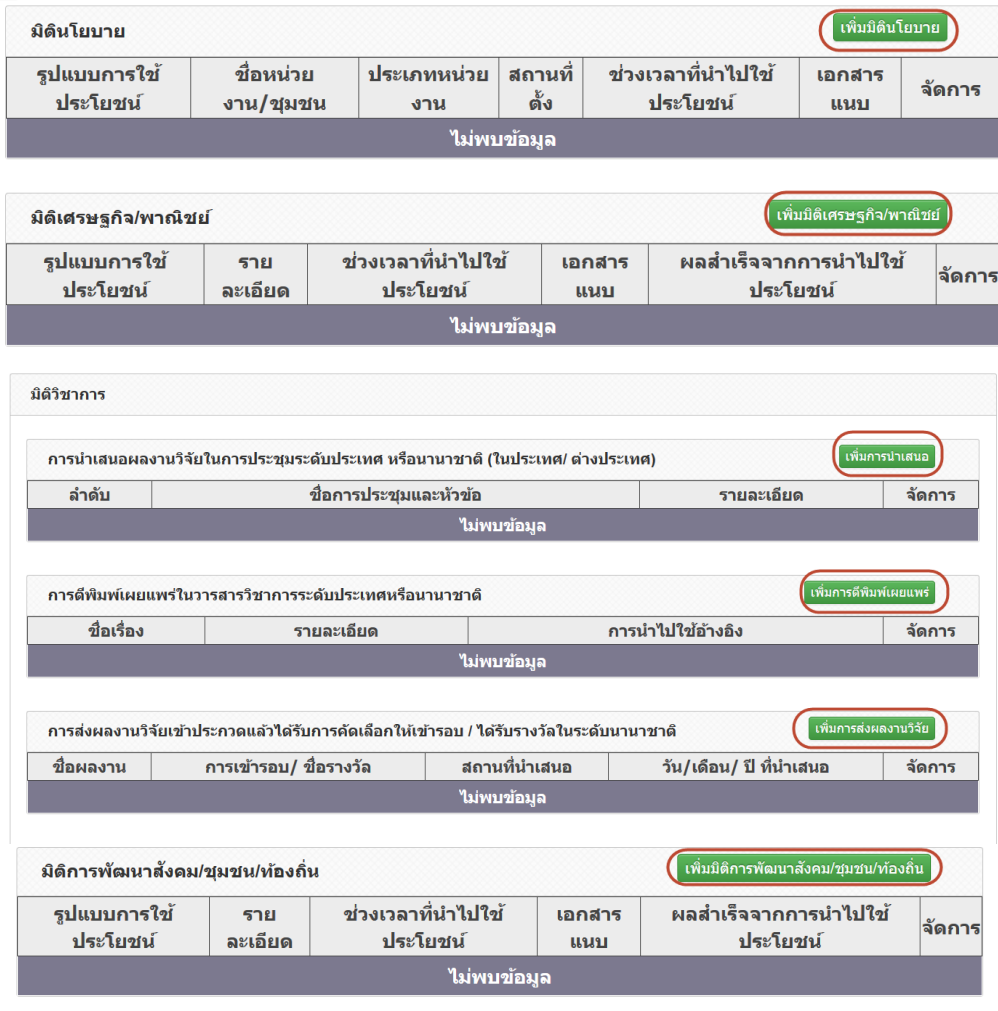

รูปที่ 64 แสดงการเพิ่มรูปแบบการใช้ประโยชน์ในแต่ละมิติ

แบบฟอร์มในแต่ละรูปแบบการใช้ประโยชน์ มีดังนี้

- **(1) ประยุกต์ใช้เป็นแนวทางในการก าหนดนโยบาย**
- **(2) แก้ปัญหาหรือพัฒนาสังคมและสิ่งแวดล้อม**
- **(3) แก้ปัญหาการด าเนินงานของหน่วยงาน**
	- ทั้ง 3 หัวข้อ มีแบบฟอร์มเหมือนกัน ประกอบด้วยหัวข้อ ดังนี้
	- หน่วยงานที่นำไปใช้ประโยชน์ หากเลือกหน่วยงานในระบบ NRMS สามารถเลือก ิจากชื่อหน่วยงานในระบบ จากนั้นเลือกหน่วยงานย่อย สำหรับหน่วยงานอื่นๆ ที่ไม่ มีในระบบ NRMS สามารถพิมพ์ชื่อหน่วยงานและชื่อหน่วยงานย่อย
	- ประเภทหน่วยงาน โดยหากเลือกหน่วยงานจากในระบบ ระบบจะแสดงประเภท หน่วยงานโดยอัตโนมัติ กรณีระบุชื่อหน่วยงานอื่นที่ไม่มีในระบบ จะต้องเลือก ประเภทหน่วยงาน
	- สถานที่ตั้งของหน่วยงาน
	- วันที่เริ่มต้น และวันที่สิ้นสุดการใช้ประโยชน์ สามารถเลือก ไม่ระบุวันที่สิ้นสุดได้
	- ไฟล์เอกสารแนบ
	- ผลสำเร็จจากการนำไปใช้ประโยชน์ ประกอบด้วย รายละเอียด จำนวนนับ และ หน่วยนับ เมื่อระบผลสำเร็จครบถ้วนแล้ว คลิก บันทึก
	- เมื่อระบุรายละเอียดครบถ้วนแล้ว คลิก บันทึก และสามารถคลิก เพื่อแก้ไข หรือคลิก

เพื่อลบรายการ

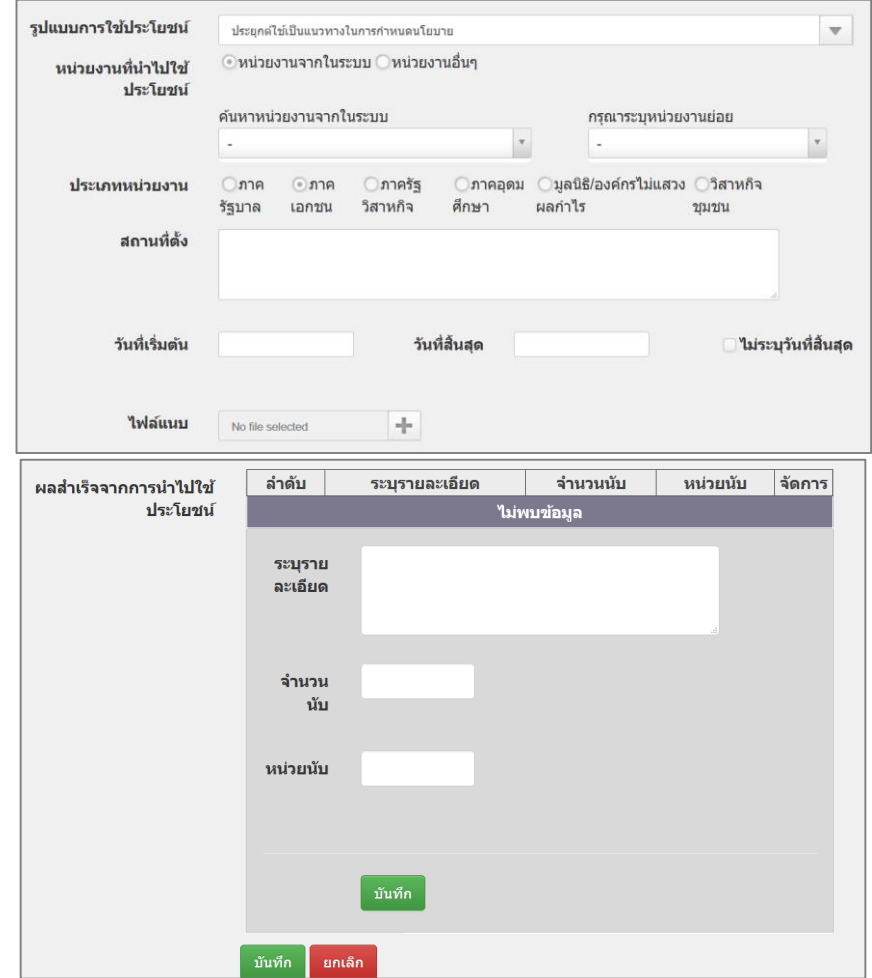

้รูปที่ 65 ประยุกต์ใช้เป็นแนวทางในการกำหนดนโยบาย

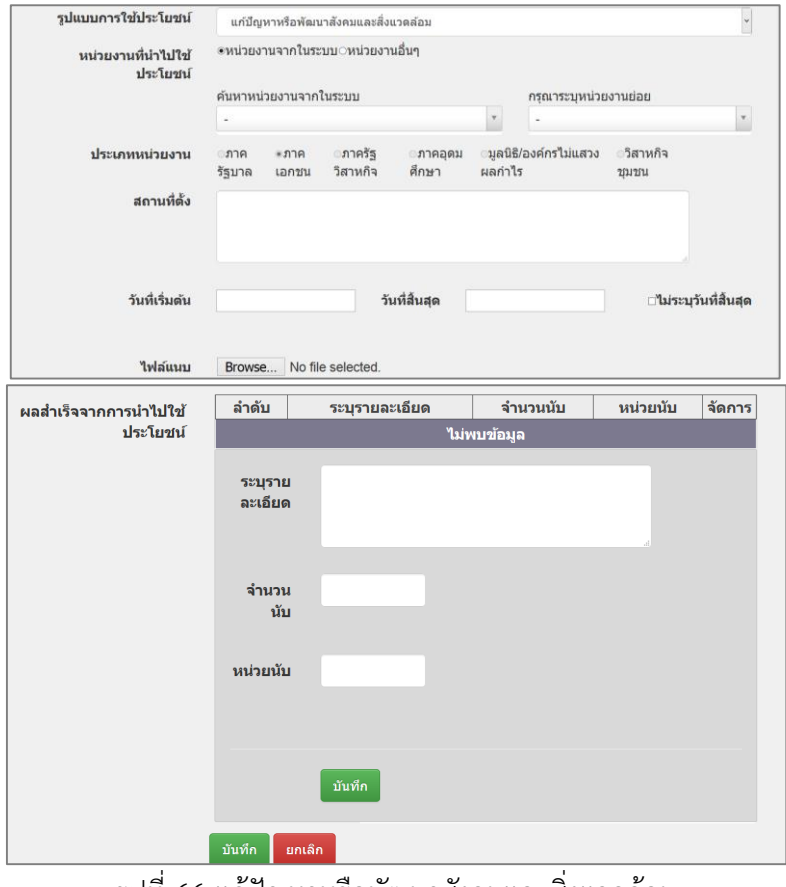

#### รูปที่ 66 แก้ปัญหาหรือพัฒนาสังคมและสิ่งแวดล้อม

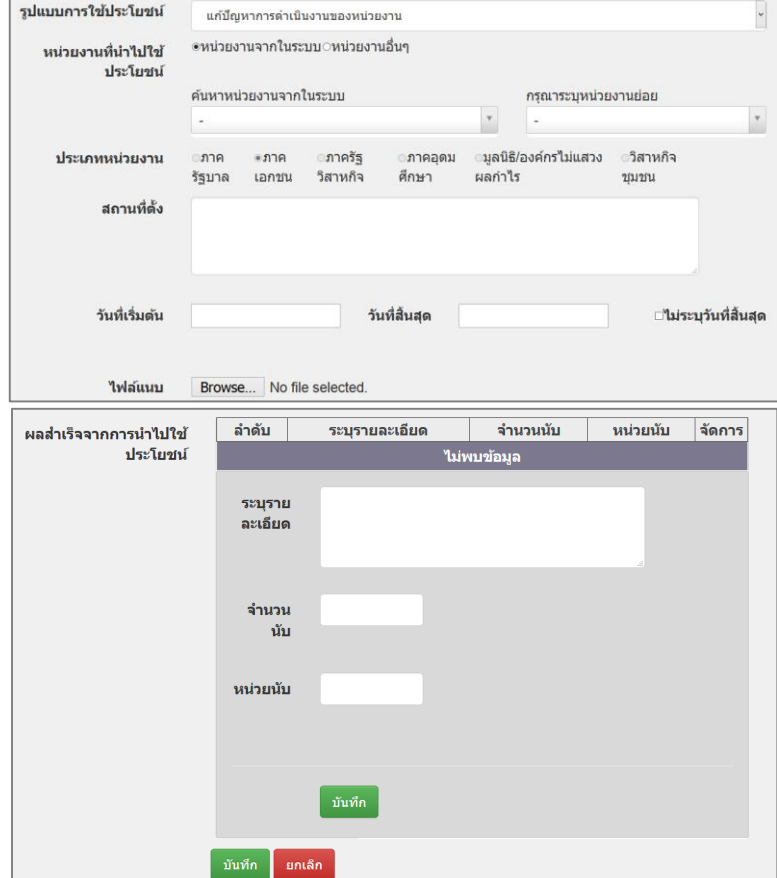

์<br>รูปที่ 67 แก้ปัญหาการดำเนินงานของหน่วยงาน

#### **(4) ทดแทนการน าเข้า**

ประกอบด้วยหัวข้อ ดังนี้

- ผลิตภัณฑ์/เทคโนโลยีที่ถูกทดแทน
- วันที่เริ่มต้น และวันที่สิ้นสุดการใช้ประโยชน์ สามารถเลือก ไม่ระบุวันที่สิ้นสุดได้
- ไฟล์เอกสารแนบ
- $\bullet$  ผลสำเร็จจากการนำไปใช้ประโยชน์ ประกอบด้วย รายละเอียด จำนวนนับ และ หน่วยนับ เมื่อระบุผลสำเร็จครบถ้วนแล้ว คลิก บันทึก

เมื่อระบุรายละเอียดครบถ้วนแล้ว คลิก บันทึก และสามารถคลิก เพื่อแก้ไข หรือ

## คลิก เพื่อลบรายการ

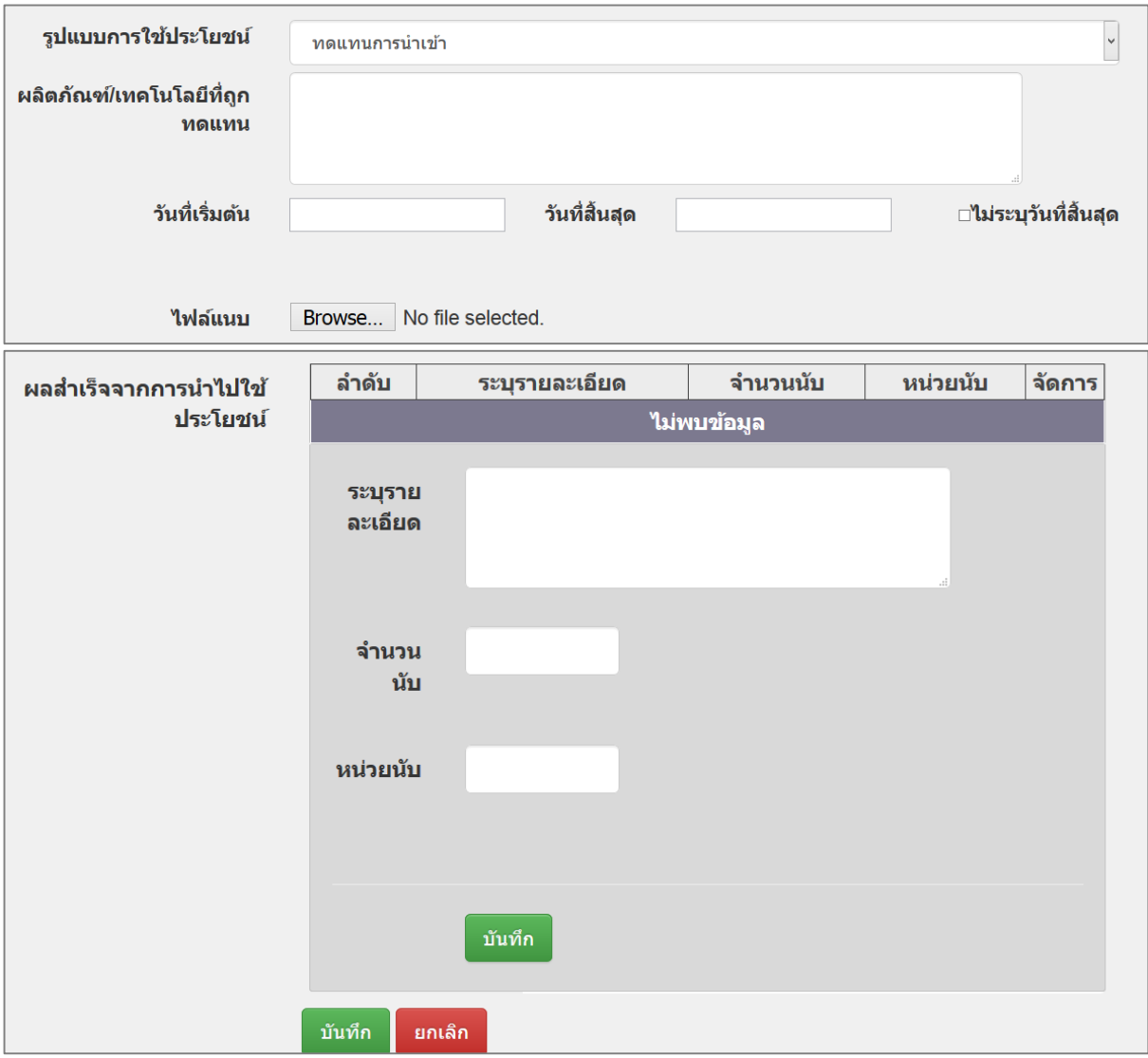

รูปที่ 68 ทดแทนการนำเข้า

#### **(5) ประยุกต์ใช้เป็นนวัตกรรมทางสังคมส าหรับผู้สูงอายุและผู้พิการ** ประกอบด้วยหัวข้อ ดังนี้

- รูปแบบ (ทดแทนนวัตกรรมเดิม หรือ เป็นนวัตกรรมใหม่ ที่ไม่ได้ทดแทนนวัตกรรม เดิม)
- ระบุรายละเอียด กรณีเลือกรูปแบบเป็นนวัตกรรมใหม่ ที่ไม่ได้ทดแทนนวัตกรรมเดิม
- วันที่เริ่มต้น และวันที่สิ้นสุดการใช้ประโยชน์ สามารถเลือก ไม่ระบุวันที่สิ้นสุดได้
- ผลสำเร็จจากการนำไปใช้ประโยชน์ ประกอบด้วย รายละเอียด จำนวนนับ และหน่วย ้นับ เมื่อระบุผลสำเร็จครบถ้วนแล้ว คลิก บันทึก

เมื่อระบุรายละเอียดครบถ้วนแล้ว คลิก บันทึก และสามารถคลิก เพื่อแก้ไข หรือ

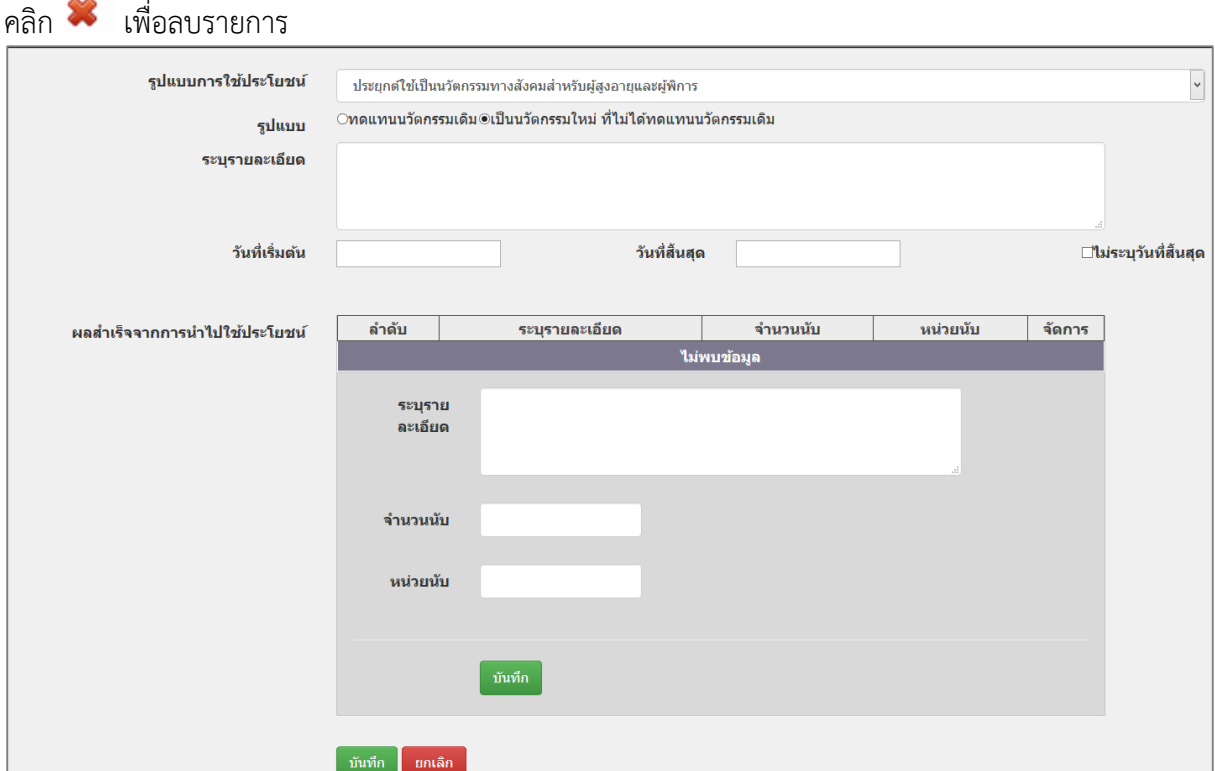

รูปที่ 69 ประยุกต์ใช้เป็นนวัตกรรมทางสังคมสำหรับผู้สูงอายุและผู้พิการ

- **(6) จดทะเบียนทรัพย์สินทางปัญญา** ประกอบด้วยหัวข้อ ดังนี้
	- ประเภททรัพย์สินทางปัญญา
	- สถานะการจดทะเบียน
	- ชื่อสิทธิบัตร/อนุสิทธิบัตร
	- หมายเลข
	- เลขที่คำขอ
	- ยื่นขอ/จดทะเบียนในนาม
	- วันที่ยื่นขอจดทะเบียน
	- วันที่จดทะเบียน

ไฟล์เอกสารแนบ

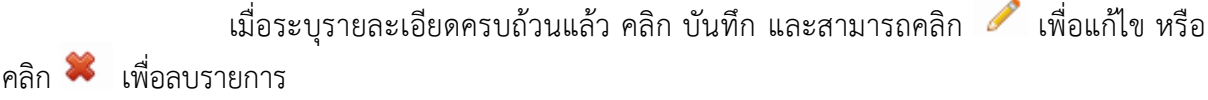

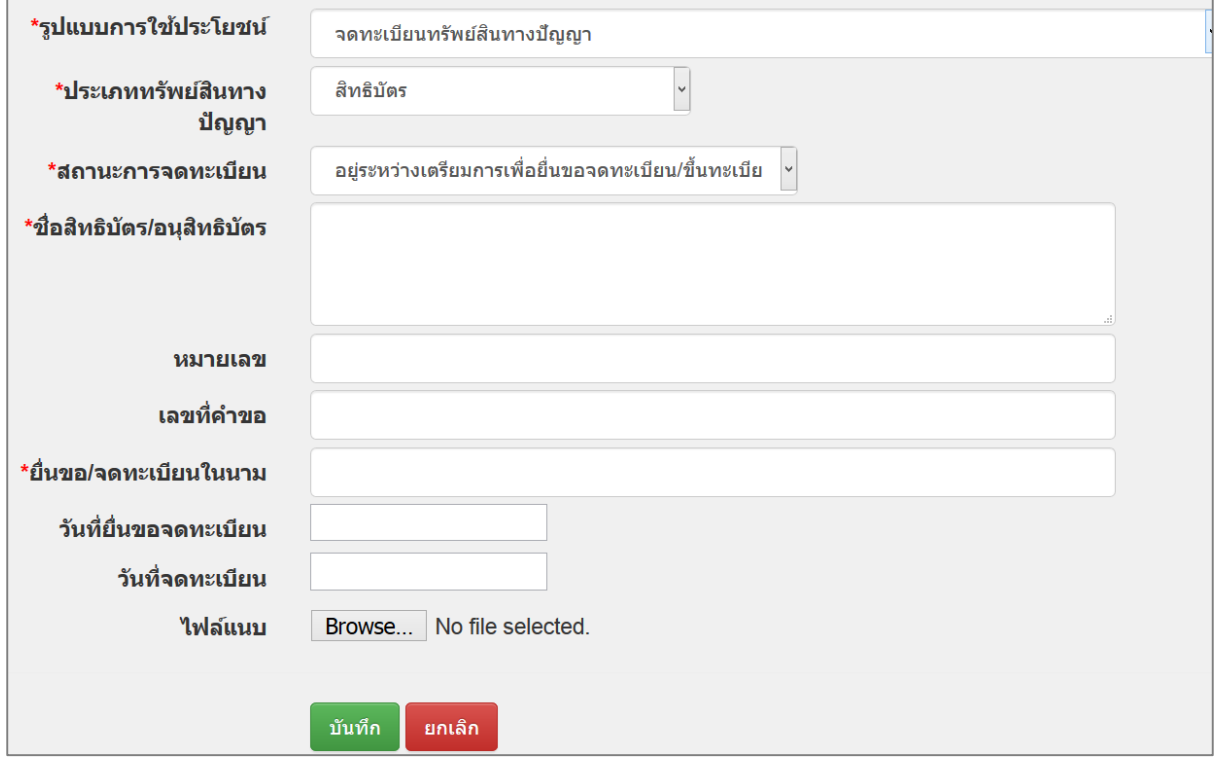

- รูปที่ 70 จดทะเบียนทรัพย์สินทางปัญญา
- **(7) บัญชีนวัตกรรม**

ประกอบด้วยหัวข้อ ดังนี้

- ชื่อนวัตกรรมที่ขึ้นทะเบียน
- เลขทะเบียนนวัตกรรม
- ปีที่ขึ้นทะเบียนนวัตกรรม
- ไฟล์เอกสารแนบ

เมื่อระบุรายละเอียดครบถ้วนแล้ว คลิก บันทึก และสามารถคลิก เพื่อแก้ไข หรือ

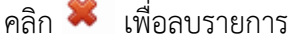

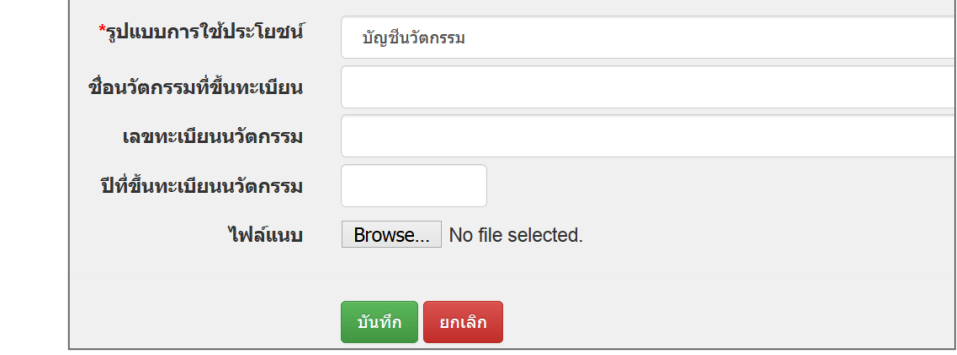

รูปที่ 71 บัญชีนวัตกรรม

#### **(8) บัญชีสิ่งประดิษฐ์**

ประกอบด้วยหัวข้อ ดังนี้

- ชื่อบัญชีสิ่งประดิษฐ์
- เลขค าขอขึ้นบัญชี
- เลขทะเบียนสิ่งประดิษฐ์
- ปีที่ขึ้นทะเบียนสิ่งประดิษฐ์
- งบประมาณเพื่อพัฒนาสู่บัญชีนวัตกรรมไทย
- เลขทะเบียนนวัตกรรม (กรณีขึ้นทะเบียนนวัตกรรมแล้ว)
- ไฟล์เอกสารแนบ
- เมื่อระบุรายละเอียดครบถ้วนแล้ว คลิก บันทึก และสามารถคลิก เพื่อแก้ไข หรือ

#### คลิก เพื่อลบรายการ

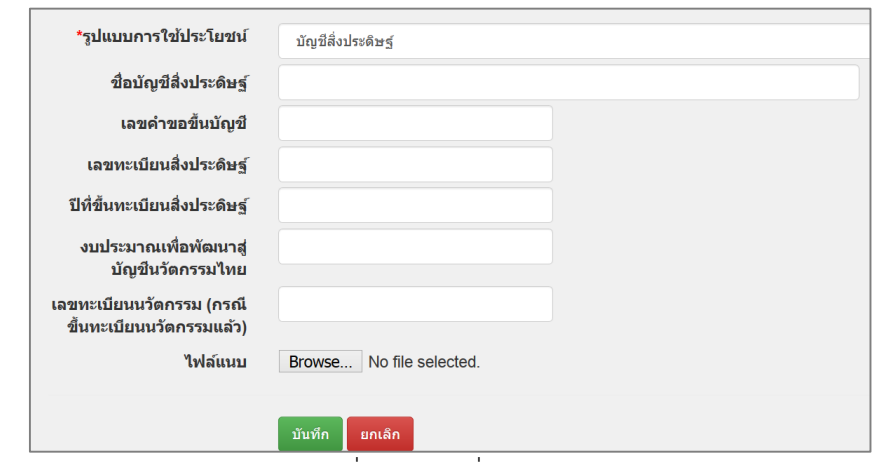

รูปที่ 72 บัญชีสิ่งประดิษฐ์

#### **(9) การถ่ายทอดเทคโนโลยี**

ประกอบด้วยหัวข้อ ดังนี้

- รูปแบบการถ่ายทอดเทคโนโลยี(การฝึกอบรม หรือการจัดสัมมนา)
- หัวข้อที่นำเสนอ
- หน่วยงาน หากเลือกหน่วยงานในระบบ NRMS สามารถเลือกจากชื่อหน่วยงานใน ระบบ จากนั้นเลือกหน่วยงานย่อย สำหรับหน่วยงานอื่นๆ ที่ไม่มีในระบบ NRMS สามารถพิมพ์ชื่อหน่วยงานและชื่อหน่วยงานย่อย
- ประเภทหน่วยงาน โดยหากเลือกหน่วยงานจากในระบบ ระบบจะแสดงประเภท หน่วยงานโดยอัตโนมัติ กรณีระบุชื่อหน่วยงานอื่นที่ไม่มีในระบบ จะต้องเลือก ประเภทหน่วยงาน
- สถานที่การนำเสนอ
- ในประเทศ/ต่างประเทศ
- จังหวัด หรือชื่อประเทศ กรณีเลือกต่างประเทศ
- จ านวนผู้เข้ารับการถ่ายทอด/อบรม/สัมมนา
- ไฟล์แนบ

เมื่อระบุรายละเอียดครบถ้วนแล้ว คลิก บันทึก และสามารถคลิก เพื่อแก้ไข หรือ

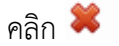

คลิก เพื่อลบรายการ

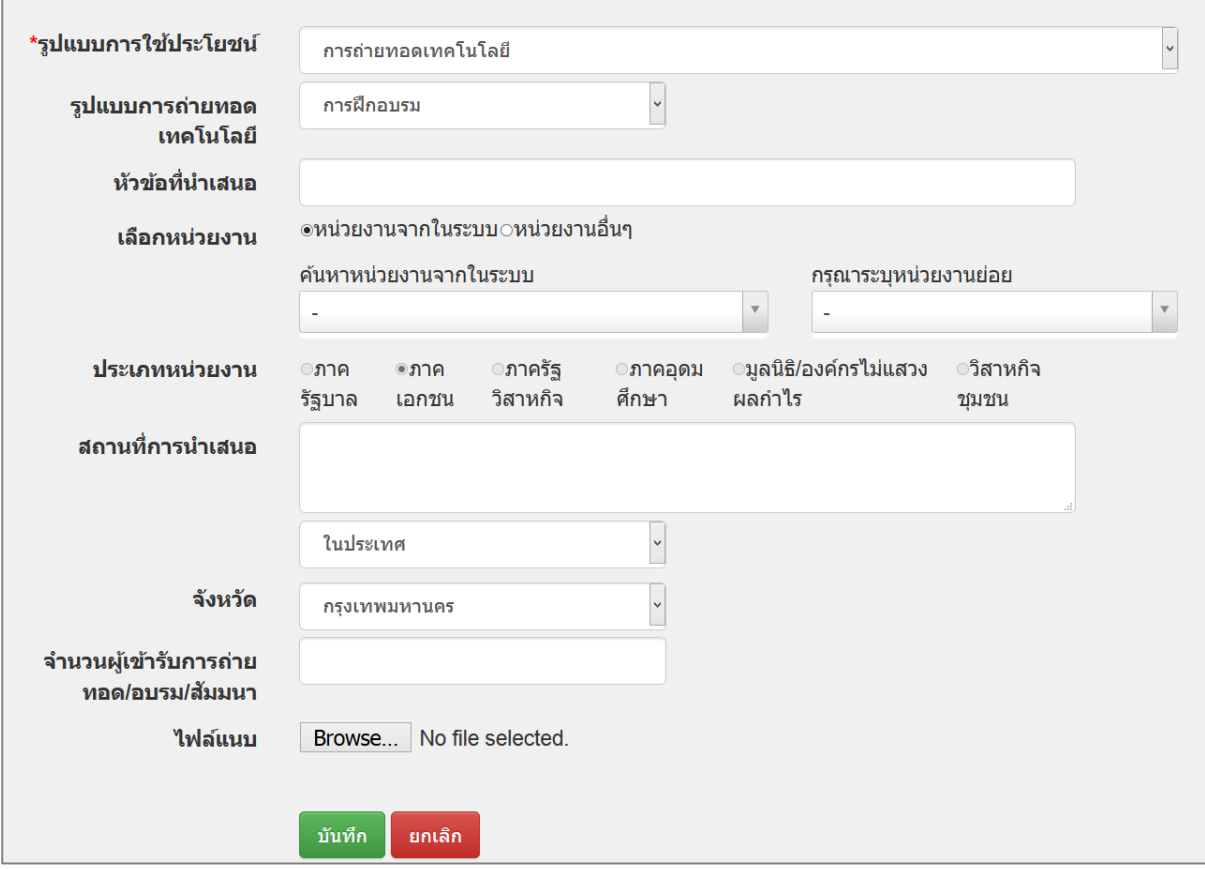

รูปที่ 73 การถ่ายทอดเทคโนโลยี

#### **(10) การลดต้นทุนในการผลิต**

ประกอบด้วยหัวข้อ ดังนี้

- ด้านการลดต้นทุนในการผลิต (ด้านมาตรฐาน, กระบวนการผลิต, อื่นๆ)
- ระบุรายละเอียด
- วันที่เริ่มต้น และวันที่สิ้นสุดการใช้ประโยชน์ สามารถเลือก ไม่ระบุวันที่สิ้นสุดได้
- ไฟล์เอกสารแนบ
- ผลสำเร็จจากการนำไปใช้ประโยชน์ ประกอบด้วย รายละเอียด จำนวนนับ และหน่วย ้นับ เมื่อระบุผลสำเร็จครบถ้วนแล้ว คลิก บันทึก

เมื่อระบุรายละเอียดครบถ้วนแล้ว คลิก บันทึก และสามารถคลิก เพื่อแก้ไข หรือ

คลิก เพื่อลบรายการ

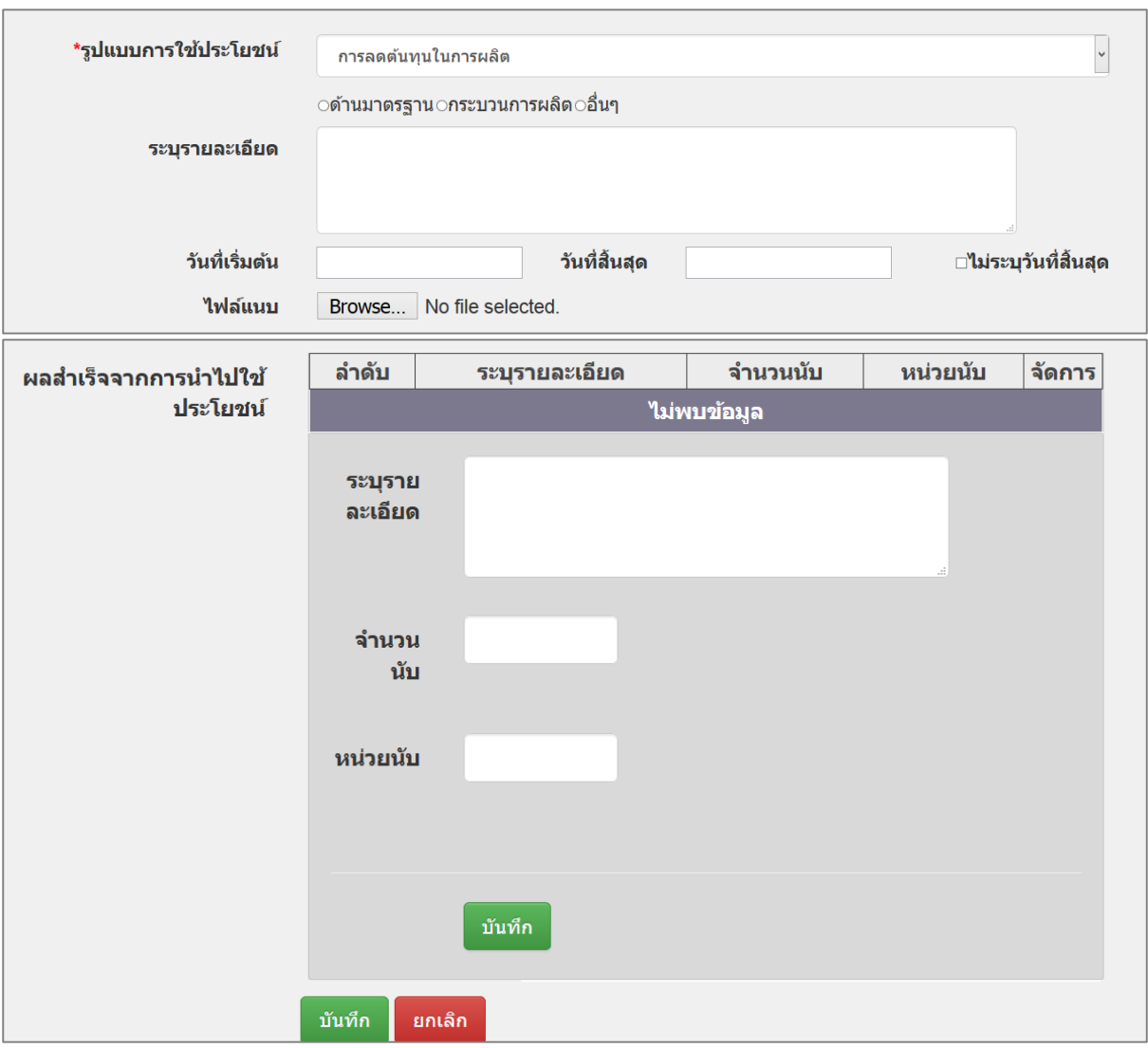

รูปที่ 74 การลดต้นทุนในการผลิต

## **(11) ผลงานวิจัยและเทคโนโลยีที่พร้อมน าไปใช้ประโยชน์ในภาคการผลิตและบริการและ ภาคธุรกิจ**

ประกอบด้วยหัวข้อ ดังนี้

- ประเภทผลงานวิจัย หรือ เทคโนโลยีและนวัตกรรม
- ระบุรายละเอียด
- วันที่เริ่มต้น และวันที่สิ้นสุดการใช้ประโยชน์ สามารถเลือก ไม่ระบุวันที่สิ้นสุดได้
- ไฟล์เอกสารแนบ
- ผลสำเร็จจากการนำไปใช้ประโยชน์ ประกอบด้วย รายละเอียด จำนวนนับ และหน่วย นับ เมื่อระบุผลสำเร็จครบถ้วนแล้ว คลิก บันทึก

เมื่อระบุรายละเอียดครบถ้วนแล้ว คลิก บันทึก และสามารถคลิก เพื่อแก้ไข หรือ

คลิก เพื่อลบรายการ

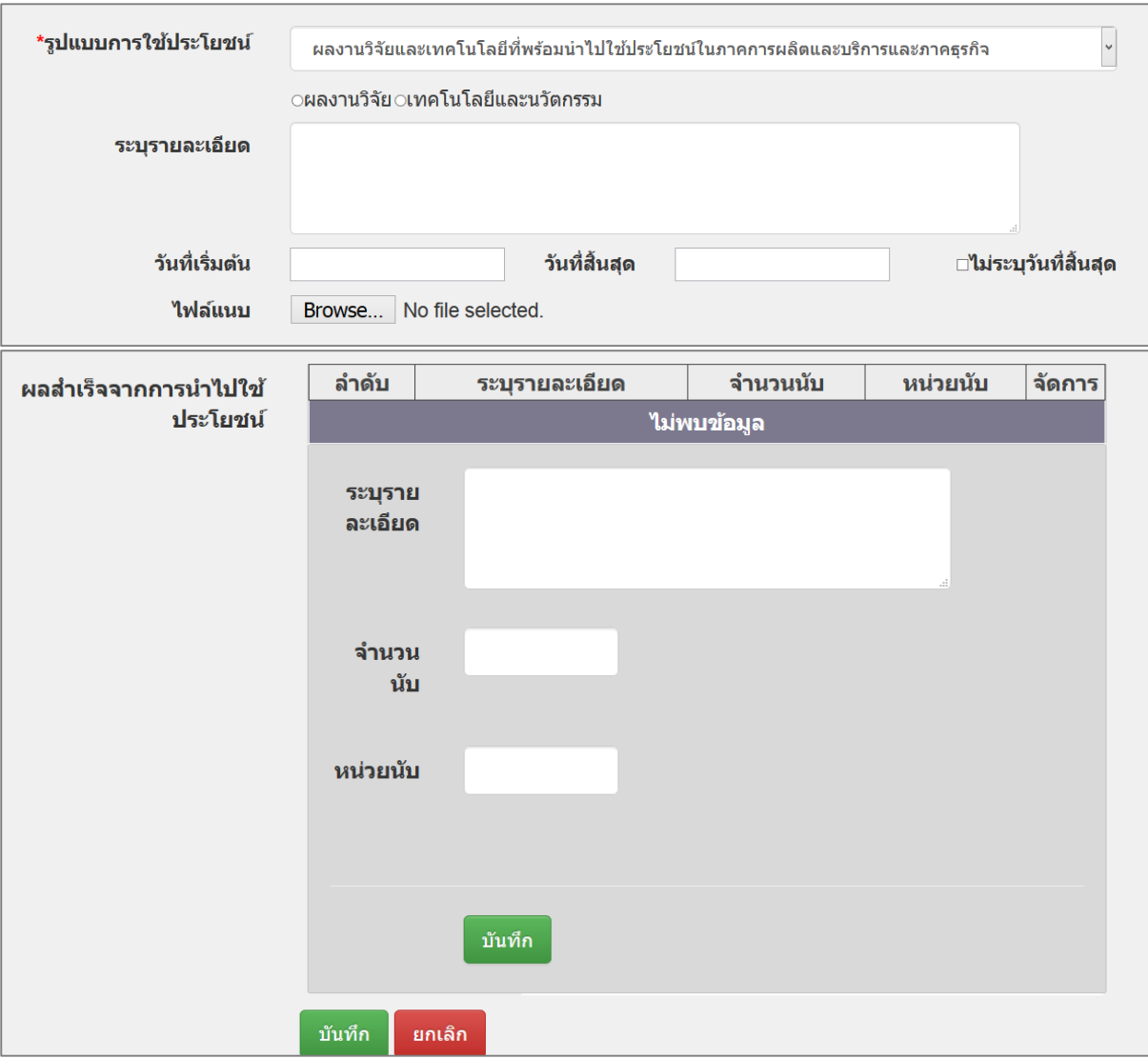

รูปที่ 75 ผลงานวิจัยและเทคโนโลยีที่พร้อมนำไปใช้ประโยชน์ในภาคการผลิตและบริการและภาคธุรกิจ

#### **(12) เกิดธุรกิจใหม่**

ประกอบด้วยหัวข้อ ดังนี้

- ระบุรายละเอียด
- วันที่เริ่มต้น และวันที่สิ้นสุดการใช้ประโยชน์ สามารถเลือก ไม่ระบุวันที่สิ้นสุดได้
- ไฟล์เอกสารแนบ
- $\bullet$  ผลสำเร็จจากการนำไปใช้ประโยชน์ ประกอบด้วย รายละเอียด จำนวนนับ และ หน่วยนับ เมื่อระบุผลสำเร็จครบถ้วนแล้ว คลิก บันทึก

เมื่อระบุรายละเอียดครบถ้วนแล้ว คลิก บันทึก และสามารถคลิก เพื่อแก้ไข หรือ

คลิก เพื่อลบรายการ

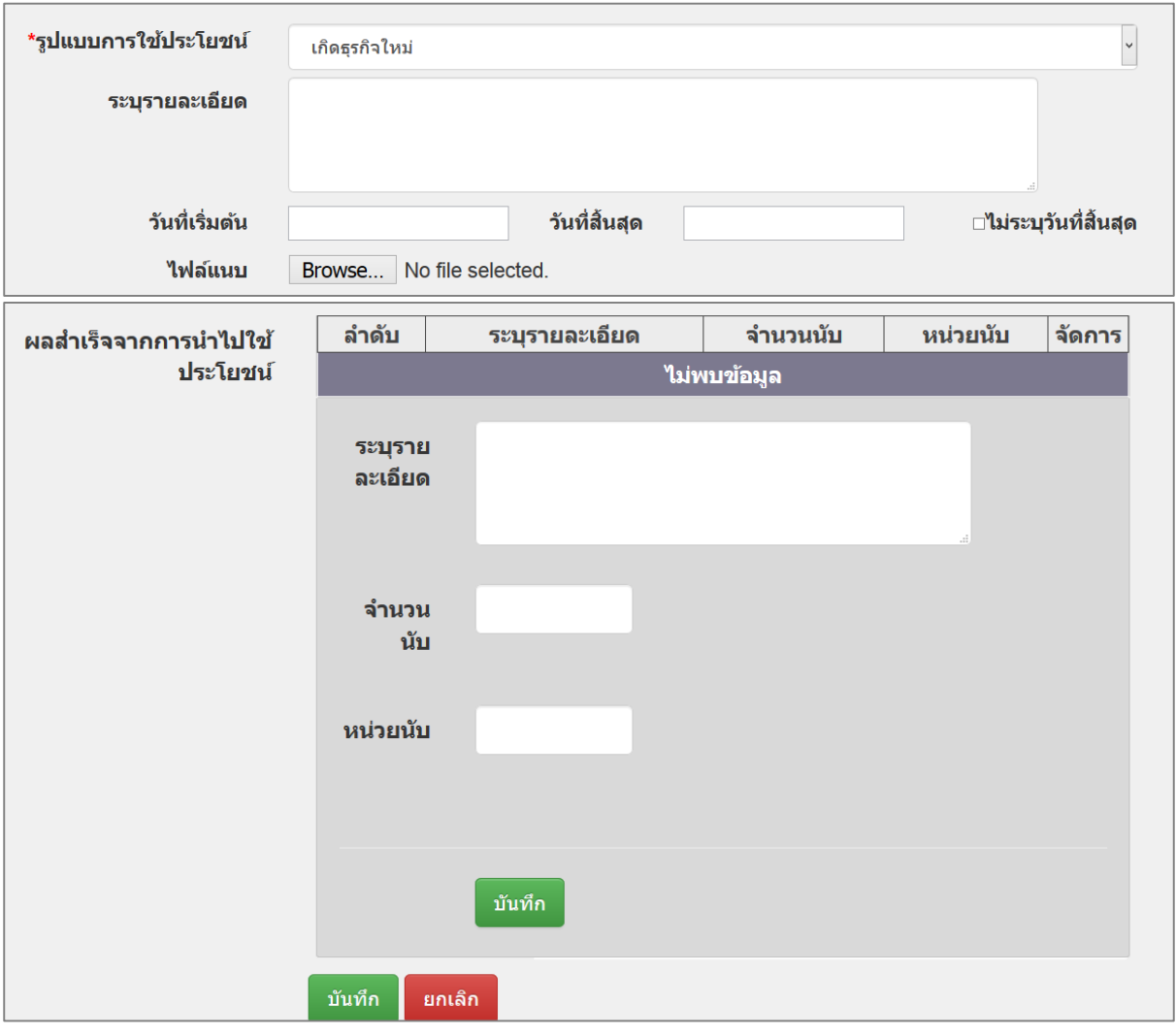

รูปที่ 76 เกิดธุรกิจใหม่

**(13) อื่นๆ**

ประกอบด้วยหัวข้อ ดังนี้

- ระบุรูปแบบการใช้ประโยชน์
- วันที่เริ่มต้น และวันที่สิ้นสุดการใช้ประโยชน์ สามารถเลือก ไม่ระบุวันที่สิ้นสุดได้
- ไฟล์เอกสารแนบ
- $\bullet$  ผลสำเร็จจากการนำไปใช้ประโยชน์ ประกอบด้วย รายละเอียด จำนวนนับ และ หน่วยนับ เมื่อระบุผลสำเร็จครบถ้วนแล้ว คลิก บันทึก

เมื่อระบุรายละเอียดครบถ้วนแล้ว คลิก บันทึก และสามารถคลิก เพื่อแก้ไข หรือ

คลิก เพื่อลบรายการ

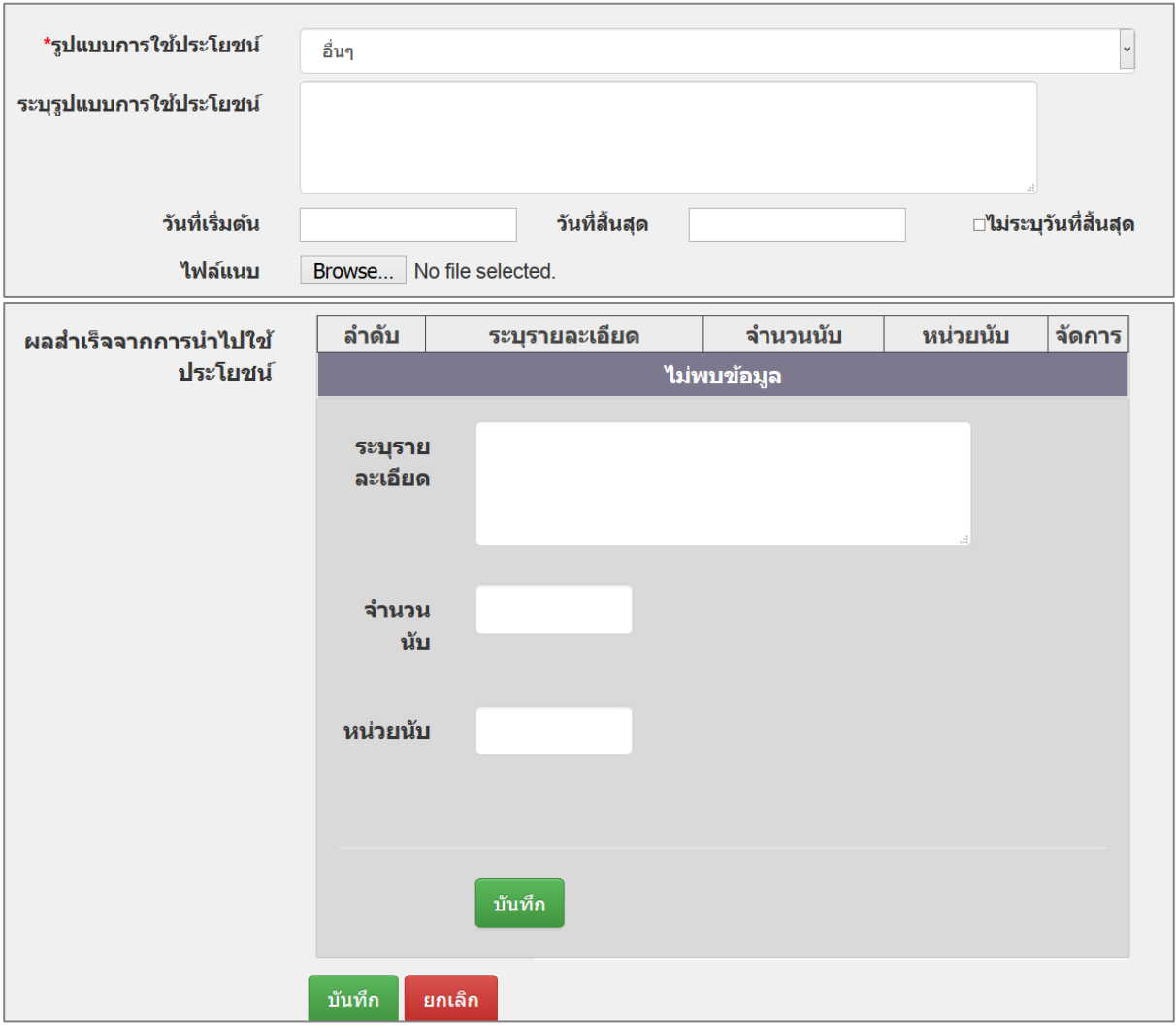

## รูปที่ 77 รูปแบบการใช้ประโยชน์อื่นๆ

## **(14) การน าเสนอผลงานวิจัยในการประชุมระดับประเทศ หรือนานาชาติ (ในประเทศ/ ต่างประเทศ)**

ประกอบด้วยหัวข้อ ดังนี้

- $\bullet$  รูปแบบการนำเสนอ (โปสเตอร์, การบรรยาย, อื่น ๆ)
- ระดับการนำเสนอ (ระดับประเทศ, นานาชาติ)
- ชื่อการประชุม
- หัวข้อที่นำเสนอ
- สถานที่นำเสนอ
- จังหวัด
- วัน/เดือน/ ปี ที่นำเสนอผลงาน

เมื่อระบุรายละเอียดครบถ้วนแล้ว คลิก บันทึก และสามารถคลิก เพื่อแก้ไข หรือ

คลิก เพื่อลบรายการ

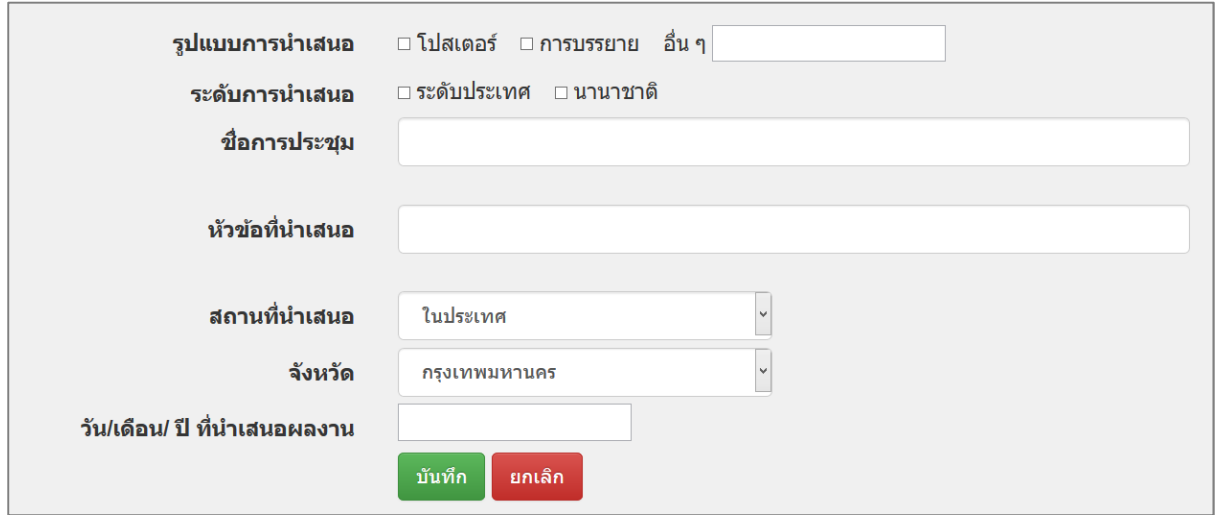

รูปที่ 78 การนำเสนอผลงานวิจัยในการประชุมระดับประเทศ หรือนานาชาติ (ในประเทศ/ ต่างประเทศ)

# **(15) การตีพิมพ์เผยแพร่ในวารสารวิชาการระดับประเทศหรือนานาชาติ**

ประกอบด้วยหัวข้อ ดังนี้

- ชื่อเรื่อง
- ชื่อวารสาร
- $\bullet$  ฉบับที่
- วัน/เดือน/ปี ที่ตีพิมพ์
- ประเภทวารสาร (ในประเทศ หรือ ต่างประเทศ)
- กลุ่มวารสาร (TCI1, TCI2, TCI3, อื่นๆ)
- สาขา/หมวดหมู่ (สาขาวิทยาศาสตร์และเทคโนโลยี, สาขามนุษยศาสตร์และ สังคมศาสตร์, อื่นๆ)

● การนำไปใช้อ้างอิง ประกอบด้วยหัวข้อ ชื่อเอกสาร/การนำเสนอที่ใช้อ้างอิง ระดับ การอ้างอิง (ระดับประเทศ หรือ นานาชาติ) วัน/เดือน/ปีที่มีการอ้างอิง เมื่อระบุการ น าไปใช้อ้างอิงครบถ้วนแล้ว คลิก บันทึก

เมื่อระบุรายละเอียดครบถ้วนแล้ว คลิก บันทึก และสามารถคลิก เพื่อแก้ไข หรือ คลิก เพื่อลบรายการ

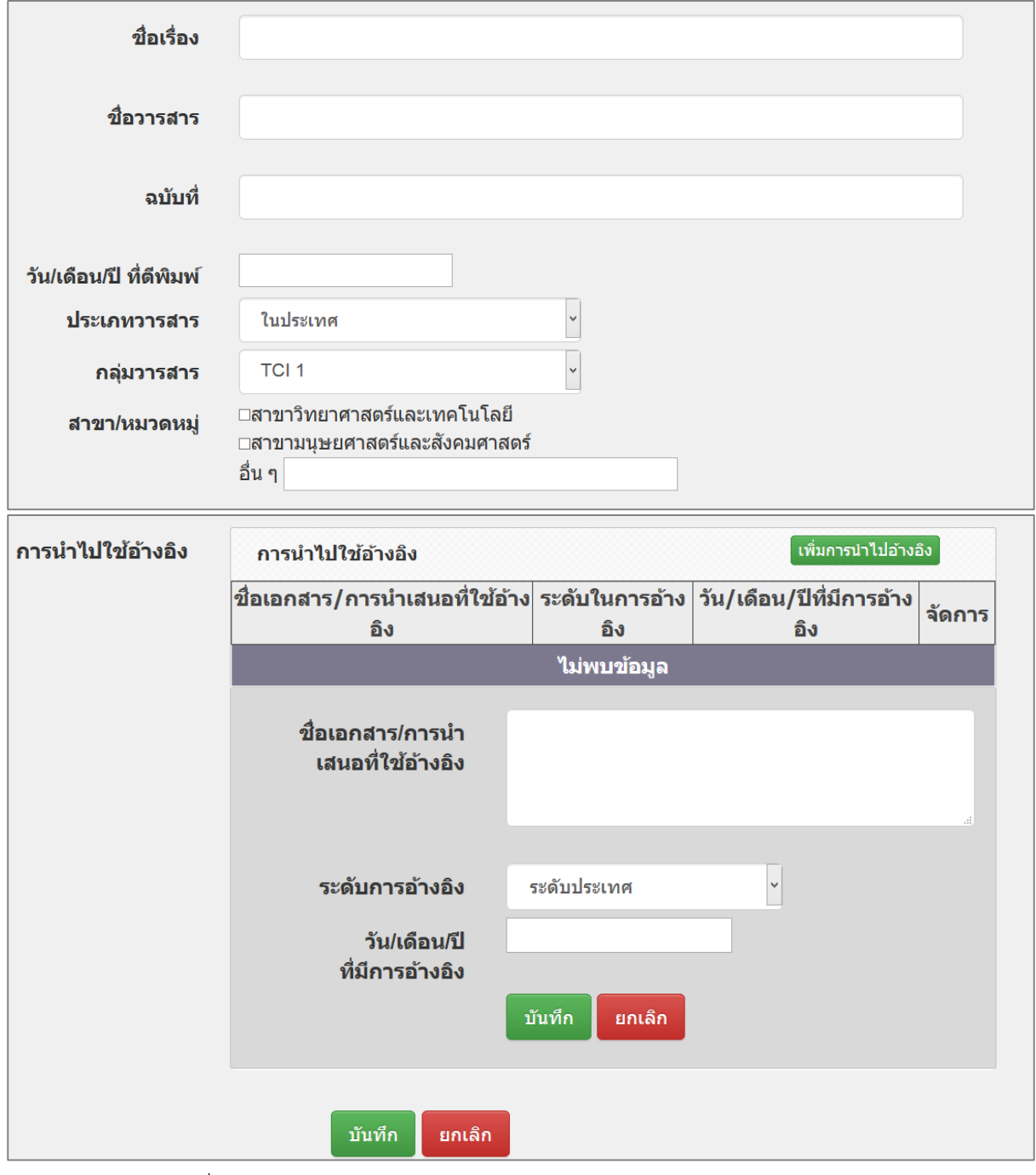

รูปที่ 79 การตีพิมพ์เผยแพร่ในวารสารวิชาการระดับประเทศหรือนานาชาติ

## **(16) การส่งผลงานวิจัยเข้าประกวดแล้วได้รับการคัดเลือกให้เข้ารอบ / ได้รับรางวัลใน ระดับนานาชาติ**

ประกอบด้วยหัวข้อ ดังนี้

- ชื่อผลงาน
- การเข้ารอบ/ ชื่อรางวัล
- หน่วยงานที่จัด
- สถานที่
- จังหวัด
- วัน/เดือน/ ปี ที่นำเสนอ

เมื่อระบุรายละเอียดครบถ้วนแล้ว คลิก บันทึก และสามารถคลิก เพื่อแก้ไข หรือ

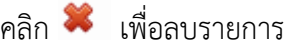

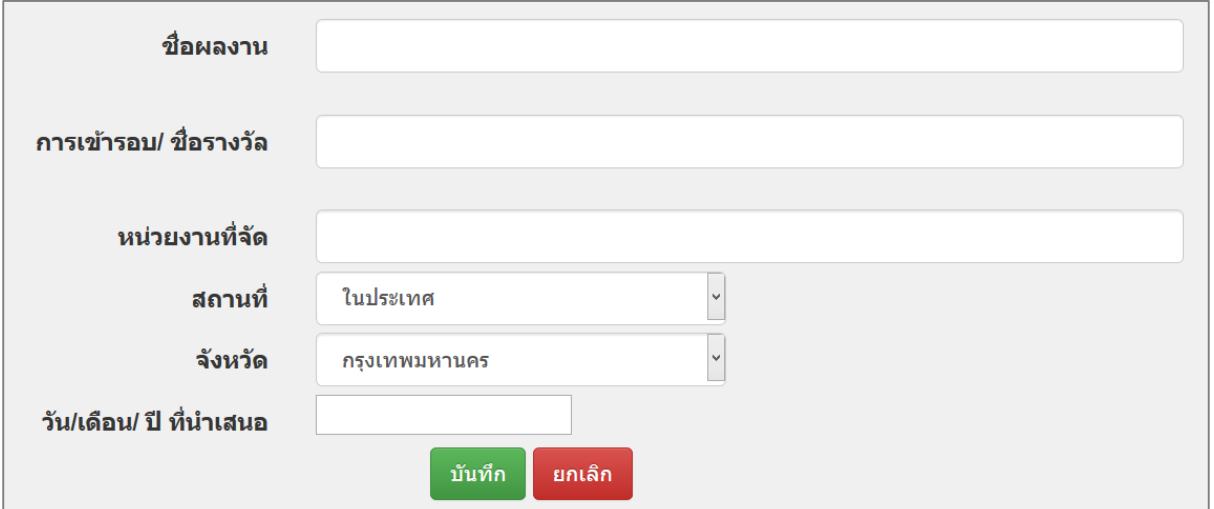

รูปที่ 80 การส่งผลงานวิจัยเข้าประกวดแล้วได้รับการคัดเลือกให้เข้ารอบ / ได้รับรางวัลในระดับนานาชาติ

## **5) การรายงานผลลัพธ์ (Outcome) ที่ได้ตลอดระยะเวลาโครงการ และตัวชี้วัด** ประกอบด้วยหัวข้อดังนี้

- ชื่อผลลัพธ์
- รายละเอียด
- ตัวชี้วัด
- ประเภท ได้แก่ เชิงปริมาณ, เชิงคุณภาพ, เชิงเวลา, เชิงต้นทุน
- จ านวนนับ
- หน่วยนับ
- หมายเหตุ

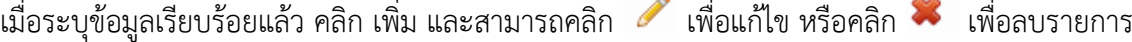

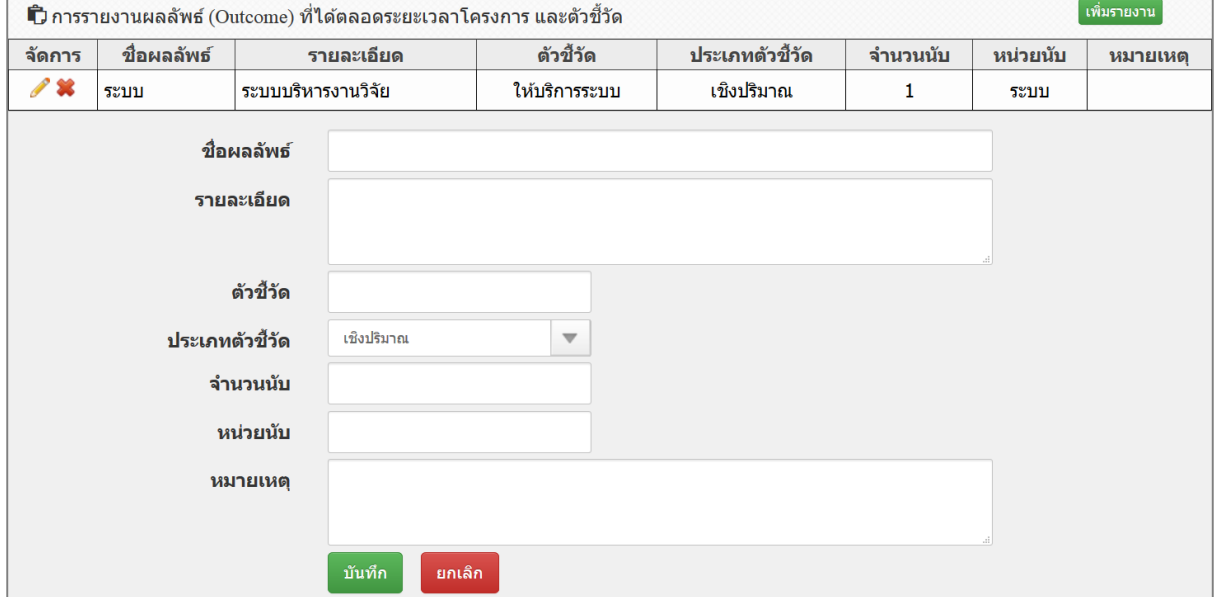

รูปที่ 81 การรายงานผลลัพธ์ (Outcome) ที่ได้ตลอดระยะเวลาโครงการ และตัวชี้วัด

#### **6) ผลกระทบจากการด าเนินโครงการ**

ผลกระทบจากการดำเนินโครงการ ประกอบด้วยหัวข้อ ดังนี้

- ชื่อผลงาน
- ลักษณะผลงาน
- กลุ่มเป้าหมาย/ผู้ใช้ประโยชน์
- จ านวนนับ
- หน่วยนับ
- ผลกระทบ โดยมีตัวเลือกดังนี้
	- o ผลกระทบทางเศรษฐกิจของประเทศ
	- o ผลกระทบต่อภาคการผลิตและธุรกิจที่เกี่ยวข้อง
	- o ผลกระทบต่อขีดความสามารถทาง วทน.
	- o ผลกระทบต่อการจ้างงาน
- o ผลกระทบต่อสังคม
- o ผลกระทบต่อสิ่งแวดล้อม
- o เพิ่มความสามารถการแข่งขันของเอกชนที่ร่วมโปรแกรม
- o เพิ่มความสามารถในการแข่งขันของวิสาหกิจขนาดกลางและขนาดย่อม
- o สนับสนุนให้เกิดวิสาหกิจเริ่มต้น (Startup)

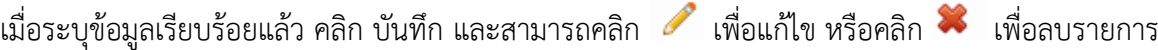

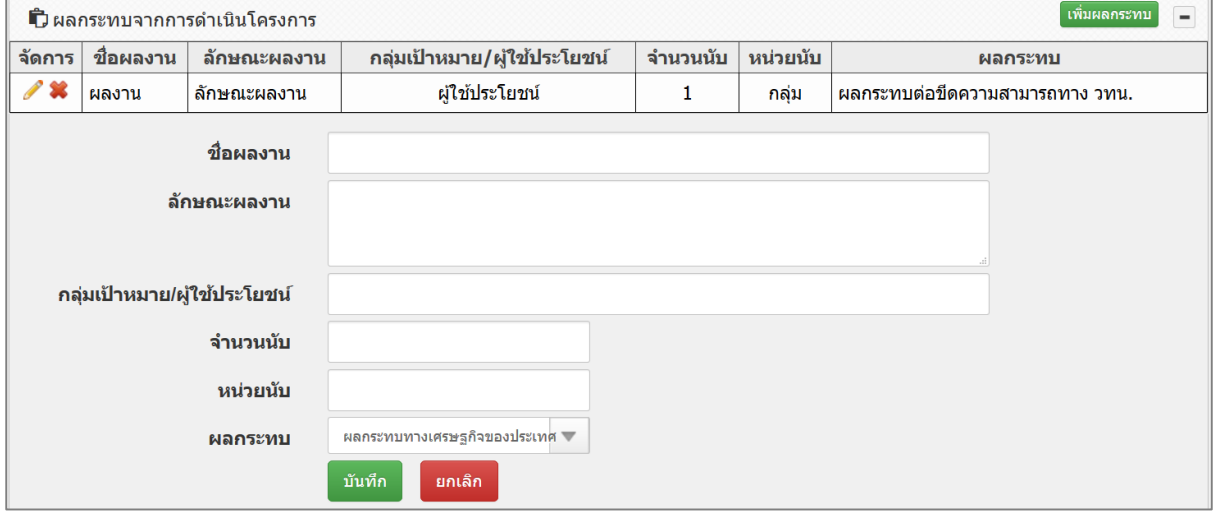

้รูปที่ 82 ผลกระทบจากการดำเนินโครงการ

## **7) รายงานตัวชี้วัด เป้าหมายที่ 4 พัฒนาโครงสร้างพื้นฐาน บุคลากร และระบบวิจัยและ นวัตกรรมของประเทศ**

โครงการที่ดำเนินการในเป้าหมายที่ 4 พัฒนาโครงสร้างพื้นฐาน บุคลากร และระบบวิจัย ้ และนวัตกรรมของประเทศ จะมีแบบฟอร์มรายงานตัวชี้วัดที่แตกต่างในแต่ละแนวทางการดำเนินงาน โดยมี รายละเอียดดังนี้

#### **(1) แนวทางที่ 4.1 พัฒนาบุคลากรและเครือข่ายวิจัย**

- การพัฒนาบุคลากรวิจัยและนวัตกรรม ประกอบด้วยหัวข้อ ดังนี้
	- o ประเภทการพัฒนา (ทุนการศึกษาวิจัย, การพัฒนาอาชีพวิจัยและนวัตกรรม, การส่งเสริมบุคลากรด้าน วทน. จากมหาวิทยาลัยและสถาบันวิจัยของ ภาครัฐไปปฏิบัติงานเพื่อเพิ่มขีดความสามารถในภาคเอกชน (Talent Mobility), การพัฒนาทักษะด้านเทคโนโลยีและนวัตกรรมแก่บุคลากร, การ สร้างความตระหนัก)
	- o ระดับวุฒิการศึกษา (มัธยมศึกษา, ป.ตรี, ป.โท, ป.เอก, ป.ตรี ป.โท ป.เอก, ป.โท - ป.เอก)
	- o ลักษณะ
		- จ านวนบุคลากรด้านการวิจัย ที่สนับสนุนตามแผนการพัฒนา บุคลากร ด้านการวิจัย (ประจำปี 2561)
- จ านวนบุคลากรด้านการวิจัย ที่สนับสนุนตามแผนการพัฒนา บุคลากร ด้านการวิจัย (ทุนใหม่ประจำปี 2562)
- จ านวนบุคลากรด้านการวิจัย ที่สนับสนุนตามแผนการพัฒนา บุคลากร ด้านการวิจัยที่อยู่ระหว่างศึกษา(ทุนต่อเนื่อง)
- จำนวนบุคลากรด้านการวิจัย ที่สำเร็จการศึกษา/การฝึกอบรม ในปี 2562
- o สาขา OECD หลัก
- o สาขา OECD ย่อย
- O อายุ (ระบุจำนวนทุน/คน)
- o สาขาด้านการสร้างขีดความสามารถในการแข่งขันของประเทศ

เมื่อระบุรายละเอียดครบถ้วนแล้ว คลิก บันทึก และสามารถคลิก เพื่อแก้ไข หรือคลิก  $\overline{\ast}$  เพื่อลบรายการ สามารถเลื่อนลำดับรายการ ด้วยการคลิก  $\overline{\ast}$ เพื่อเลื่อนลำดับขึ้น หรือคลิก $\blacktriangleright$  เพื่อเลื่อนลำดับลง

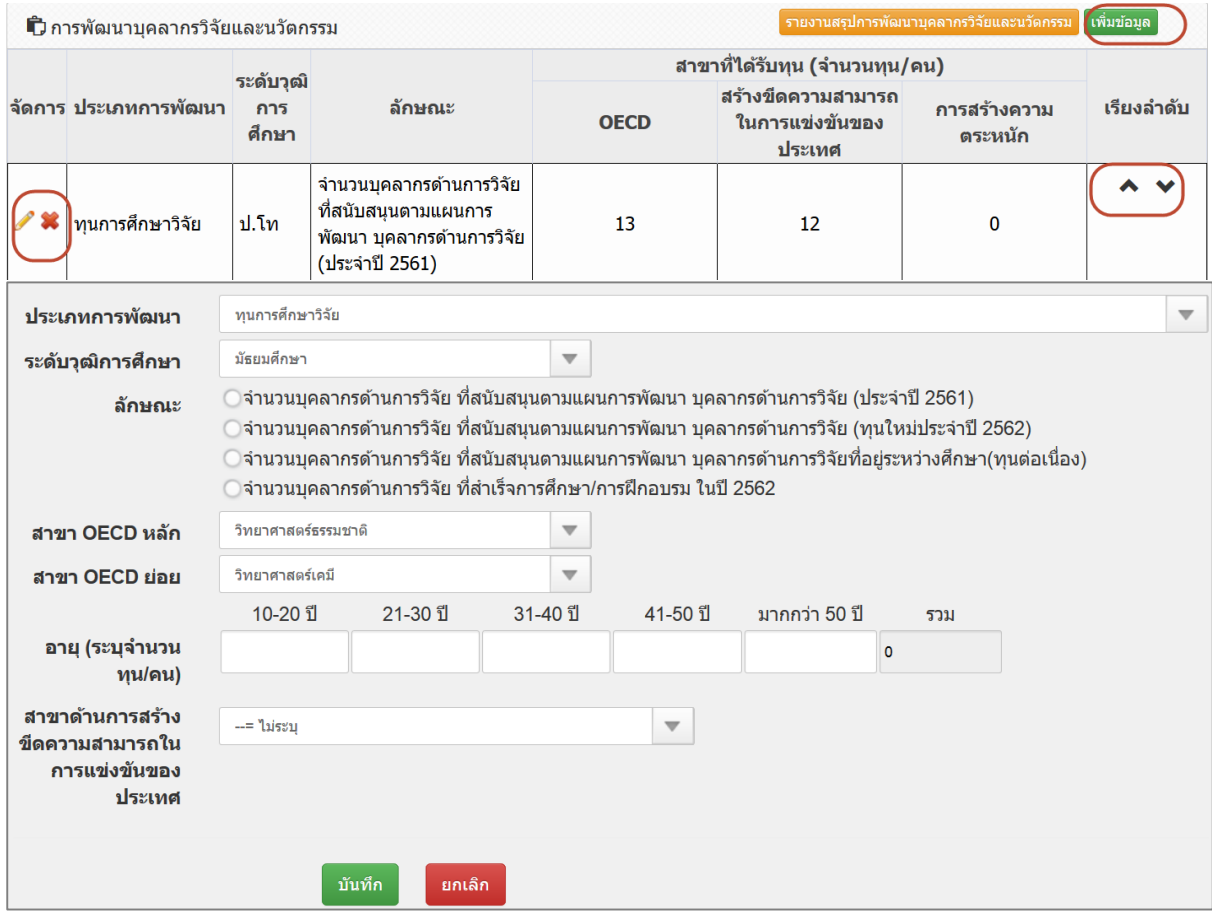

รูปที่ 83 การพัฒนาบุคลากรวิจัยและนวัตกรรม

#### เกิดการจ้างงานใหม่ของบุคลากรวิจัยและนวัตกรรม โดยระบุจำนวน คน และคลิก บันทึก

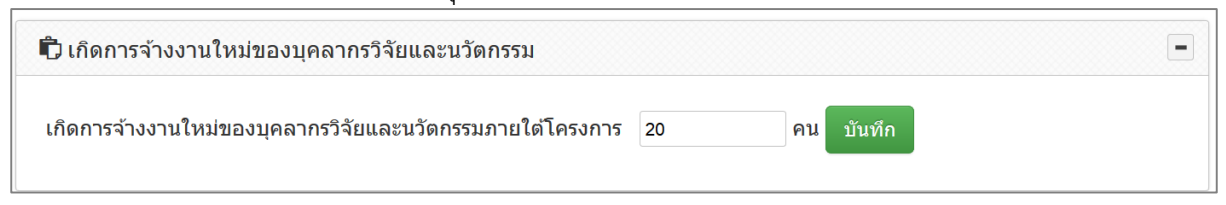

## รูปที่ 84 เกิดการจ้างงานใหม่ของบุคลากรวิจัยและนวัตกรรม

## **(2) แนวทางที่ 4.2 สนับสนุนเขตเศรษฐกิจนวัตกรรม**

ระบุผลสำเร็จจากความร่วมมือ งานวิจัยและนวัตกรรมสามารถนำไปใช้ประโยชน์และ ตอบโจทย์ในอุตสาหกรรมคลัสเตอร์เป้าหมายตามยุทธศาสตร์หรือสนับสนุนนโยบายที่ส าคัญของประเทศ ประกอบด้วยหัวข้อ ดังนี้

- เกิดนวัตกรรมในเชิงกระบวนการ/ผลิตภัณฑ์ หรือมีผลิตภัณฑ์ต้นแบบ: การ ้ประยุกต์ใช้แนวคิด วิธีการ หรือกระบวนการใหม่ๆ ที่ส่งผลให้การทำงานโดยรวม มีประสิทธิภาพ หรือมีการพัฒนากระบวนการ/ผลิตภัณฑ์ หรือเกิดผลิตภัณฑ์ ต้นแบบเพื่อนำไปต่อยอดในเชิงพาณิชย์
- เกิดนวัตกรรมในเชิงกระบวนการ/ผลิตภัณฑ์
- ้ผลงานวิจัย/ผลิตภัณฑ์ หรือผลผลิตที่ได้มีผู้นำไปใช้ประโยชน์จริง: มีกลุ่มผู้ใช้ที่นำ งานวิจัยไปใช้ประโยชน์หรือนำไปพัฒนาเป็นกระบวนการ/ผลิตภัณฑ์ที่ก่อให้เกิด ประโยชน์ เพิ่มมูลค่า หรือสามารถปรับปรุงประสิทธิภาพการผลิต/การทำงานได้
- ผลงานวิจัย/ผลิตภัณฑ์ หรือผลผลิตที่ได้มีผู้นำไปใช้ประโยชน์จริง
- ผลส าเร็จของงานวิจัยน าไปสู่การพัฒนาเทคโนโลยีในอุตสาหกรรมหรือใช้ต่อยอด เพื่อพัฒนาเทคโนโลยีใหม่: ความรู้และผลผลิตที่ได้ในงานวิจัยสามารถตอบโจทย์ การพัฒนาเทคโนโลยีด้านนั้นในอุตสาหกรรม และสามารถต่อยอดการวิจัยเพื่อ พัฒนาเป็นเทคโนโลยีใหม่
- ผลส าเร็จของงานวิจัยน าไปสู่การพัฒนาเทคโนโลยี
- งานวิจัยมีการยื่นขอทรัพย์สินทางปัญญา: องค์ความรู้หรือนวัตกรรมที่ได้สามารถ ยื่นขอสิทธิบัตรหรืออนุสิทธิบัตร

เมื่อคลิก เลือกหัวข้อแล้ว จะต้องระบุรายละเอียดในแต่ละหัวข้อ เมื่อระบุ

เรียบร้อยแล้ว คลิก บันทึก

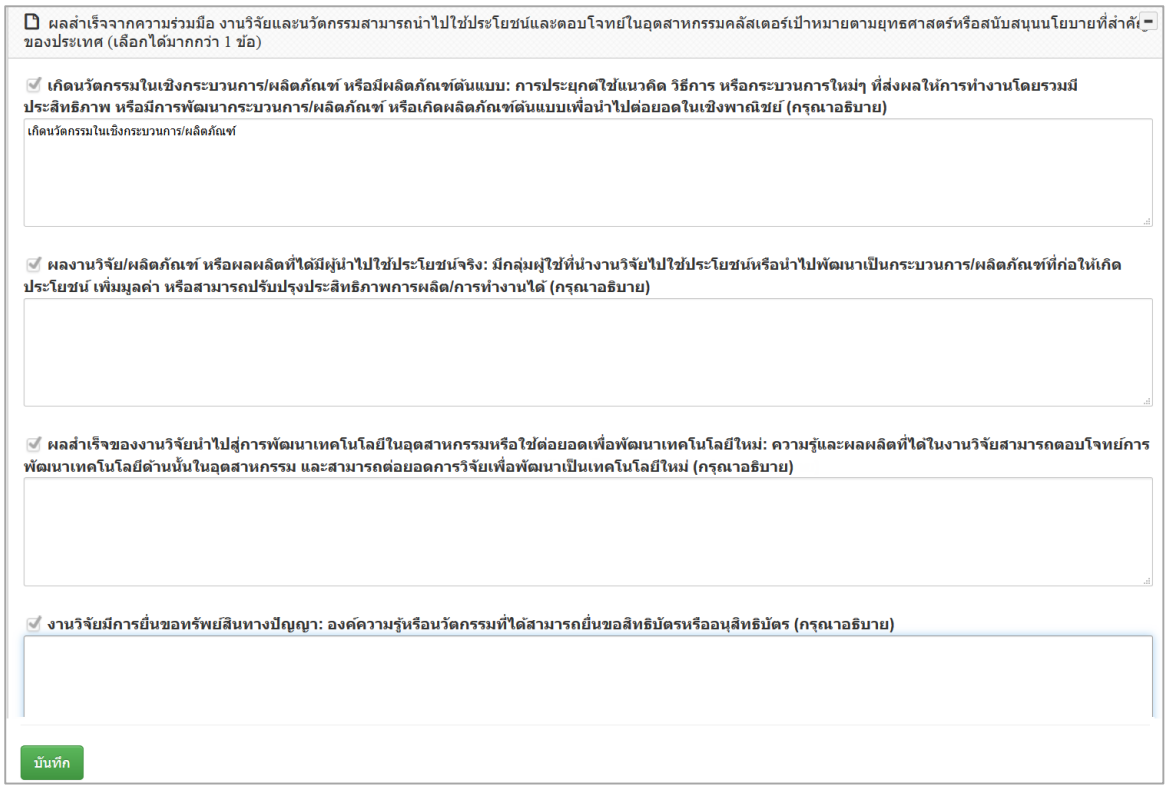

ูรูปที่ 85 ผลสำเร็จจากความร่วมมือ งานวิจัยและนวัตกรรมสามารถนำไปใช้ประโยชน์และตอบโจทย์ใน อุตสาหกรรมคลัสเตอร์เป้าหมายตามยุทธศาสตร์หรือสนับสนุนนโยบายที่ส าคัญของประเทศ

**(3) แนวทางที่ 4.3 ส่งเสริมบัญชีนวัตกรรมและสิ่งประดิษฐ์**

- รายการสินค้าในบัญชีนวัตกรรมที่มีการจัดซื้อจัดจ้างจากภาครัฐ ประกอบด้วยหัวข้อ ดังนี้
	- o ชื่อรายการสินค้า
	- o จ านวนที่จัดซื้อจัดจ้าง
	- o งบประมาณ

เมื่อระบุรายละเอียดครบถ้วนแล้ว คลิก บันทึก และสามารถคลิก เพื่อแก้ไข

## หรือคลิก เพื่อลบรายการ

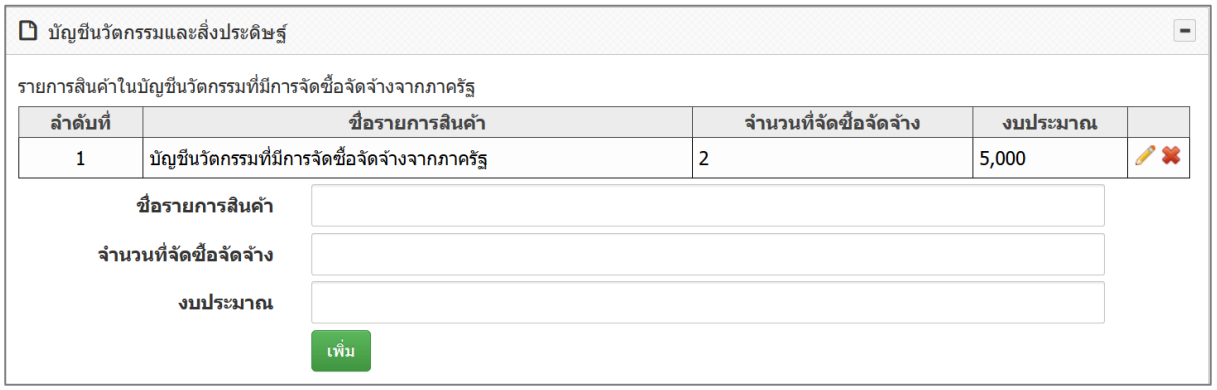

รูปที่ 86 รายการสินค้าในบัญชีนวัตกรรมที่มีการจัดซื้อจัดจ้างจากภาครัฐ

นวัตกรรมที่ขึ้นบัญชี

ประกอบด้วยหัวข้อ ดังนี้

- o ชื่อนวัตกรรมที่ขึ้นทะเบียน
- o เลขทะเบียนนวัตกรรม
- o ปีที่ขึ้นทะเบียนนวัตกรรม

เมื่อระบุรายละเอียดครบถ้วนแล้ว คลิก บันทึก และสามารถคลิก เพื่อแก้ไข

หรือคลิก เพื่อลบรายการ

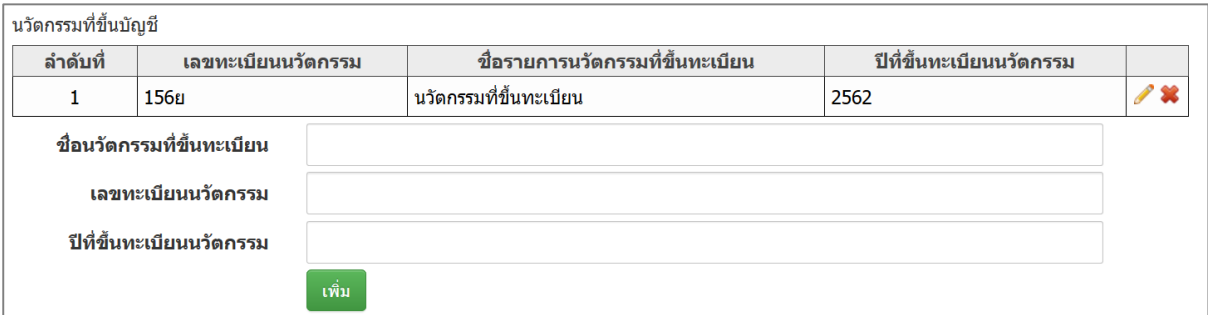

## รูปที่ 87 นวัตกรรมที่ขึ้นบัญชี

- บัญชีสิ่งประดิษฐ์ ประกอบด้วยหัวข้อ ดังนี้
	- o ชื่อบัญชีสิ่งประดิษฐ์
	- O เลขคำขอขึ้นบัญชี
	- o เลขทะเบียนสิ่งประดิษฐ์
	- o ปีที่ขึ้นทะเบียนสิ่งประดิษฐ์
	- o งบประมาณเพื่อพัฒนาสู่บัญชีนวัตกรรมไทย
	- o เลขทะเบียนนวัตกรรม (กรณีขึ้นทะเบียนนวัตกรรมแล้ว)

เมื่อระบุรายละเอียดครบถ้วนแล้ว คลิก บันทึก และสามารถคลิก เพื่อแก้ไข

หรือคลิก เพื่อลบรายการ

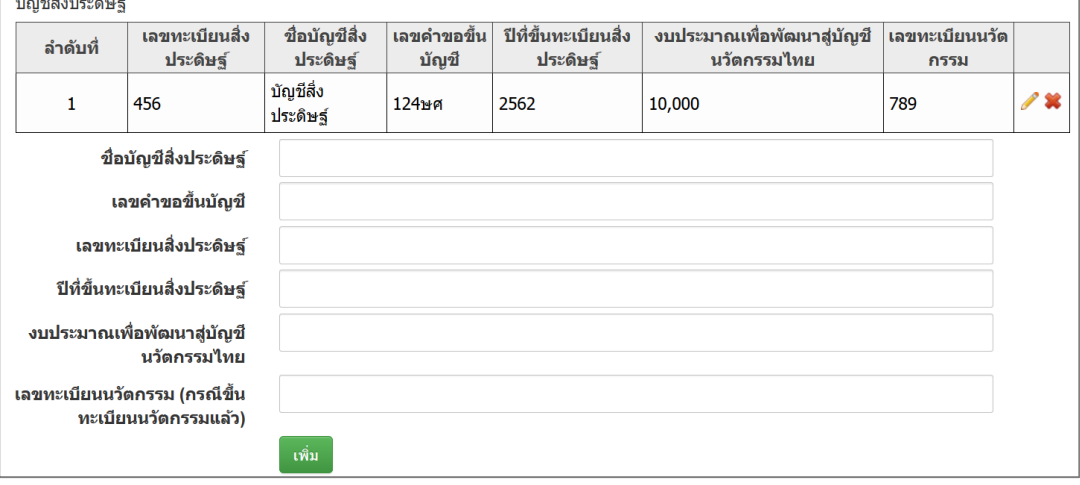

รูปที่ 88 บัญชีสิ่งประดิษฐ์

#### **(4) แนวทางที่ 4.4 พัฒนาโครงสร้างพื้นฐานด้าน วิจัยและนวัตกรรม**

- ลักษณะของโครงสร้างพื้นฐาน ประกอบด้วยหัวข้อ ดังนี้
	- o เครื่องมือและอุปกรณ์วิจัยเฉพาะทาง
		- ครุภัณฑ์ราคาต่ำกว่า 200,000 บาท โดยระบุจำนวนรายการ
		- ครุภัณฑ์ราคา 200,000 บาทขึ้นไป โดยจะต้องระบุข้อมูลครุภัณฑ์
	- o ห้องปฏิบัติการ ได้รับการรับรองมาตรฐาน โดยระบุรายละเอียดมาตรฐาน
	- o ศูนย์ความเป็นเลิศเฉพาะทาง
	- o โรงง านต้นแบบ (Pilot plant) ได้ รับก าร รับ รองมาตรฐ าน โดยระบุ รายละเอียดมาตรฐาน
	- o ศูนย์ส่งเสริมการบริหารจัดการนวัตกรรม
	- o อุทยานวิทยาศาสตร์
	- o ระบบสารสนเทศการวิจัยและนวัตกรรม

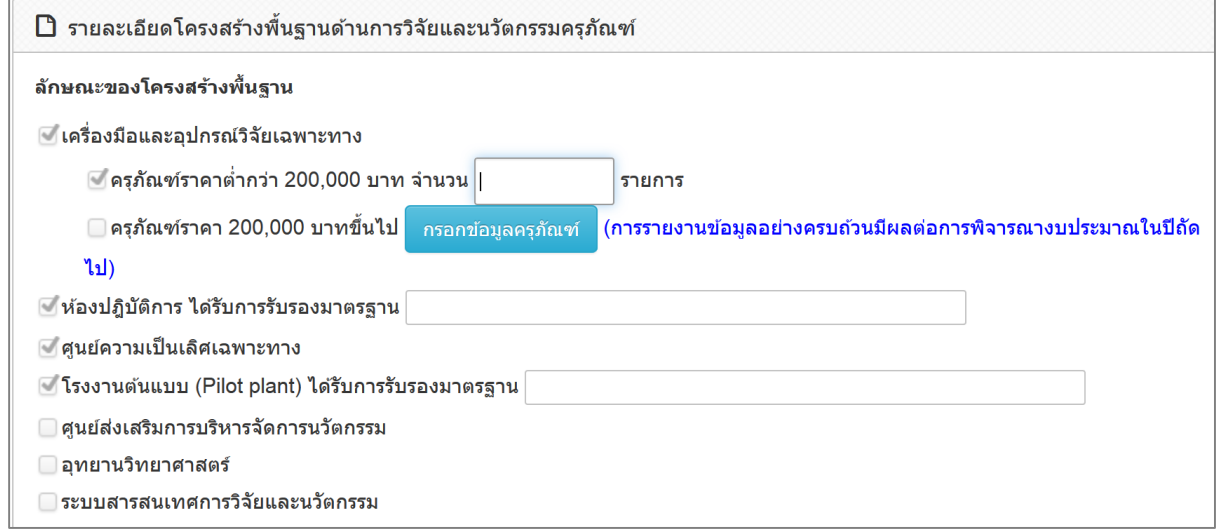

#### รูปที่ 89 ลักษณะของโครงสร้างพื้นฐาน

#### **ครุภัณฑ์ราคาสองแสนบาทขึ้นไป**

กรณีมีการจัดซื้อครุภัณฑ์ราคามากกว่าหรือเท่ากับสองแสนบาท จะต้องระบุรายละเอียดครุภัณฑ์ที่ จัดซื้อ โดยจะต้องระบุเลขทะเบียนห้องปฏิบัติการจากระบบฐานข้อมูลโครงสร้างพื้นฐานภาครัฐด้าน วิทยาศาสตร์และเทคโนโลยี Science and Technology Infrastructure Databank (STDB) ของ กระทรวงวิทยาศาสตร์และเทคโนโลยี (http://stdb.most.go.th) จากนั้นระบบ NRMS จะตรวจสอบว่ามี ห้องปฏิบัติการนี้หรือไม่ ถ้ามีจึงจะสามารถระบุรายละเอียดครุภัณฑ์ได้ และระบบ NRMS จะส่งข้อมูลครุภัณฑ์ กลับเข้าไปยังระบบ STDB โดยในระบบ STDB จะมีการแบ่งปันเครื่องมือให้ผู้อื่นได้ใช้งาน จึงจะต้องมีการระบุ การแบ่งปันเครื่องมือว่าจะอนุญาตให้จองหรือไม่ รายละเอียดครุภัณฑ์มีหัวข้อดังนี้

- เลขทะเบียนห้องปฏิบัติการจากระบบ STDB
- ชื่อเครื่องมือ (Thai)
- ชื่อเครื่องมือ (Eng)
- สาขาเทคโนโลยี
- เทคนิคของอุปกรณ์
- ยี่ห้อ
- รุ่น
- ปีที่ทำการสั่งซื้อ
- มูลค่าเครื่องมือ
- วัตถุประสงค์การใช้งาน
- การแบ่งปันเครื่องมือ โดยเลือกอนุญาตให้จอง หรือไม่อนุญาตให้จอง
- สถานภาพการใช้งาน ประกอบด้วย พร้อมใช้ หรือยังไม่พร้อม
- เวลาเริ่มที่อนุญาตให้จอง
- เวลาสิ้นสุดที่อนุญาตให้จอง
- ชื่อผู้ดูแลเครื่องมือ
- เบอร์ติดต่อ
- ชื่อคู่มือการใช้งาน
- รหัสคู่มือการใช้งาน
- รูปเครื่องมือ
- ค าอธิบายเครื่องมือ

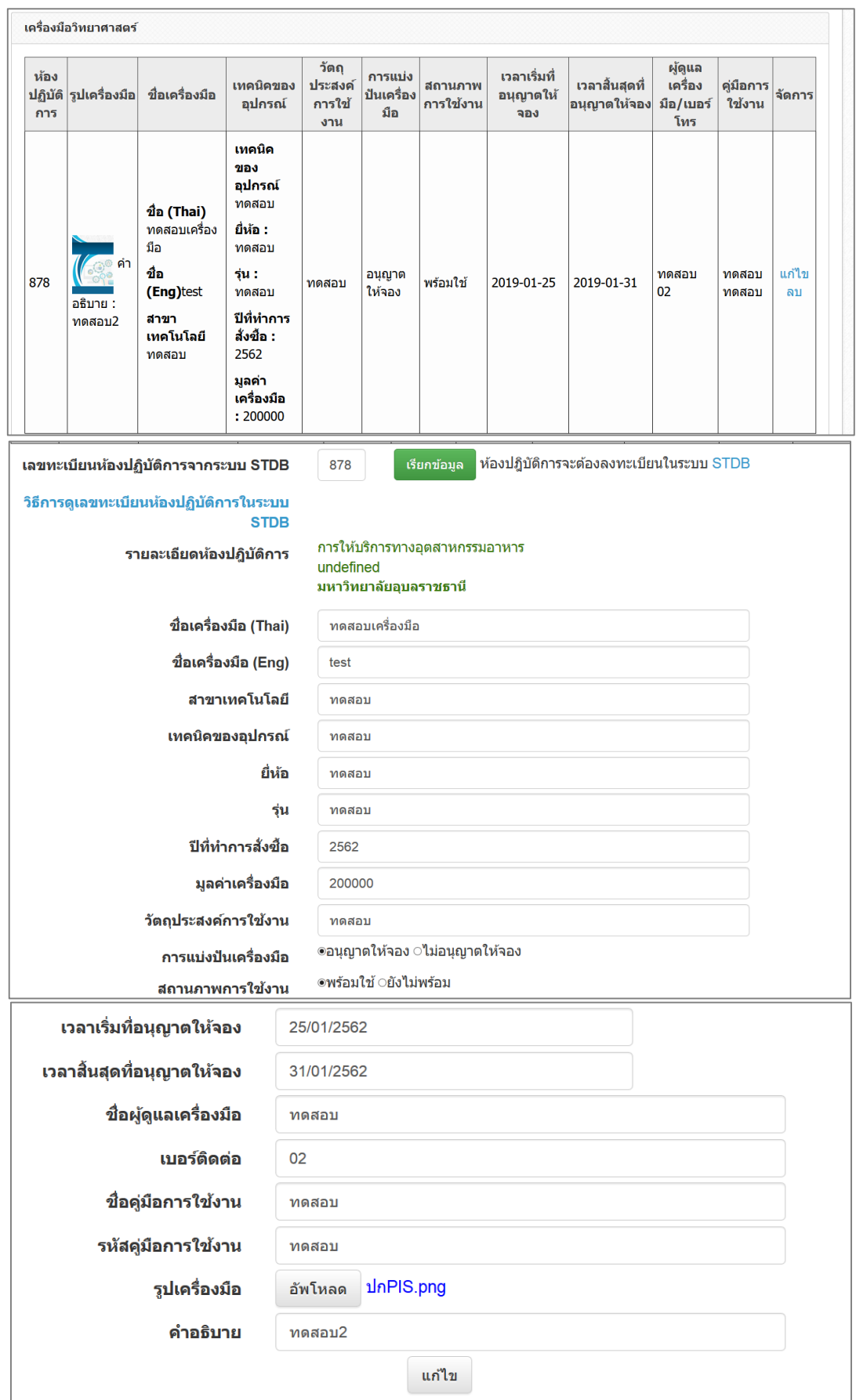

รูปที่ 90 ครุภัณฑ์ราคาสองแสนบาทขึ้นไป

- การใช้ประโยชน์จากโครงสร้างพื้นฐาน
	- o โครงสร้างพื้นฐานมีการใช้งานร่วมกันระหว่างสองหน่วยงานขึ้นไป (ใช่ หรือ ไม่ใช่)
	- o กรณีระบุว่าโครงสร้างพื้นฐานมีมีการใช้งานร่วมกันระหว่างสองหน่วยงานขึ้น ไป จะต้องระบุรายละเอียดการใช้ประโยชน์ ดังนี้
		- หน่วยงานที่ใช้ประโยชน์หากเลือกหน่วยงานในระบบ NRMS สามารถ เลือกจากชื่อหน่วยงานในระบบ จากนั้นเลือกหน่วยงานย่อย สำหรับ หน่วยงานอื่นๆ ที่ไม่มีในระบบ NRMS สามารถพิมพ์ชื่อหน่วยงานและชื่อ หน่วยงานย่อย
		- รายการการใช้ประโยชน์
		- ประมาณราคา (บาท)
		- จำนวนครั้งที่ใช้บริการ ในปีงบประมาณ 2561 และปีงบประมาณ 2562
		- จ านวนโครงการวิจัยที่ใช้ประโยชน์ ในปีงบประมาณ 2561 และ ปีงบประมาณ 2562

เมื่อระบุรายละเอียดครบถ้วนแล้ว คลิก บันทึก และสามารถคลิก เพื่อแก้ไข

หรือคลิก เพื่อลบรายการ

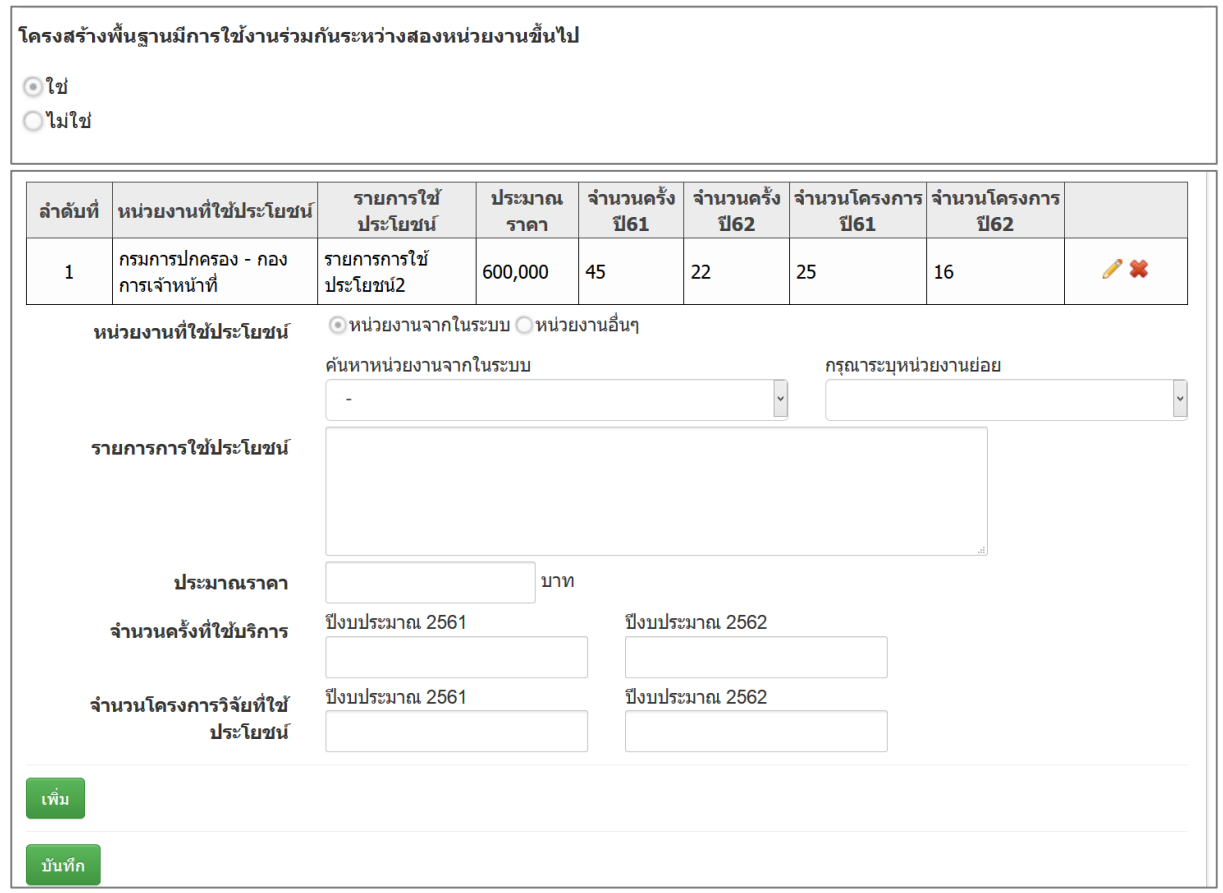

รูปที่ 91 การใช้ประโยชน์จากโครงสร้างพื้นฐาน

#### **(5) แนวทางที่ 4.5 สนับสนุนให้ได้มาตรฐานการวิจัย/อุตสาหกรรม**

 ประเภทระบบ/มาตรฐานวิจัย/มาตรฐานอุตสาหกรรม ที่หน่วยงานได้รับการรับรอง หรือขึ้นทะเบียน (ระบบ/มาตรฐานการวิจัย หรือ ระบบ/มาตรฐานอุตสาหกรรม)

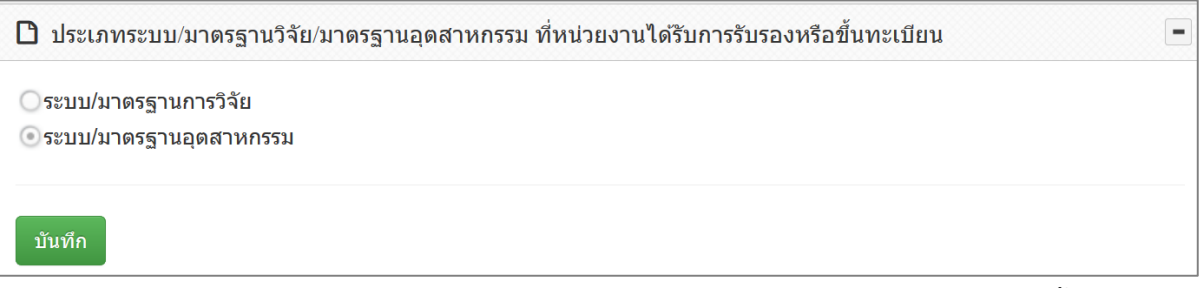

รูปที่ 92 ประเภทระบบ/มาตรฐานวิจัย/มาตรฐานอุตสาหกรรม ที่หน่วยงานได้รับการรับรองหรือขึ้นทะเบียน

 ระบบ/มาตรฐานวิจัย/มาตรฐานอุตสาหกรรม ที่หน่วยงานได้รับการรับรองหรือขึ้น ทะเบียน

กรณีเลือกประเภท ระบบ/มาตรฐานการวิจัย ประกอบด้วยหัวข้อ ดังนี้ o ประเภท

- มีการใช้สัตว์ทดลอง
- มีการวิจัยในมนุษย์
- มีการวิจัยที่เกี่ยวข้องกับความปลอดภัยทางชีวภาพ
- มีการใช้ห้องปฏิบัติการที่เกี่ยวกับสารเคมี
- มาตรฐานจริยธรรมนักวิจัย
- มาตรฐานอื่นๆ ที่เกี่ยวข้อง
- o ระบบ/มาตรฐาน
- o หน่วยงานที่รับรอง หากเลือกหน่วยงานในระบบ NRMS สามารถเลือกจากชื่อ หน่วยงานในระบบ จากนั้นเลือกหน่วยงานย่อย สำหรับหน่วยงานอื่นๆ ที่ ไม่มีในระบบ NRMS สามารถพิมพ์ชื่อหน่วยงานและชื่อหน่วยงานย่อย

เมื่อระบุรายละเอียดครบถ้วนแล้ว คลิก บันทึก และสามารถคลิก เพื่อแก้ไข

หรือคลิก เพื่อลบรายการ
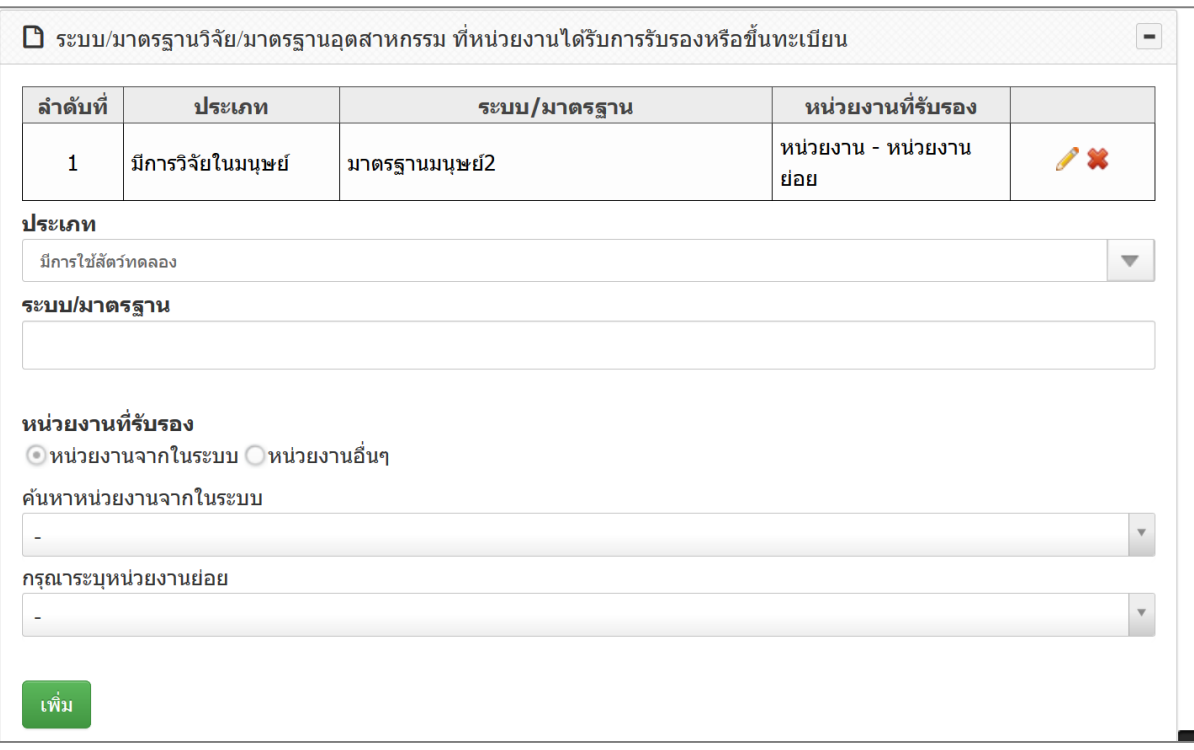

รูปที่ 93 ระบบ/มาตรฐานวิจัย ที่หน่วยงานได้รับการรับรองหรือขึ้นทะเบียน

กรณีเลือกประเภท ระบบ/มาตรฐานอุตสาหกรรม ประกอบด้วยหัวข้อ ดังนี้ o ประเภท

- ระบบมาตรวิทยา/ สอบเทียบเครื่องมือ
- การกำหนดมาตรฐาน เช่น Good Agricultural Practice, Good Manufacturing Practice
- การทดสอบ
- การรับรองคุณภาพตามมาตรฐาน
- o ระบบ/มาตรฐาน
- o หน่วยงานที่รับรอง หากเลือกหน่วยงานในระบบ NRMS สามารถเลือกจากชื่อ หน่วยงานในระบบ จากนั้นเลือกหน่วยงานย่อย สำหรับหน่วยงานอื่นๆ ที่ไม่มี ในระบบ NRMS สามารถพิมพ์ชื่อหน่วยงานและชื่อหน่วยงานย่อย

เมื่อระบุรายละเอียดครบถ้วนแล้ว คลิก บันทึก และสามารถคลิก เพื่อแก้ไข

หรือคลิก เพื่อลบรายการ

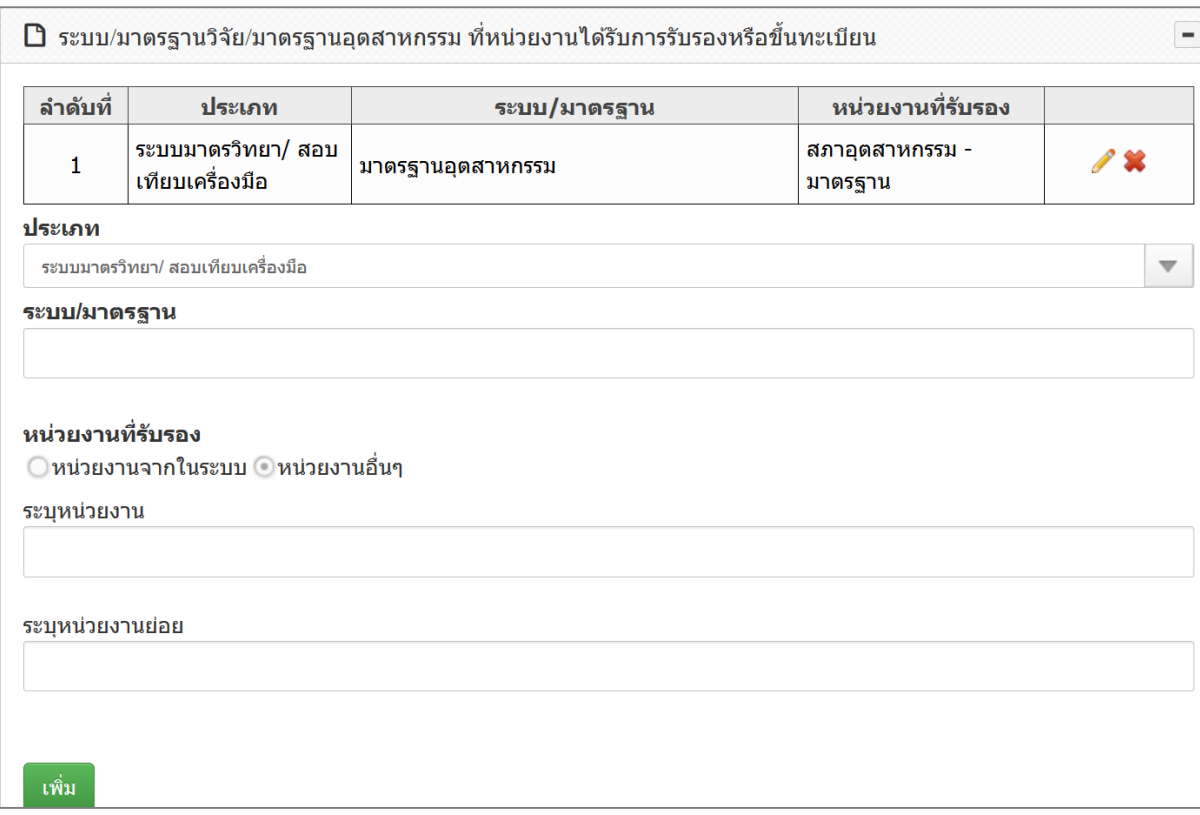

รูปที่ 94 ระบบ/มาตรฐานอุตสาหกรรม ที่หน่วยงานได้รับการรับรองหรือขึ้นทะเบียน

 การลดต้นทุนของผู้ประกอบการในการขอรับบริการทดสอบ/สอบเทียบ/รับรอง มาตรฐาน

ระบุการลดต้นทุนของผู้ประกอบการในการขอรับบริการทดสอบ/สอบเทียบ/ ้รับรองมาตรฐาน และจำนวนงบประมาณ เมื่อระบุข้อมูลเรียบร้อยแล้วคลิก บันทึก

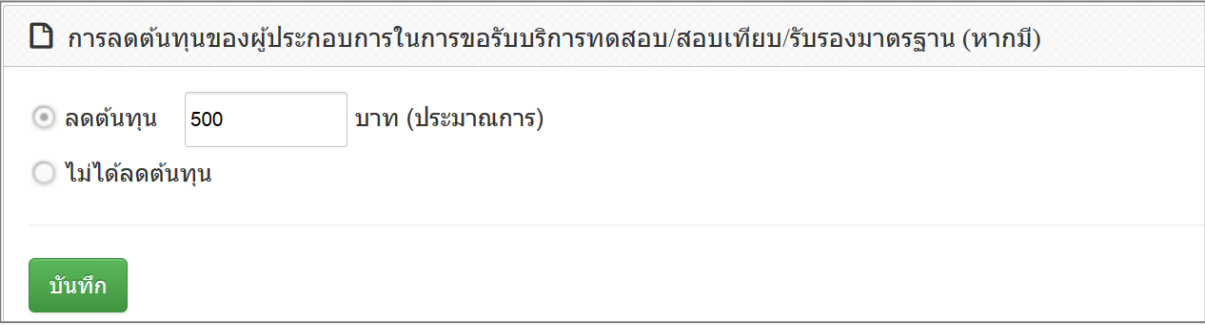

รูปที่ 95 การลดต้นทุนของผู้ประกอบการในการขอรับบริการทดสอบ/สอบเทียบ/รับรองมาตรฐาน

- การขอรับบริการจากระบบ/มาตรฐานวิจัย/อุตสาหกรรม และโครงสร้างพื้นฐานที่ ได้รับรองมาตรฐาน
	- O ระบุจำนวนหน่วยงานที่ขอใช้บริการ ในปีงบประมาณ 2561 เมื่อระบุแล้ว คลิก บันทึก
	- o ระบุรายละเอียดการขอรับบริการ ประกอบด้วยหัวข้อ ดังนี้
		- หน่วยงานที่ขอรับบริการ หากเลือกหน่วยงานในระบบ NRMS สามารถ เลือกจากชื่อหน่วยงานในระบบ จากนั้นเลือกหน่วยงานย่อย สำหรับ หน่วยงานอื่นๆ ที่ไม่มีในระบบ NRMS สามารถพิมพ์ชื่อหน่วยงานและชื่อ หน่วยงานย่อย
		- ประเภทอุตสาหกรรม
		- จำนวนผลิตภัณฑ์ที่ขอใช้บริการ

เมื่อระบุรายละเอียดครบถ้วนแล้ว คลิก บันทึก และสามารถคลิก เพื่อ

แก้ไข หรือคลิก เพื่อลบรายการ

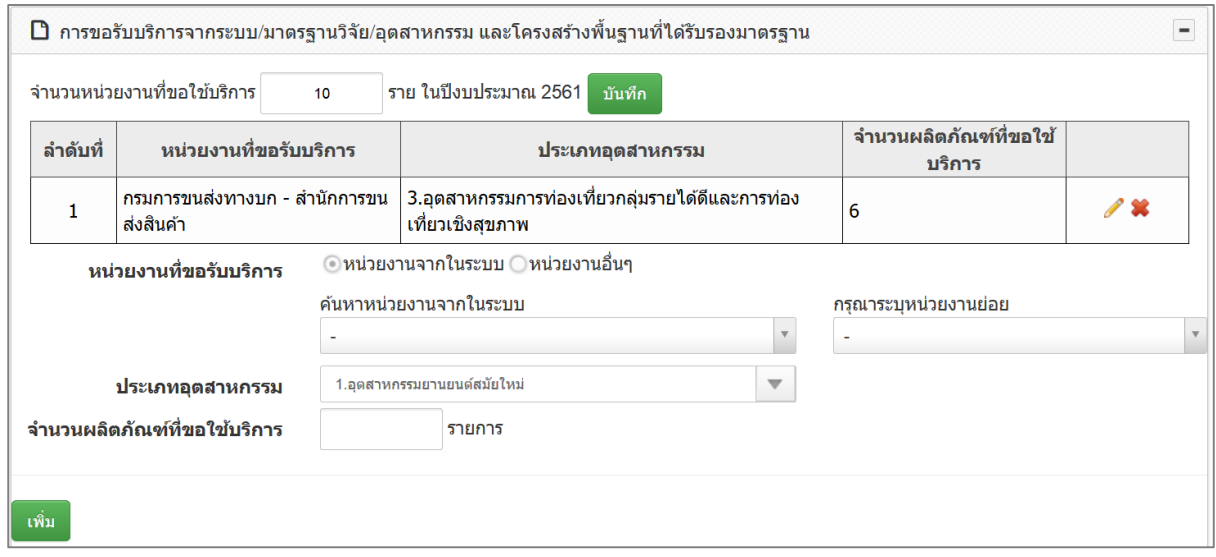

รูปที่ 96 การขอรับบริการจากระบบ/มาตรฐานวิจัย/อุตสาหกรรม และโครงสร้างพื้นฐานที่ได้รับรองมาตรฐาน